# UNIVERZITA PARDUBICE Fakulta elektrotechniky a informatiky

# Zhodnocení open source, freeware (shareware) produktů v oblasti CAD

Jaroslav Vrabec

Bakalářská práce 2010

Univerzita Pardubice Fakulta elektrotechniky a informatiky Akademický rok: 2009/2010

# ZADÁNÍ BAKALÁŘSKÉ PRÁCE

(PROJEKTU, UMĚLECKÉHO DÍLA, UMĚLECKÉHO VÝKONU)

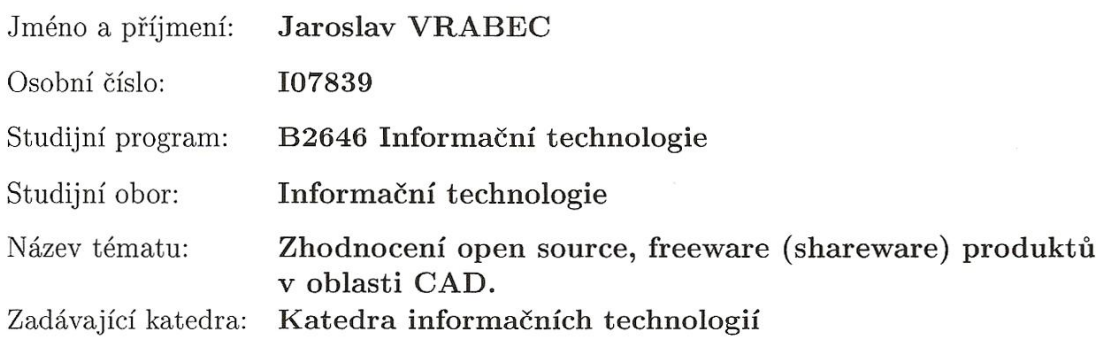

#### Zásady pro vypracování:

V teoretické části bakalářské práce budou zhodnoceny současné open source, freeware (shareware) produkty pro CAD a možnosti jejich vývoje pro praxi (v jakém vývojovém prostředí a jakým způsobem je možno dále tyto produkty vyvíjet). Hodnoceny budou podle kritérií (jednoduché a intuitivní ovládání, možnosti kreslení ve 2D a 3D, jak jsou rozšířeny, pro jaké operační systémy jsou přenositelné, jaké mají přednosti, jaké přinášejí výhody a nevýhody v porovnání s komerčním programem Autodesk AutoCAD.

V implementační části budou nainstalovány dva vybrané produkty pro vzájemné porovnání a porovnání s komerčním programem. V těchto produktech budou vyzkoušeny možnosti a techniky pro dvourozměrné kreslení, třírozměrné kreslení, přizpůsobení programu a programování. Dále bude vytvořena webová prezentace ve smyslu jednoduchého kurzu těchto programů uzavřená kapitolou zabývající se programováním v těchto CAD systémech.

Rozsah grafických prací:

Rozsah pracovní zprávy:

Forma zpracování bakalářské práce:

tištěná/elektronická

Seznam odborné literatury:

1. FINKELSTEIN, Ellen. Mistrovství v AutoCADu pro verze 2004 až 2006, CP Books, 2005

2. http://cs.wikipedia.org/wiki/Computer\_aided\_design - Computer aided design - Wikipedie, otevřená encyklopedie

3. http://cs.wikipedia.org/wiki/Open\_source - Open source software -Wikipedie, otevřená encyklopedie

4. http://vrecion.plarmy.org/cad/CADOpenSource.htm - CAD - Open source

5. http://www.mandrivalinux.ic.cz/grafika.html - Cyron (Mandrivalinux.ic.cz) - software pro Váš Mandriva Linux (Grafika)

6. http://validator.w3.cz/ - Validátor XHTML a HTML

7. http://www.jakpsatweb.cz/ - Jak psát web, návod na html stránky

8. http://www.tvorba-webu.cz/ - Tvorba webu tvorba www stránek

Vedoucí bakalářské práce:

Ing. Zbyněk Kopecký Katedra informačních technologií

Datum zadání bakalářské práce: Termín odevzdání bakalářské práce: 14. května 2010

15. ledna 2010

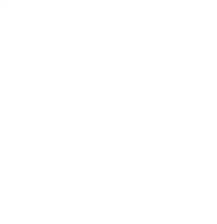

L.S.

iš Čegan, Ph.D. vedoucí katedry

prof. Ing. Simeon Karamazov, Dr. děkan

V Pardubicích dne 31. března 2010

### **Prohlášení autora**

Prohlašuji, že jsem tuto práci vypracoval samostatně. Veškeré literární prameny a informace, které jsem v práci využil, jsou uvedeny v seznamu použité literatury.

Byl jsem seznámen s tím, že se na moji práci vztahují práva a povinnosti vyplývající ze zákona č. 121/2000 Sb., autorský zákon, zejména se skutečností, že Univerzita Pardubice má právo na uzavření licenční smlouvy o užití této práce jako školního díla podle § 60 odst. 1 autorského zákona, a s tím, že pokud dojde k užití této práce mnou nebo bude poskytnuta licence o užití jinému subjektu, je Univerzita Pardubice oprávněna ode mne požadovat přiměřený příspěvek na úhradu nákladů, které na vytvoření díla vynaložila, a to podle okolností až do jejich skutečné výše.

Souhlasím s prezenčním zpřístupněním své práce v Univerzitní knihovně.

V Pardubicích dne 12. 8. 2010 Jaroslav Vrabec

### **Poděkování**

Na tomto místě bych chtěl zejména poděkovat Ing. Zbyňkovi Kopeckému za jeho veškeré rady, ochotu a čas strávený při vedení této práce. Také bych velice rád poděkoval Mgr. Miroslavě Knotové za cenné podněty při syntaktickém zpracování a v neposlední řadě také celé své rodině za podporu při tvorbě této práce.

#### **Anotace**

Bakalářská práce se zabývá zhodnocením open source, freeware (shareware) produktů v oblasti CAD. V rámci této práce je hodnoceno více produktů, přičemž zaměření je profilováno na dva vybrané produkty. V praktických příkladech jsou porovnány tyto programy s komerčním softwarem od firmy Autodesk AutoCAD 2008. V praktické části této práce je vytvořena webová prezentace ve smyslu jednoduchého kurzu těchto programů.

#### **Klíčová slova**

CAD, systém, open source, freeware, shareware, progeCAD, Google Sketchup

#### **Title**

Evaluation of open source, freeware (shareware) products in the area CAD

#### **Annotation**

Bachelor Thesis deals with evaluation of open source, freeware (shareware) products in CAD. In this work is valued more products, the focus is profiled in two selected products. In practical examples of these programs are compared with commercial software from Autodesk AutoCAD 2008. In the practical part of this work is a web presentation within the meaning of a single course of these programs.

### **Keywords**

CAD, system, open source, freeware, shareware, progeCAD, Google Sketchup

# Obsah

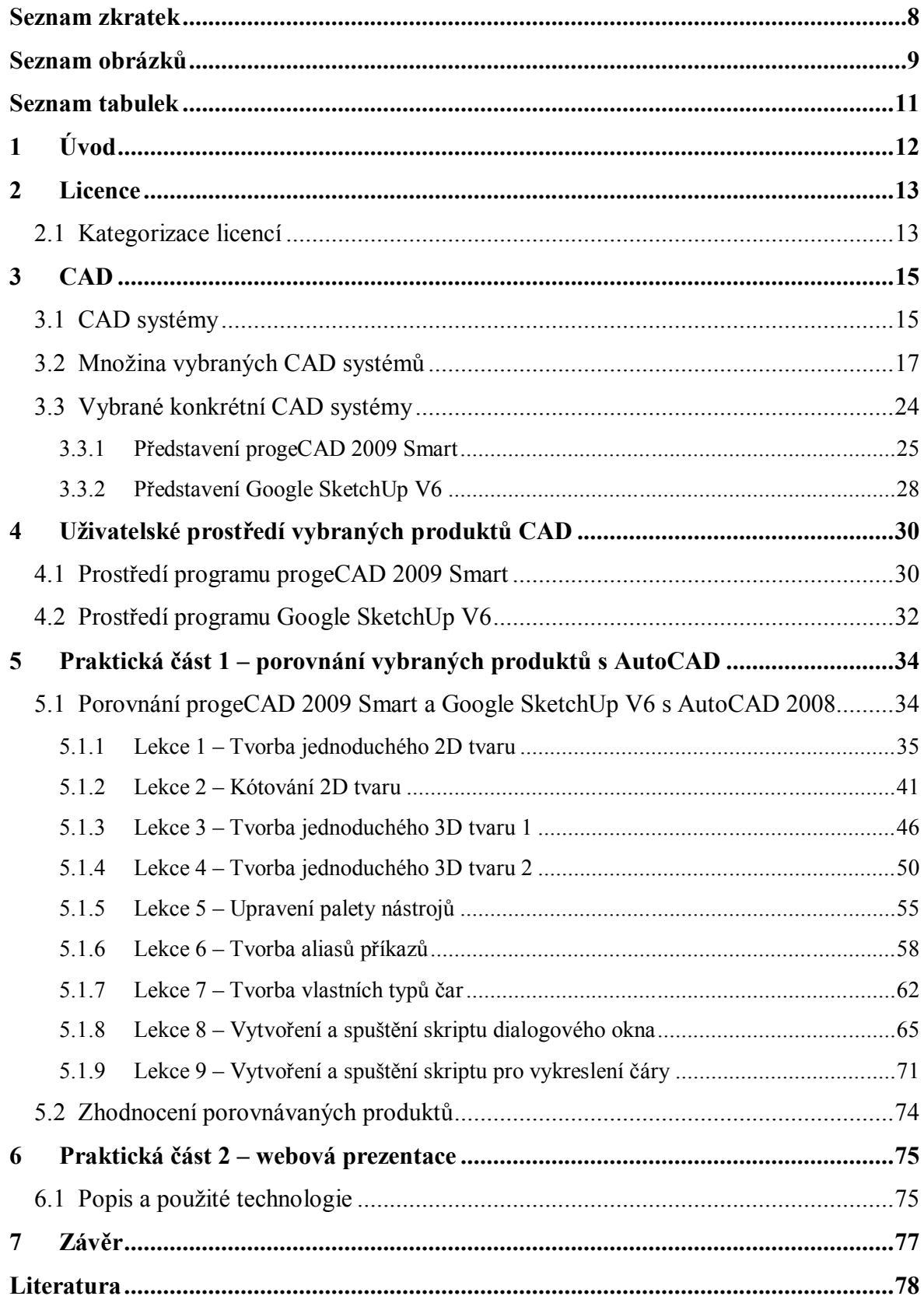

# **Seznam zkratek**

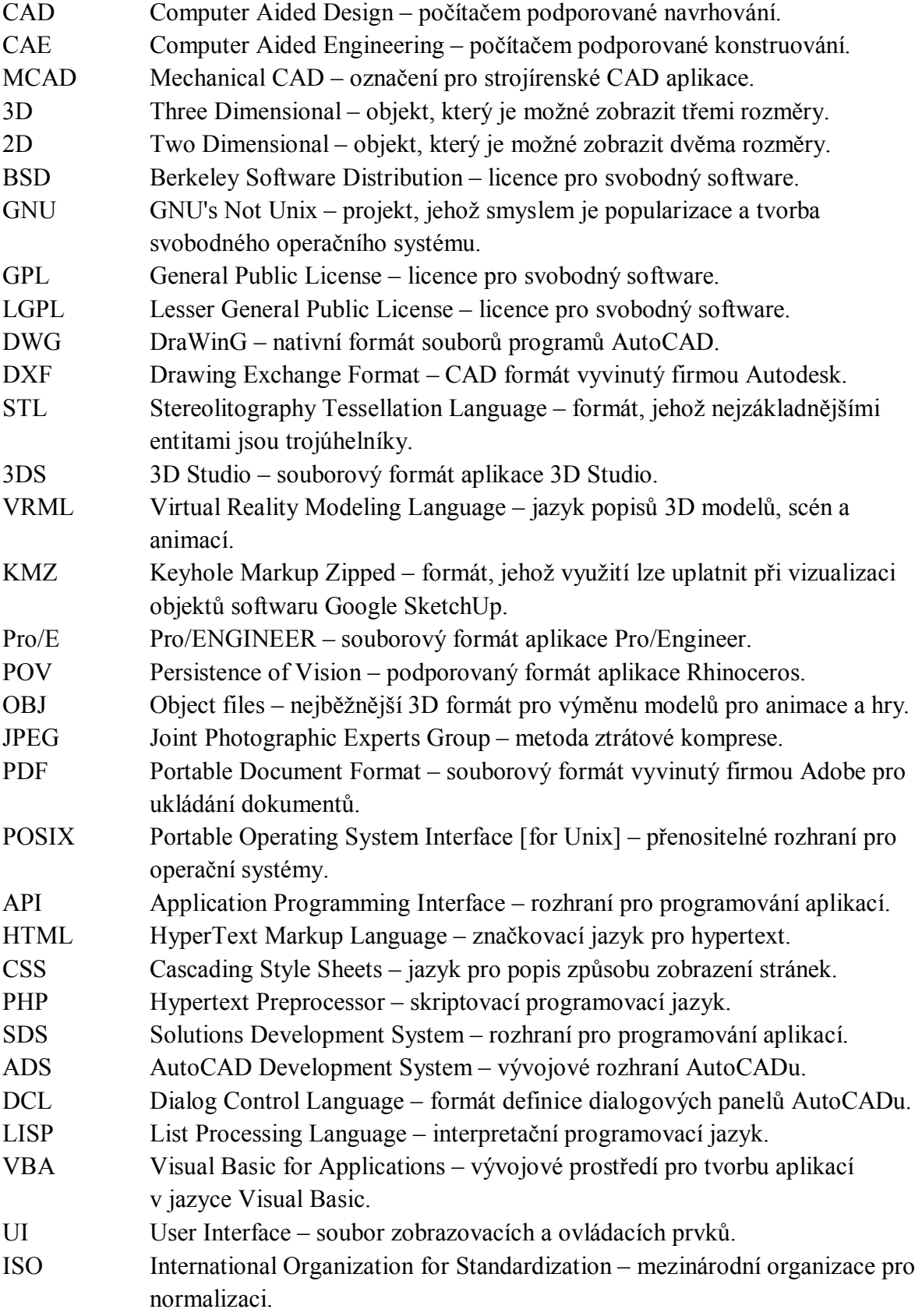

# **Seznam obrázků**

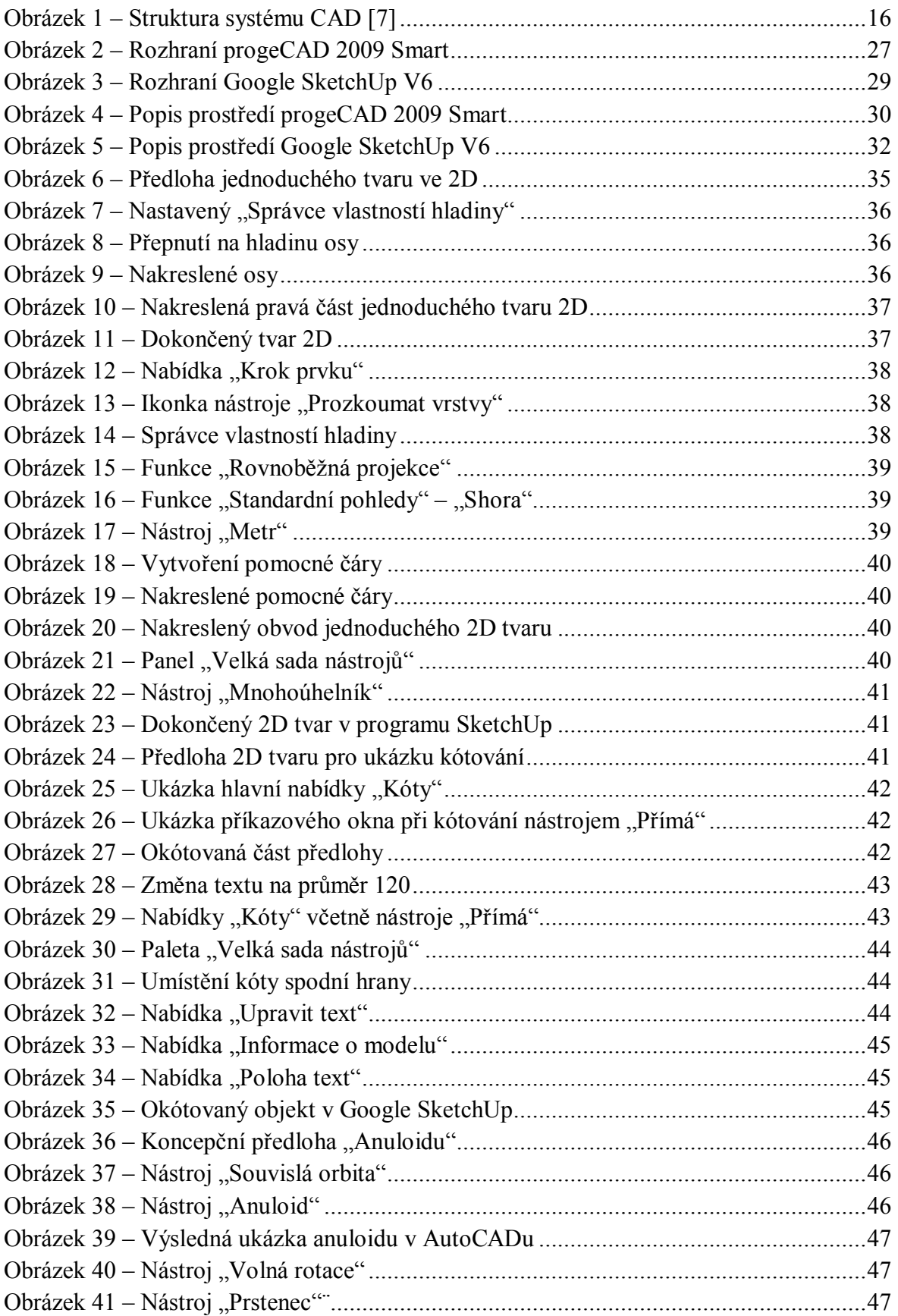

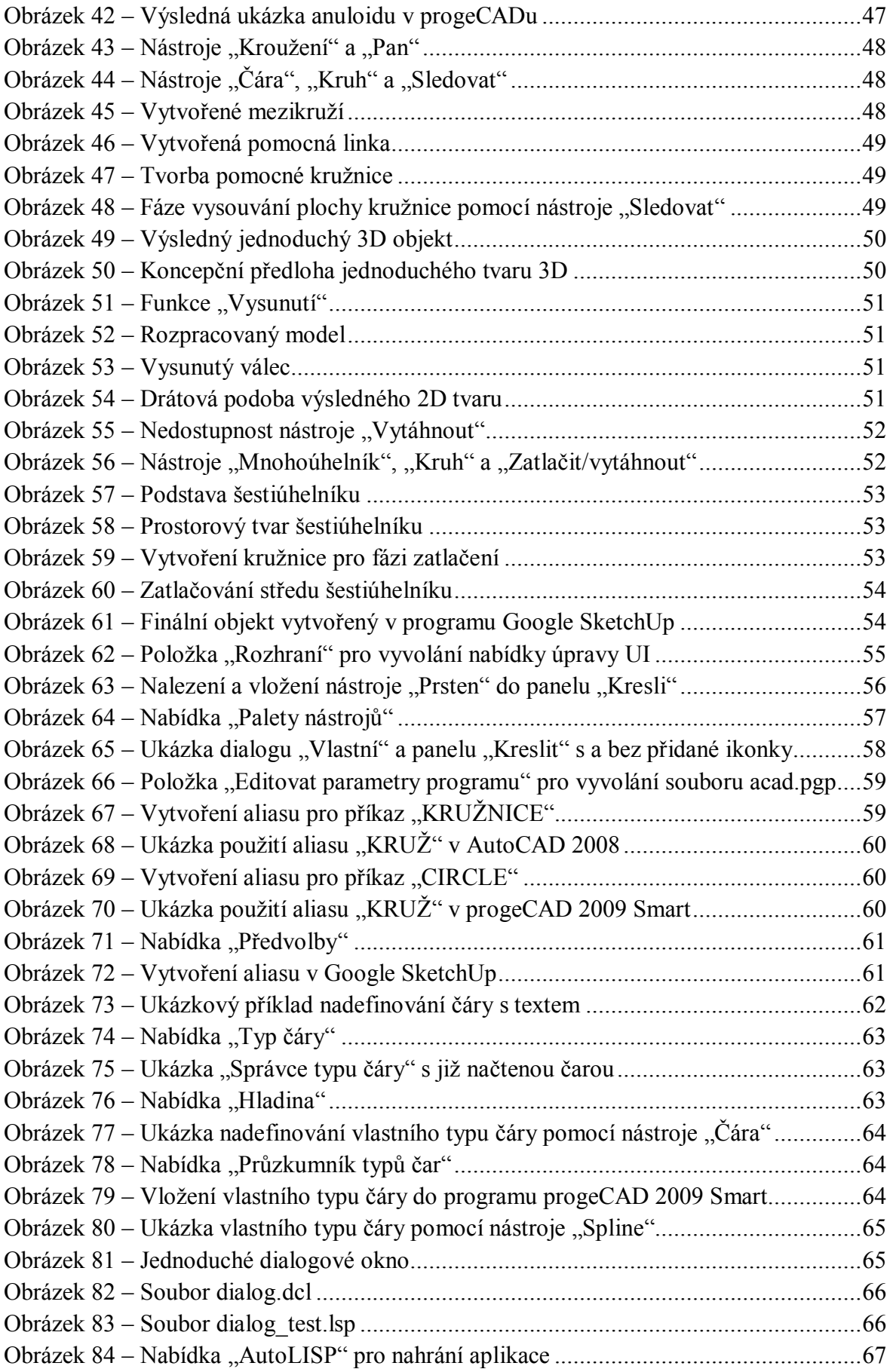

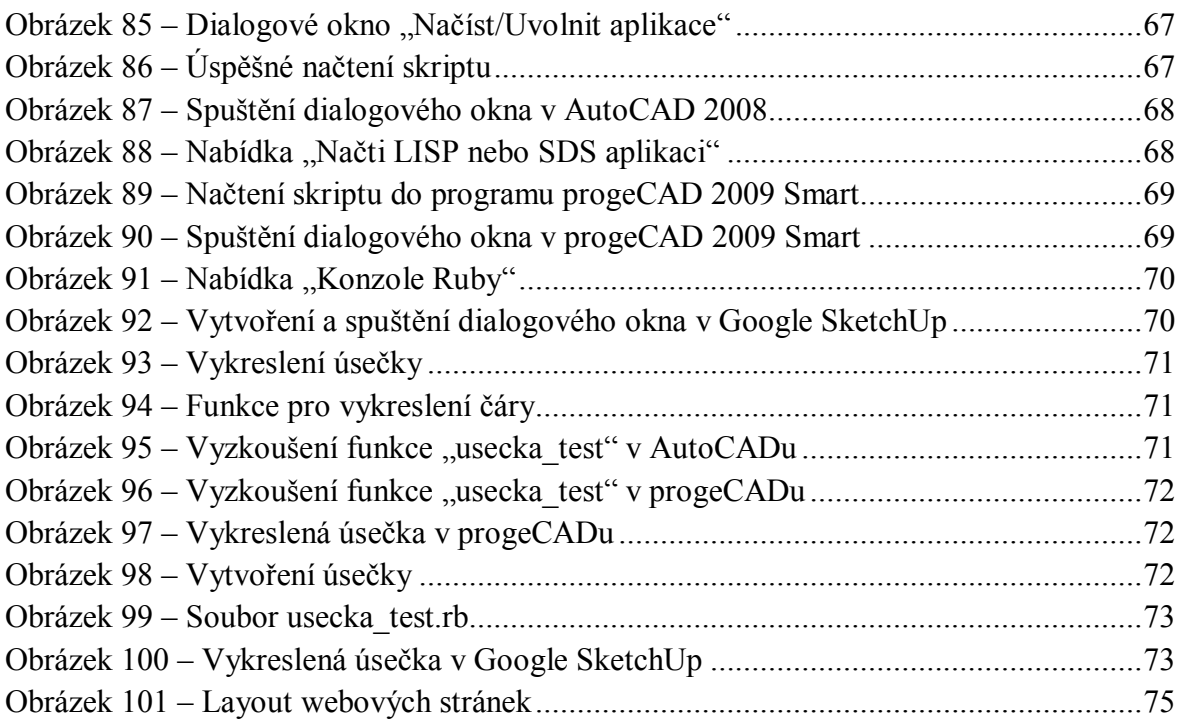

# **Seznam tabulek**

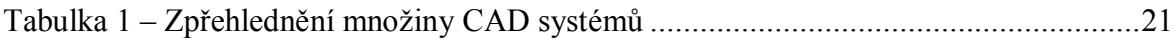

# **1 Úvod**

Problematikou této bakalářské práce je zhodnocení současných open source, freeware (shareware) produktů v oblasti CAD. Práce se skládá z několika dílčích úseků, přičemž mezi hlavní mezníky patří oblasti zabývající se teoretickou částí a praktickou částí.

V teoretické části se zprvu zaměříme na rozebrání základních klíčových pojmů týkajících se dané problematiky. V dalším sledu je vyobrazena množina produktů open source, freeware (shareware). Jednotlivé produkty množiny jsou analyzovány, jednoduše popsány, zhodnoceny a strukturovaně vyobrazeny v tabulce. V praktické části bakalářské práce jsou vybrány dva produkty z definované množiny. Produkty jsou podrobněji popsány a poté jsou podrobeny sadou testů ve formě praktických příkladů pro porovnání s komerčním programem od firmy Autodesk AutoCAD. Řeší se problematika z hlediska techniky kreslení dvourozměrných a třírozměrných objektů s přizpůsobením programů a možností programování v těchto systémech.

Výstupem praktické části této bakalářské práce je webová prezentace ve smyslu jednoduchého kurzu v těchto vybraných systémech. Uživatel se v jednotlivých lekcích seznámí s konkrétními metodikami práce v programech, přičemž v závěrečné kapitole je rozebrána i problematika programování v těchto CAD systémech. Tento kurz se nachází na webové adrese cadkurzy.cxh.cz.

Cílem této práce je najít a rozebrat vhodné kandidáty z řad "bezplatných" dostupných programů, porovnat jejich možnosti oproti komerčnímu programu typu AutoCAD. Zaměření a smysl je cílen na uživatele, kteří hledají alternativy ke komerčním a pro ně finančně hůře dostupným systémům. V neposlední řadě si práce klade za cíl zviditelnit skutečnost, že i v takových to oborech existuje jistá alternativa "zdarma" jako argument proti nelegálnímu využívání software, někdy též nazýváno jako softwarové pirátství.

# **2 Licence**

*"Softwarová licence je určitý právní nástroj, který umožňuje používat nebo redistribuovat software, který je chráněn autorským zákonem."* [26]

V této práci se setkáme s pojmy, které s problematikou softwarových licencí souvisí, proto je pro nás klíčové, abychom si jednotlivé druhy licencí vysvětlily a charakterizovaly.

## **2.1 Kategorizace licencí**

Pod pojmy jakými jsou například open source, freeware, shareware se skrývá určité označení pro druh software, který je charakteristický určitými konvencemi. V následujícím textu si jednotlivé druhy licencí zmiňovaných v této práci rozebereme a definujeme.

**Open source** – Obecně by se toto spojení dalo charakterizovat jako otevřený zdrojový kód. Označení pro tento druh software určuje, že daný produkt je šířený pod určitou licencí, která svým koncovým uživatelům zaručuje určitá práva. Zvláště se jedná o schopnost svobodně užívat zdrojový kód tohoto software, eventuelně modifikovat nebo distribuovat tento produkt, tzn. i prodávat. Cílem filozofie open source je rozšířit mezi běžný lid různé alternativy ke komerčním řešením, tím tak zkvalitnit trh vyvíjeného software, zvýšit jeho dostupnost a vytvořit tak silnou konkurenci proprietárnímu $^1$  software. [3]

**Freeware** – Obecně jde o označení pro software, přičemž takto klasifikovaným programovým balíkům je dovolena distribuce, ale není povolena jejich modifikace a prodej. Zdrojové kódy těchto typů software nejsou dostupné, tudíž si autor ponechává autorská práva. Nelze tento druh tedy označovat jako "svobodný software". Co se týče jistých odlišností, tak faktem zůstává, že na rozdíl od open source tento typ nelze šířit komerčně. [4]

**Shareware** – *"Je software s povolením šířit kopie, ale každý, kdo se rozhodne jej trvale používat, má povinnost zaplatit licenční poplatek. Shareware není svobodný software ani částečně a to ze dvou důvodů.*

- *Většinou není dostupný zdrojový kód, takže nemůžete program měnit.*
- *Shareware se šíří s požadavkem platby licenčního poplatku a to i pro ty, kteří se zabývají nevýdělečnou činností. (V praxi to lidé často porušují, ale podmínky to nedovolují.)"* [4]

 $\overline{a}$ 1 komerčnímu

Shareware, který si uživatel eventuelně pořídí, má zabudovaná určitá omezení. Tyto omezení jsou buď z hlediska časového označováno jako trial, nebo z hlediska funkčního označováno jako crippleware, či z hlediska omezení uživatelského komfortu označováno jako adware, nagware. [5]

**GNU (GPL)** – *"GNU General Public License. Software šířený pod licencí GPL je možno volně používat, modifikovat i šířit, ale za předpokladu, že tento software bude šířen bezplatně (případně za distribuční náklady) s možností získat bezplatně zdrojové kódy. Toto opatření se týká nejen samotného softwaru, ale i softwaru, který je od něj odvozen. Na produkty šířené pod GPL se nevztahuje žádná záruka. Licence je schválená sdružením OSI a plně odpovídá Debian Free Software Guidelines."* [27]

**GNU (LGPL)** – Licence svobodného softwaru. Je upravenou verzí licence GPL. Tato licence je určena k šíření dynamických sdílených knihoven. Smyslem této licence je poskytnutí svobody zaručené licencí GPL a současně umožnění použití v jiných licencovaných programech. Pro sdílené knihovny to má podstatný význam. Existuje mnoho balíků, které jsou šířené pod různými licencemi, které nemusí být kompatibilní s GPL. Tyto programy za pomocí existence LGPL tak mají možnost legálně využívat kód knihovny. [28]

**BSD** – Tuto licenci vyvinula organizace "Berkeley Software Distribution". Je pro kategorii svobodného softwaru a patří k těm nejsvobodnějším oproti dalším běžným licencím typu GNU GPL. Umožňuje volné šíření licencovaného obsahu, ale musí zde být uveden autor obsahu a informace o licenci spolu s upozorněním na zřeknutí se odpovědnosti za dílo. Dovoluje komerční využití. [29]

## **3 CAD**

CAD, jak již anglická zkratka vypovídá, je počítačem podporované projektování. Tato oblast je tvořena systémy, pomocí kterých se realizují například návrhy součástek, nebo slouží jako podpora pro produkci konstrukční dokumentace. Všeobecně se tyto systémy zaměřují na inženýrské činnosti, především v oblastech strojírenství, stavebnictví, automobilového a leteckého průmyslu, architektury a elektrotechniky. [1]

### **3.1 CAD systémy**

Rozvoj CAD systémů se různorodě odvíjel od původních systémů s minimem funkcí. Systémy se ve svém vývoji zřetelně odlišovaly podle účelu svého využití a propojení s dalšími moduly. Systémy byly původně založeny pouze na práci s vektorovou grafickou informací. Později byly doplněny o databázovou, textovou negrafickou informaci, podporu rastrové informace a možnosti provádění pomocných výpočtů. [6]

Co se týče architektury, systémy jsou tvořeny řadou modulů, z kterých je možné poskládat celkovou konfiguraci systému. I přes variabilní využívání CAD systémů je organizace tohoto druhu software shodná. Člověk se systémem komunikuje prostřednictvím programového modulu, který zajišťuje zpracování vstupů. Výměna informací probíhá interaktivně. Příkazy, které uživatel zadá, jsou ihned zpracovány a vyhodnoceny. Výstup je pružně směrován na monitor. Vstupní modul tvoří tzv. UI systému CAD. *"Geometrický modul programového systému CAD provádí výpočty potřebné pro vytvoření geometrického modelu podle zadaných parametrů. Jeho prostřednictvím je dále možné provádět různé modifikace vytvořeného modulu, výstupem může být např. kompletní technická dokumentace nebo kvalitní stínované pohledy na modelovaný objekt, výkresy jednotlivých dílů, sestav, kusovníky a NC programy."* [7]

Některé systémy podporují i spolupráci s ostatními softwarovými moduly, jako jsou například databáze, které slouží k vytváření speciálních záznamů týkajících se například druhu materiálů či jiných speciálních funkcí. Názornou ukázku sledu těchto skutečností můžeme vidět na obrázku pod tímto textem. (viz strana 16) [7]

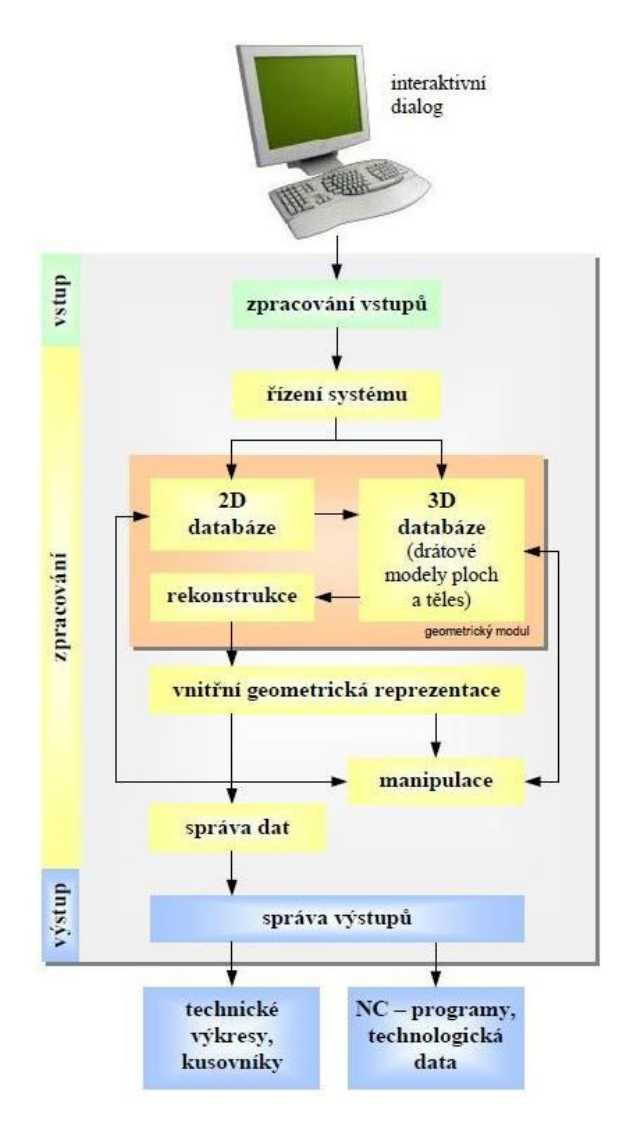

**Obrázek 1 – Struktura systému CAD [7]**

CAD systémy lze obecně rozdělit do několika kategorií. Do první kategorie bychom zařadili systémy, které umožňují jen kreslení ve 2D, tedy ve dvou rozměrech. Systémy slouží k tvorbě dvojrozměrných objektů (modelů) a umožňují generování výkresové dokumentace. Někdy též nazývány jako "malé" CAD systémy. V praxi jsou využitelné jen jako "elektronické rýsovací desky". Do druhé kategorie bychom zařadili systémy, které jdou za hranice dvou rozměrů a umožňují tedy kreslení i ve 3D, tzn. ve třech rozměrech. Obsahují trojrozměrné modelovací nástroje včetně zahrnutí nástrojů pro vizualizaci. Někdy nazývány jako "středí" CAD systémy. Jsou hojně využívány pro tvorbu výkresové dokumentace. Umožňují vytvářet nadstavby podle požadavků konstruktérů. Do poslední kategorie spadají systémy, které jsou určené převážně na pracovní stanice. Tyto specializované systémy jsou plně trojrozměrné. Nejprve je vytvořen trojrozměrný model a z něho následně jsou vytvářeny sestavy nebo konstrukční dokumentace. Výhodou těchto systémů je parametrický modelář. Pro konkrétního uživatele to znamená, že jsou provázány části modelu a výkresu. Veškeré změny provedené v jakékoli části se projeví jak na výkrese, tak i v modelu. Systémy umožňují též vytvářet nadstavby podle požadavku

konstruktéra. Využívají se v různých oblastech od strojírenství počínaje až po územní plánování a geografii konče. [1, 2]

Mezi podstatné rysy současných CAD systémů patří jejich modulární struktura. Oproti minulosti, aneb klasických forem programování, jsou využívány moderní programovací techniky založené na OOP<sup>2</sup>. Využívá se například jazyka C++ a podobných objektově orientovaných jazyků. Systémy jsou zakládány na architekturách typu Client/Server. Existuje podpora pro práci těchto systémů v rámci Internetu a Intranetu. Pro výměnu dat a integraci s ostatními CA systémy se využívá protokol STEP<sup>3</sup>. Nejvyšší zastoupení co se týče hardwarové platformy má platforma PC, kde je preferovaný operační systém Windows. [9]

### **3.2 Množina vybraných CAD systémů**

V dnešní době je systémů, které spadají do pásma CAD celá řada. Systémy jsou použitelné v různých sférách, ať už jsou zaměřené na komerční využití nebo nekomerční. Produkty, které patří do oblasti open source, freeware (shareware), jsou programová vybavení, která mohou jistě v určitých ohledech konkurovat komerčním produktům. Mezi jednotlivými balíky existují samozřejmě určité rozdíly, ať už kreslení ve 2D či 3D, možnostmi programování nebo schopnostmi v jiných funkcích. Nicméně cílem v této části je vybrat skupinu kandidátů z řad "bezplatných" dostupných produktů, seskupit je a představit jejich vlastnosti.

V následujícím textu jsou vypsány jednotlivé vybrané produkty a k nim jednoduchý popis jejich možností. Produkty, které zde jsou zvěčněny, byly vybírány na základě podkladů z portálů free.tcad.cz a freecad.com. Tyto portály jsou zaměřené na zviditelnění a zároveň zpřehlednění "bezplatných" produktů týkajících se mj. oblasti CAD. Na těchto portálech můžeme nalézt i jednotlivé kategorizace zabývající se rozdělením programových produktů do určitých skupin, například rozdělení podle platformy či oblasti využití. Vzhledem k tomu, že budeme testovat na platformě Windows a porovnávat s programem AutoCAD, konkrétně s produktem AutoCAD 2008, který umožňuje kreslení jak ve 2D, tak i ve 3D, úmyslně se zaměříme na oblast, která se týká produktů umožňujících kreslení analogicky jak ve dvou, tak ve třech rozměrech s pojetím na běh pod testovanou platformou a všeobecným použitím.

 $\overline{a}$ <sup>2</sup> Objektově orientovaný přístup

<sup>&</sup>lt;sup>3</sup> Standard pro výměnu a sdílení dat v průběhu celého životního cyklu výrobku [8]

- 1. **BRL-CAD 7.16.8** Tento produkt patří k výkonným konstrukčním 3D modelovacím systémům. Obsahuje interaktivní geometrický editor, je zabudována ray tracing<sup>4</sup> podpora pro renderování, podpora pro geometrickou analýzu. Software spadá do kategorie open source. Je šířen buď ve formě zdrojových kódů nebo i v binární podobě.
- 2. **Rhinoceros Trial Cz 4.0** Poskytuje silné nástroje pro 3D modelování, umožňuje pracovat se skickou, výkresem, fyzickým modelem. Vytvořené modely lze renderovat, animovat, analyzovat, nebo vytvářet funkční prototypy či výkresovou dokumentaci. Bohužel spadá do kategorie shareware a má tedy jistá omezení. Tato trial verze umožňuje pouze 25 uložení (počet spuštění není omezen).
- 3. **AutoQ3D Community 1.39** Aplikace umožňující 3D modelování. Hlavní přednosti programového balíku jsou například různé volby pro náhled modelovaných 3D objektů, vícejazyčná podpora, mnoho editačních nástrojů a další. Tato verze je výsledkem open source projektu. Nyní pokračuje tento projekt vývojem placené verze produktu AutoQ3D Standart. Je vhodný pro domácí a amatérské využití. [10]
- 4. **Google SketchUp V6** *"Je klamně jednoduchý a úžasně výkonný nástroj pro vytváření, zobrazování a editaci 3D nápadů rychle a jednoduše. Byl navržen s cílem zkombinovat eleganci a nenucené čmárání perem s rychlostí a flexibilitou dnešních digitálních médií. Má mnoho robustních a kompaktních nástrojů s inteligentním systémem, který usměrňuje proces 3D kreslení."* [23] Tento program je šířen pod licencí freeware. Je k dispozici od společnosti Google Inc. i ve verzi Pro, přičemž tato verze disponuje různými funkčními vylepšeními, typu vytvoření prezentace z našich modelů a jiné. Plnou verzi programu Google Sketchup můžeme získat po vyplnění registračního formuláře po dobu 8 hodin zdarma. Instalace nám bohužel nedovolí mít oba dva produkty, tzn. verzi free a Pro na jednom počítači. Můžeme se tedy rozhodnou například testovat program ve verzi Pro po dobu 8 hodin zdarma a poté si doinstalovat verzi free. Doba 8 hodin se vypočítává z doby běhu programu, nikoli z doby od počátku stažení programu do počítače. [14]
- 5. **Ohmikron 3D Model Editor** *"3D modelovací editor. Byl navržen pro zvýšení rychlosti, efektivnosti 3D grafiky a pro snadnější import 3D modelů do nových softwarových aplikací. Na rozdíl od konvenčních 3D modelovacích systémů tento model nabízí přesnou kontrolu nad mapováním textur každého vytvořeného 3D objektu v čase. Místo vytvoření modelu a následné aplikace textur na model vytvoříme model kreslením přímo na textuře. Textury jsou uloženy v souborech modelu a není problém oddělit modely od textury. Celkem snadno lze vytvářet i objemy vysunutím a rotací. Tento editor je výkonný, jednoduchý na použití. Software po stažení a nainstalování bude fungovat 90 dní. Po uplynutí této doby musíme požádat o nový licenční klíč a můžeme ho bezplatně používat dále dokola. Software a klíče jsou k dispozici zdarma."* [24]

 4 Metoda, pomocí které lze dosáhnout realistického zobrazení modelu.

- 6. **Wings3D 1.3.0.1** *"Patří mezi 3D modelovací programy s rozsáhlou podporou různých platforem. Při práci s tímto programovým balíkem se objekty vytváří pomocí trojúhelníkové a čtyřúhelníkové sítě, na jejíž jednotlivé vrcholy či skupiny vrcholů se aplikují různé lokální transformace."* [25] Tento software je velice jednoduchý a spolehlivý. Má celkem dobré ovládání, a proto jej mohou používat i začátečníci. Program se v praxi běžně využívá pouze na modelování, metody renderingu se provádí obvykle v jiném programu. Mezi přednosti patří hlavně široká škála modelovacích nástrojů, přehledné uživatelské rozhraní a také jistě využitelnost klávesových zkratek.
- 7. **myStudio V0.5** Tento software spadá do kategorie open source a freeware. Je to 3D modelovací studio s možností renderování a animace. Mezi hlavní přednosti patří široká škála podporovaných objektů, různé alternativy efektů a animací. Pro běh je nutná přítomnost Java Virtual Machine a Java Media Framework.
- 8. **Varkon 1.19C** Spadá do kategorie programů, které dokáží pracovat jako tradiční CAD systémy s kreslením, modelováním a vizualizací. Jeho největší přednosti jsou v parametrickém modelování a ve vývoji CAD aplikací. Obsahuje nástroje pro 2D a 3D parametrické modelování, disponuje specifickým programovacím jazykem MBS, který je integrován přímo do grafického rozhraní. Tento systém je multiplatformní a pro operační systém Linux je zdarma, přičemž zdrojové kódy byly uvolněny pod licencí GPL. [11]
- 9. **ZWCAD 2010.5.31** Výkonný kreslící program s využitím v různorodých oborech typu konstrukce, projekce, návrhářství. Tento software disponuje nástroji pro práci s 2D a 3D objekty. Jeho primární podpora vede k formátu DWG, který je nativním typem souborů programu AutoCAD a je prakticky standardem v oblasti výměny 2D CAD dat. V prostředí lze pracovat a také si zautomatizovat činnosti pomocí programovacích jazyků typu LISP, VBA, SDS. Tento software spadá do kategorie shareware. Během 30 dní funguje bez omezení, ale po uplynutí doby se aktivují určité zákazy, jako například nedostupnost funkce exportu, nemožnost ukládat soubory obsahující více než 1000 entit, a jiné. [12]
- 10. **Alibre Design Xpress** Velice lehce ovladatelný software. Poskytuje 3D parametrické objemové modelování a integrované 2D kreslení. Pochází z rodiny Alibre design. Tento produkt je poskytován zdarma, ale je spjat s určitými úskalími. Po instalaci produktu a zaktivování nám bude běžet po dobu 30 dní verze Professional. Po uplynutí této doby můžeme jednoduše přejít na verzi Xpress, která je již poskytována, jak již bylo avizováno zdarma na neomezenou dobu. S touto verzí jsou spjaté určité omezení, jako jsou například export do jiných formátů, nemá přístupnou knihovnu dílů, umožňuje ukládat sestavy s max. počtem 10 jedinečných dílů, a jiné. [13]
- 11. **FreeCAD 0.10.3249** Univerzální open source 3D CAD/MCAD/CAx/CAE modelář. Je zaměřený přímo na oblasti týkajících se strojírenství, designu, ale také spadá do oblastí architektury a jiných inženýrských oborů. Tento software má modulární strukturu, tudíž umožňuje snadno doplňovat jeho arzenál bez úpravy jádra systému. Obsahuje 3D knihovnu a široké API rozhraní, které je napsáno v jazyce Python. Uživatelské rozhraní je postaveno na technologii Qt. Programový balík běží analogickým způsobem pod stejnými platformami.
- 12. **progeCAD 2009 Smart** Pochází z rodiny produktů ProgeSOFT a je k dispozici zdarma pro osobní a nekomerční použití. Vychází z placené verze progeCAD Professional a obsahuje většinu jejich funkcí. Nativně podporuje formát DWG a je plně kompatibilní s formáty a funkcemi programu AutoCAD. Umožňuje práci jak se 2D, tak i 3D objekty. Jednou z jeho výhod je jistě konverze do PDF formátu pro snadnější šíření po síti internet. [15]
- 13. **CAD X11 Free** Obecný CAD systém pro kreslení. Možnost modelovat ve 3D pomocí drátěného modelování ploch. Možnosti kótování ANSI, ISO a JIS, geometrické tolerance. Disponuje podporou TrueType písmen. Podporuje dynamickou rotaci, geometrickou analýzu, šrafy, hladiny. Předností je i PDF výstup. Pochází z rodiny produktů CAD X11, přičemž pro uživatele je k dispozici i placená verze. Pro stáhnutí toho programového balíku musíme poslat nejprve pomocí elektronické pošty email, v kterém poskytneme naše jméno a příjmení. Zpětně nám firma GrayTech Software poskytne heslo k přístupu do software.

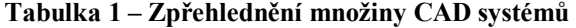

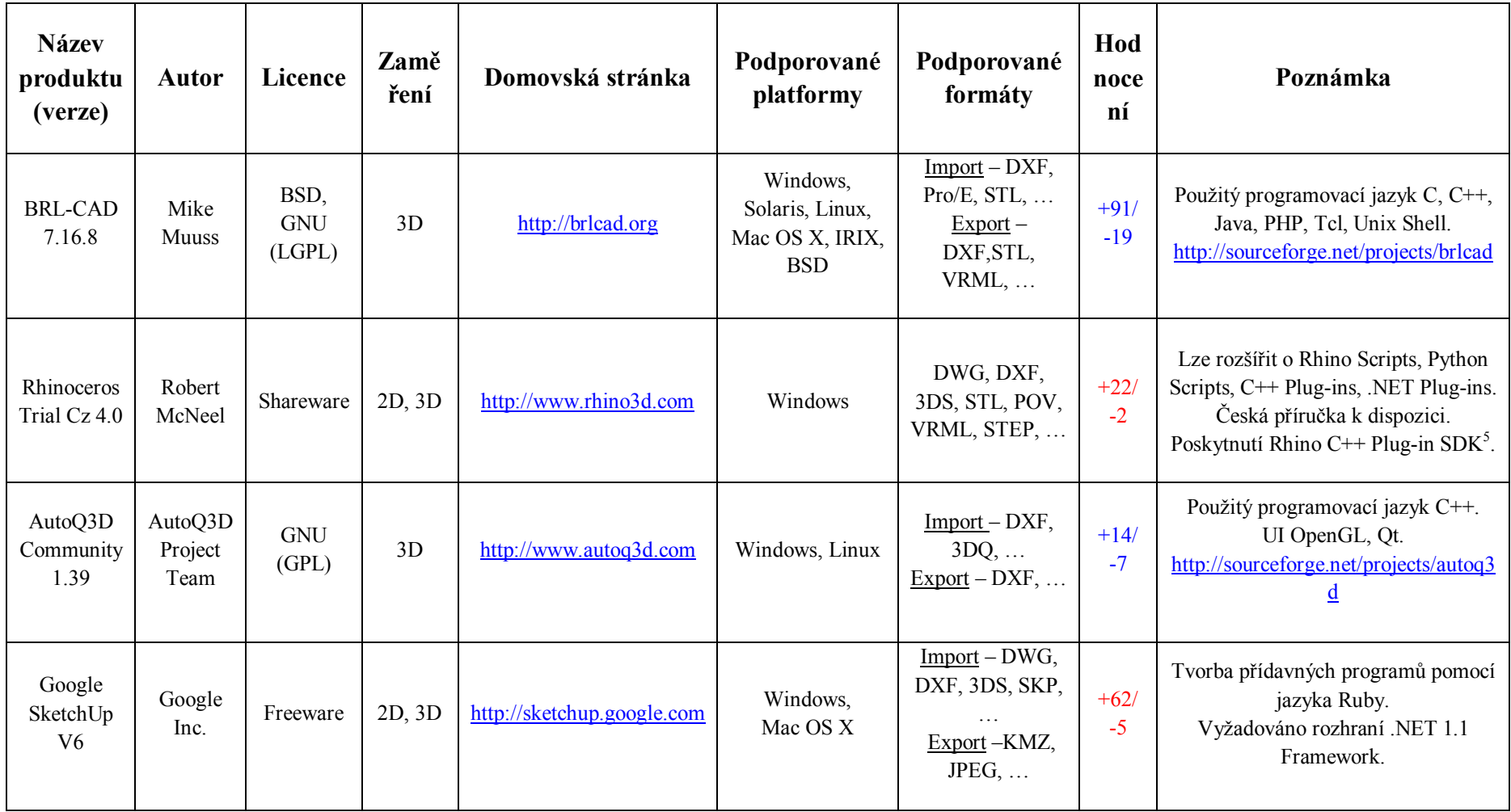

<sup>5</sup> Software Development Kit

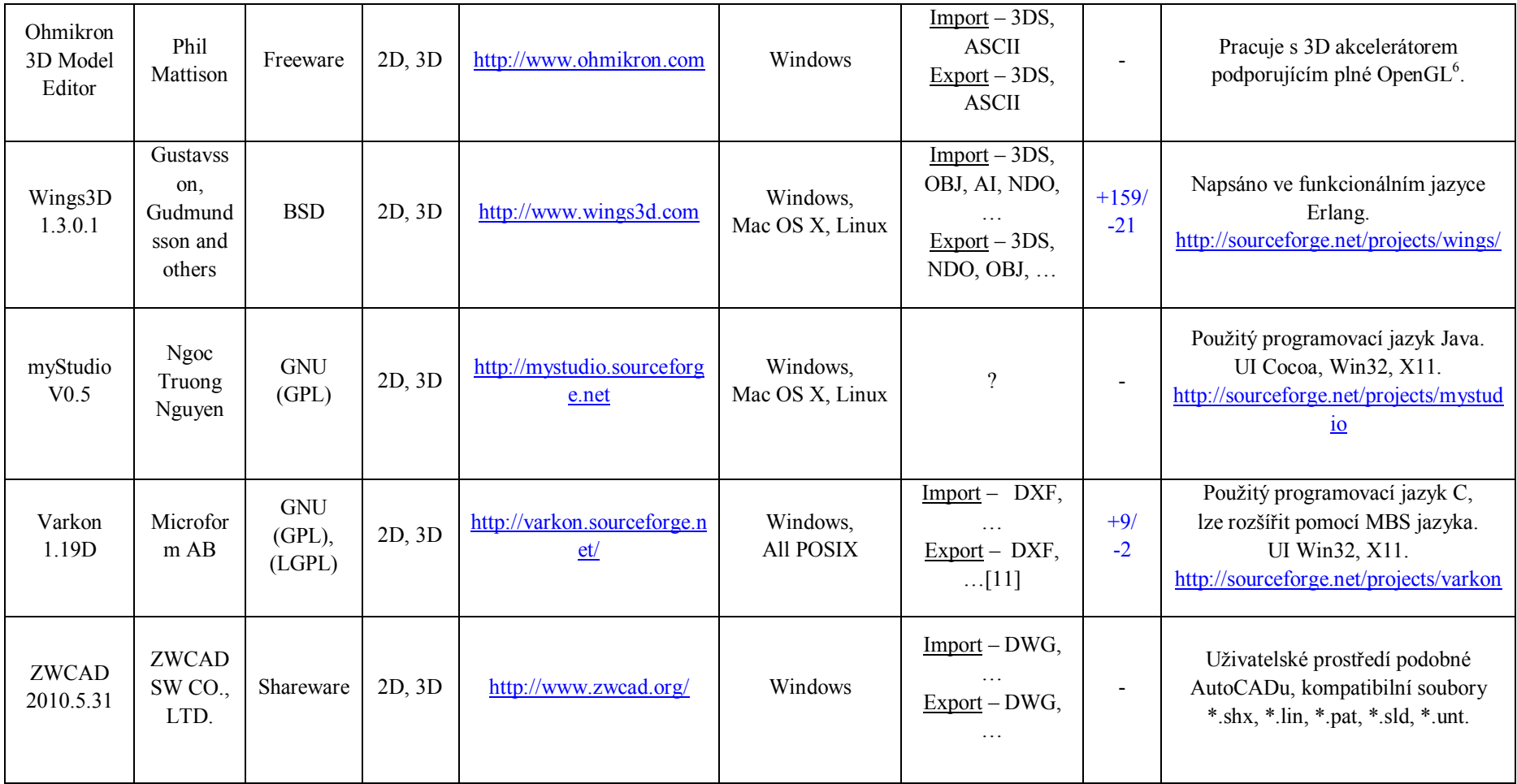

 6 Programová grafická knihovna, která je v dnešní době standardem na většině platforem pro tvorbu 2D a 3D grafických aplikací.

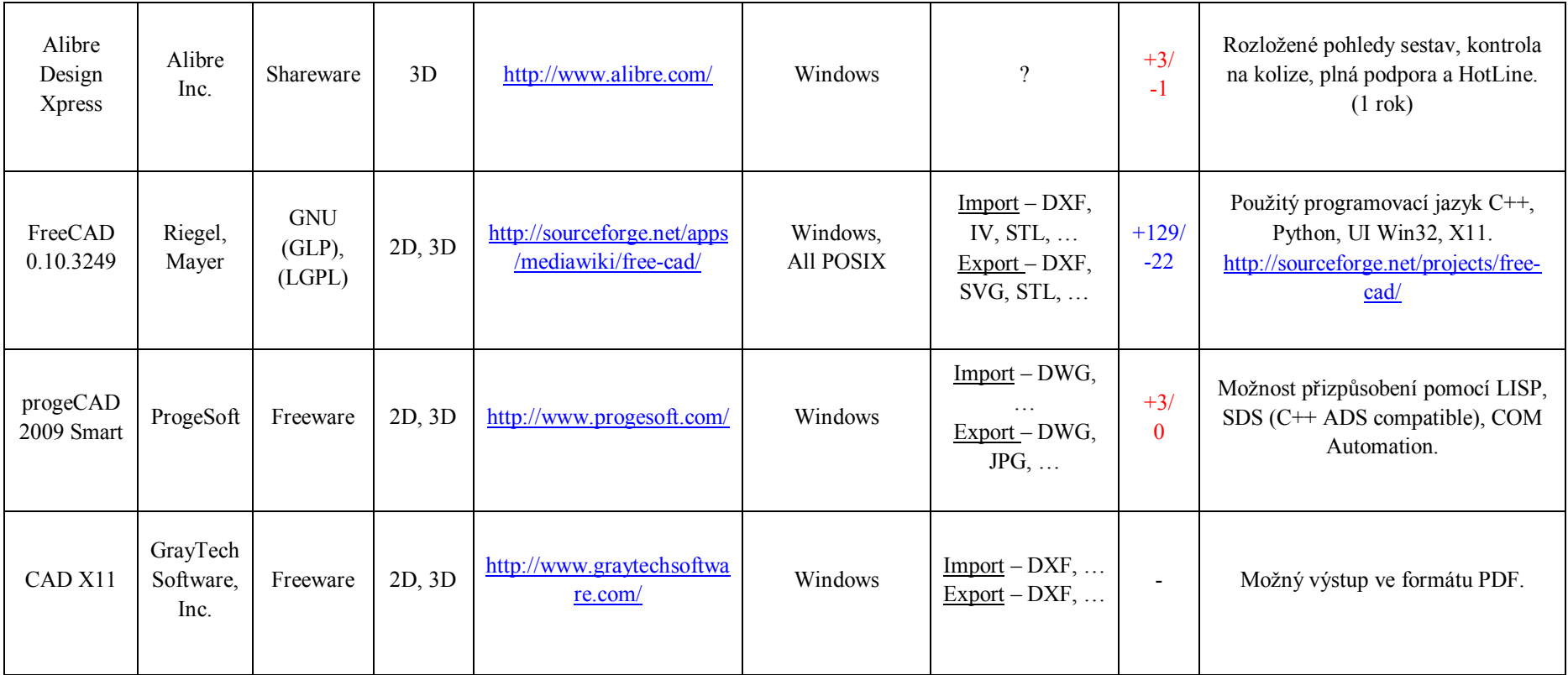

Pro zdůraznění a zpřehlednění vlastností jednotlivých produktů je zde uvedena tabulka (viz strany 21-23), ve které se nacházejí položky jako jsou název produktu s eventuelní verzí a typem konkrétního software, autor či autoři daného programového balíku, licence, pod kterou je tento software šířen, zaměření, na které je konkrétní software orientován, domovská stránka, kde lze daný produkt sehnat, podporované platformy, pod kterými lze daný produkt provozovat, formáty importu a exportu, které jsou velice důležité při přenesení nebo eventuelní potřebě spustit program v jiném programovém prostředí. Pokud nebyla nalezena konkretizace položek pro import a export, jsou uvedeny jen dostupné formáty obecně. Ve většině případů je za výčtem položek pár teček, které značí, že množina formátů, která je vypsaná v tabulce není konečná pro tento druh produktu. V případě otazníku nebyly formáty na stránkách výrobce konkretizovány a nebylo tak možné před instalací produktu zjistit možnou podporu formátů. Dále se zde nachází položka hodnocení uživatelů, která má velice relativní charakter a je nutno ji brát s velikou rezervou. Tato hodnota vypovídá z různé množiny uživatelů co se týče do počtu u každého produktu a také co do různých uživatelských zkušeností, takže ji nelze brát jako objektivní fakt. Hodnoty, které jsou zde brány v potaz byly získány ze serveru sourceforge.net a instaluj.cz. V případě, že hodnocení nebylo dostupné, je zde uveden znak spojovníku. Poslední položkou je poznámka, která obsahuje ve většině případů použitý programovací jazyk, jenž byl použit pro vývoj daného produktu. Dále obsahuje informaci, pomocí kterého konkrétního programovacího jazyka lze upravit, či přizpůsobit produkt podle libosti vlastním potřebám, pokud je tomu umožněno. Také je možné zde najít informace ohledně eventuelních požadavků pro běh daného software, položky, které zdůrazňují výhody produktů nebo odkazy na konkrétní portály řešící daný programový balík s možností zapojení se do vývoje. Veškeré informace, které jsou použity v tabulce byly získány ke dni 20. 7. 2010.

### **3.3 Vybrané konkrétní CAD systémy**

V této podkapitole jsou konkrétněji popsány dva vybrané produkty z celé množiny systémů rozebíraných v předchozí části. Programy jsou jednotlivě charakterizovány, zhodnoceny na vlastnosti, kterými disponují, jak je možné je rozšiřovat a také zkrátka tím, co je pro ně typické. K dispozici je i náhled uživatelského prostředí, které uživateli lépe přiblíží pracovní prostor.

### **3.3.1 Představení progeCAD 2009 Smart**

ProgeCAD 2009 Smart je software, s kterým na trh přišla italská společnost ProgeSOFT. Tento freeware produkt je již několikátý v řadě, co do vydaných produktů poskytnutých zdarma od této firmy. V předešlých letech uživatelé mohli využívat verze progeCAdu 2008 či ještě dříve progeCAD LT 2006, který mohl posloužit jako náhrada AutoCADu LT 2004, i když měl celkem hodně nedotažených záležitostí. Nyní ale zpět k progeCAD 2009 Smart. Tento freewarový produkt je postavený na jádru IntelliCAD a spadá do kategorie CAD systémů. Jak již bylo dříve avizováno, vychází z komerčního produktu progeCAD Professional, který není poskytován zdarma. Nýbrž i tento produkt obsahuje většinu funkcí, jako verze komerční, ale na rozdíl od této verze je použitelný pouze pro osobní nekomerční práci a lze jej provozovat jen pod operačním systémem Windows. Software by měl být kompatibilní jak s typem XP, Vista, tak i s Windows 7. Záměrem vývoje firmy ProgeSOFT bylo vytvořit konkurence schopný software proti všeobecně známému programu AutoCAD. [16, 17]

*"Sice to opět nějakou dobu trvalo, ale po cca 1,5 roce je tu opět nová verze pro nekomerční použití bezplatného CAD programu kvalitou srovnatelná s etalonem v podobě softwaru AutoCAD. Ano, stále bez jakýchkoliv okolků můžu prohlásit, že je to nejlepší bezplatná plně funkční verze pravého CADového softwaru srovnatelného s AutoCadem, který můžete volně sehnat. I když předchozí verze s pořadovým číslem 2008 měla svoje mouchy a v některých případech jsem si i odskočil ke starší verzi 2006, stále se mu asi málo kdo vyrovná. Nová verze 2009 pak má již předchozí chyby opraveny a k tomu přidává nové užitečné funkce. Po 14-ti denním používání snad můžu říct, že ProgeCAD 2009 Smart! je skutečně povedený a vřele ho doporučuji alespoň vyzkoušet."* [17]

Tento software lze využít pro prakticky profesionální návrh například určité konstrukce strojů, staveb, zahrad, domů a dalších monumentů, ať už ve 2D a částečně i v 3D. Lze jej charakterizovat prakticky jako nekomerční bezplatnou kopii softwaru AutoCAD. ProgeCAD 2009 Smart má s AutoCADem mnoho společného, ať už se jedná o ovládání daného programu či jeho funkcí. Rozdíly tedy mezi oběma programy jsou prakticky minimální, proto je tento produkt velice vhodný pro běžné uživatele, studenty, domácí kutily, kteří hledají alternativy k placeným produktům. Podstatnou výhodou je také fakt, že cokoliv člověk nakreslí v progeCAD 2009 Smart, tak lze bez problémů zobrazit i v AutoCADu díky podpoře ukládání, načítání ve formátu DWG. Společnost SoliCAD, která dodává a podporuje CAD aplikace, nabízí mj. podporu češtiny, respektive podporu českého menu a manuálů zdarma pro tento software, tudíž je tedy možné lokalizovat menu do českého jazyka a při eventuelních potížích se podívat do českých manuálů, kde je popsáno používání všech funkcí. Více informací lze nalézt na stránkách společnosti SoliCAD solicad.com.

Člověk, který již pracoval se systémem AutoCAD, nebude mít určitě problém pracovat i v tomto typu software a naopak vzhledem k jeho analogickému, intuitivnímu ovládání. [17, 18]

Z pohledu uživatele patří asi mezi nejzajímavější přednosti verze tohoto programu následující výčet funkcí, které by se mohli jistě hodit při práci s tímto programem. Tento výčet není samozřejmě konečný. Více informací ohledně funkcí programu progeCAD 2009 Smart lze nalézt na stránkách společnosti ProgeSOFT progesoft.com.

- *Funkce spojování napojených čar* Spojí více čar do jedné spojité čáry.
- *Funkce rozdělení čar* Opakem funkce spojení, tzn. rozdělí jednu čáru na dvě napojené.
- *Kreslení informačních obláčků* Značí rychlé vykreslení informačních bublin.
- *Rychlé okótování* Značí okótování čáry, nebo objektu jedním kliknutím na danou čáru.
- *Rozsáhlé bezplatné knihovny pro architekty, elektrikáře* Tzv. ALE objekty.
- *Větší nabídka šrafování* Až 350 různých vzorů.
- *Funkční převod výkresu do PDF a JPEG* Pomocí funkce pro tisk do PDF či JPEG, kde se převodníky tváří jako tiskárny v režimu pro tisk. [17]

Tento produkt sebou přináší také určitá omezení a tím také určité mínus oproti programu AutoCAD. Tato omezení bohužel ve většině případů patří k bezplatně dostupným verzím programů, které pocházejí, nebo i nemusí pocházet z rodin komerčních software. Například lze vypíchnout odmítnutí ukládat soubory po síti na disk serveru. Ve většině případů to běžné lidi trápit asi nebude, nýbrž například u profilované skupiny studentů je možný předpoklad eventuelní práce se sítí a tím tak možnou komplikaci. Mezi další by se dalo jistě zařadit například převod PDF souborů do DWG, přičemž po kliknutí na tuto funkci jen vyskočí hláška o nepodpoře a eventuelní zakoupení verze Professional nebo při vytištění výkresu na papír se společně s výkresem vytiskne i informace o nekomerčnosti použití tohoto software a jiné. [17]

*"I přes všechna zmíněná omezení můžu stále software ProgeCAD 2009 Smart! jen chválit. Taky nic jiného bych si nedovolil s ohledem na to, že takový kvalitní CAD přímo pracující s nejnovějšími DWG soubory je zdarma jen za bezplatnou registraci. A tak podle hesla "Darovanému koni na zuby nekoukej!" buďme rádi, že pro nás amatéry je zde taková možnost se tak snadno setkat s prakticky profesionálním kreslícím programem navíc s ovládacím rozhraním prakticky totožným s programem AutoCad."* [17]

Co se týče vývoje, tento software nespadá do kategorie open source, tudíž nejsou k dispozici zdrojové kódy, takže nelze žádným způsobem zasahovat do zdrojových částí softwaru. K dispozici je ale možnost přizpůsobit si tento produkt přidáním vlastnoručně napsaných programů v některých z několika programovacích jazyků, které jsou spustitelné v rámci tohoto software. Standardně LISP, SDS C++. V progeCAD 2009 Smart je možné spustit i programy, které byly napsané v AutoLISPu pro AutoCAD. Je zde i podpora jazyka DCL pro definování vzhledu dialogových oken. Chceme-li psát aplikace v jazycích C či C++, progeCAD 2009 Smart využívá pro tento účel prostředků SDS s použitím nějakého vývojového prostředí a poté zkompilovanou aplikaci spustíme z prostředí progeCAD 2009 Smart, přičemž je zde kompatibilita s ADS rozhraním z AutoCADu. [19]

Tento produkt je množinou dostupných funkcí jistě slušnou konkurencí pro program AutoCAD. Pro lepší představu o tomto programovém balíku je pod tímto textem uveden screenshot<sup>7</sup> uživatelského prostředí, které bude dále popisováno a rozebíráno v kapitole 4.1 (viz strana 30).

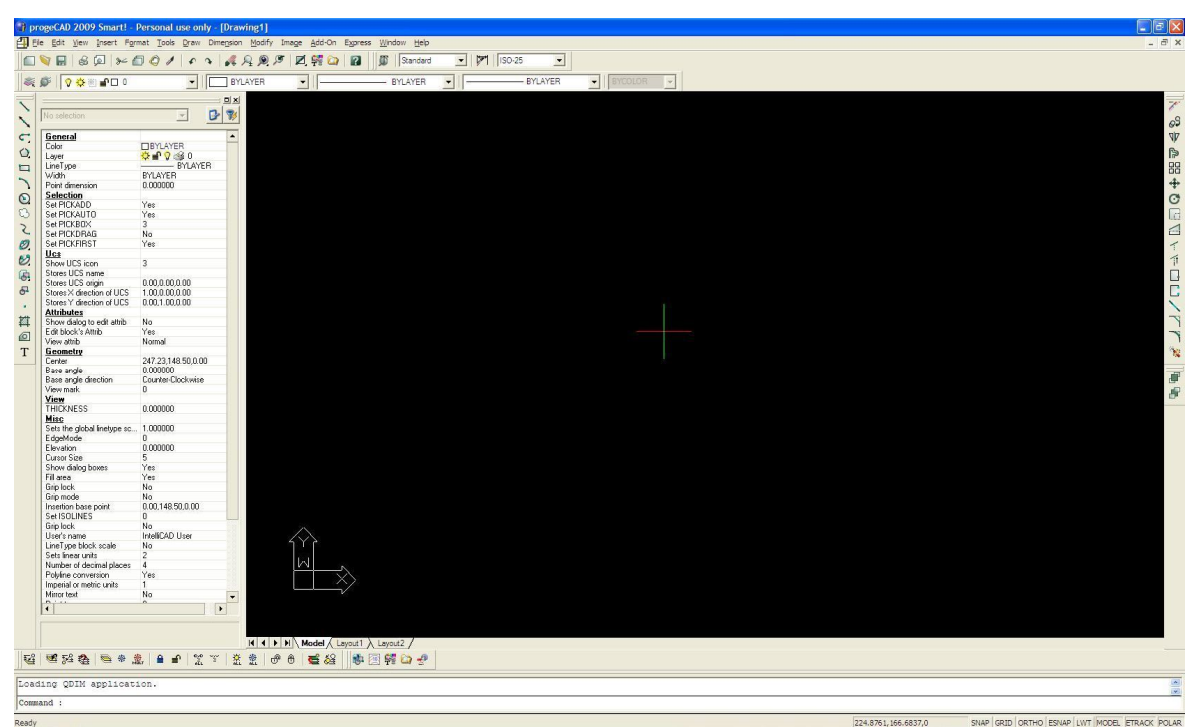

**Obrázek 2 – Rozhraní progeCAD 2009 Smart**

 $\overline{a}$ 7 Snímek obrazovky

### **3.3.2 Představení Google SketchUp V6**

Google SketchUp V6 je software, který spadá do kategorie CAD systémů. S tímto softwarem přišla na trh společnost Google Inc. a poskytuje mj. tento produkt pod licencí freeware a je tedy zdarma k použití.

Počátky tohoto produktu započala firma @Last Software zhruba v roce 2000. V této době začala firma vyvíjet modelovací 3D nástroj "pro každého" a tento produkt a jeho vývoj vypadal velmi slibně. Firma Google shodou okolností v té době hledala vhodný software pro svůj projekt Google Earth. Společnosti se nakonec mezi sebou domluvili na spolupráci. V březnu roku 2006 pak Google kupuje firmu @Last Software. Na svět se téhož roku se dostala první free verze tohoto programu s označením Google SketchUp 6 a též byla na trh uvedena i verze Pro, která patří do skupiny komerčních produktů s pokročilejšími funkcemi. Nutno poznamenat, že v tomto roce byl oceněn tento produkt jako vítězný výrobek internetového hlasování, přičemž cenu za toto ohodnocení získala firma 3E Praha Engeneering, která zastupuje v Čechách a na Slovensku firmu Google při prodeji tohoto software. [20] Nejnovější verzí je nyní Google SketchUp 7, která je na domovských stránkách firmy Google ke stažení již zhruba od listopadu roku 2008. Tato verze odstraňuje drobné chyby a taktéž přináší některé nové možnosti.

Software od společnosti Google Inc. lze charakterizovat jednoduchým a intuitivním ovládáním, pomocí kterého se lze jednoduše naučit základy práce s 3D objekty. Možnost vytváření, upravování, manipulování a sdílení 3D modelů zdarma je jistě slušnou základnou, která je doplněná o možnosti přidávání textur, stínů, filmové kamery či vytváření prezentačních cest, což značí zajisté slušnou konkurenci v oblasti CAD systémů. Produkt je dostupný v několika jazycích jako například angličtina, čeština, němčina a jiných. Jeho předností je taktéž univerzálnost, která značí, že se nespecializuje pouze na jednu skupinu uživatelů a lze jej využít například pro konstrukční nákresy, modely architektonických objektů, součástí nebo strojů. S programem je možné pracovat pod platformami Windows, Mac OS X. Co se týče formátů pro import, tak jsou k dispozici formáty jako .skp, 3ds, dwg, dxf a pro export jpg, png, tif, bmp, mov, avi a jiné. Zajisté přínosem v programu je přítomnost tzv. instruktoru, který zobrazuje informace o námi konkrétním vybraném nástroji a ukázku co lze s ním dělat. Pro začátečníky je to vskutku zajímavý pomocník při problémech. K dispozici je i online nápověda a referenční příručka včetně pdf verze, kde lze získat další podrobnější informace. [21, 22]

Co se týče rozšíření tohoto produktu, lze pružně využít mnoho pluginů<sup>8</sup>, které jsou volně k sehnání na internetu. Tyto pluginy dokáží náš program obohatit různými funkcemi a schopnostmi, jako například plugin Sketchy Physics, který dokáže různým způsobem vytvořené modely rozpohybovat a také dokáže simulovat zemskou přitažlivost a odstředivou sílu. Mnoho pluginů je zdarma, ale jsou k dispozici i placené pluginy, které lze najít na oficiálních stránkách produktu sketchup.google.com v sekci download a Plugins. [21]

Programování respektive rozšíření pomocí vlastních utilit v tomto programu také není tabu. Lze vytvářet vlastní aplikace pomocí skriptů napsaných v jazyce Ruby. Tyto skripty může prakticky vytvářet kdokoli, nesmí však opomenout vytvořený skript uložit do podadresáře Plugins programu Google SketchUp, aby se mu nahrál při spuštění. V aplikaci je také k dispozici Ruby konzole.

Google SketchUp V6 spadá do kategorie systémů, které mají odlišné prostředí od programů jako je AutoCAD, nýbrž za funkce a nástroje, kterými disponuje tento program se vůbec nemusí stydět a může se řadit k solidním konkurentům AutoCADu. Pro představu je zde též uveden snímek uživatelského prostředí, které bude popisováno dále v podkapitole 4.2 (viz strana 32).

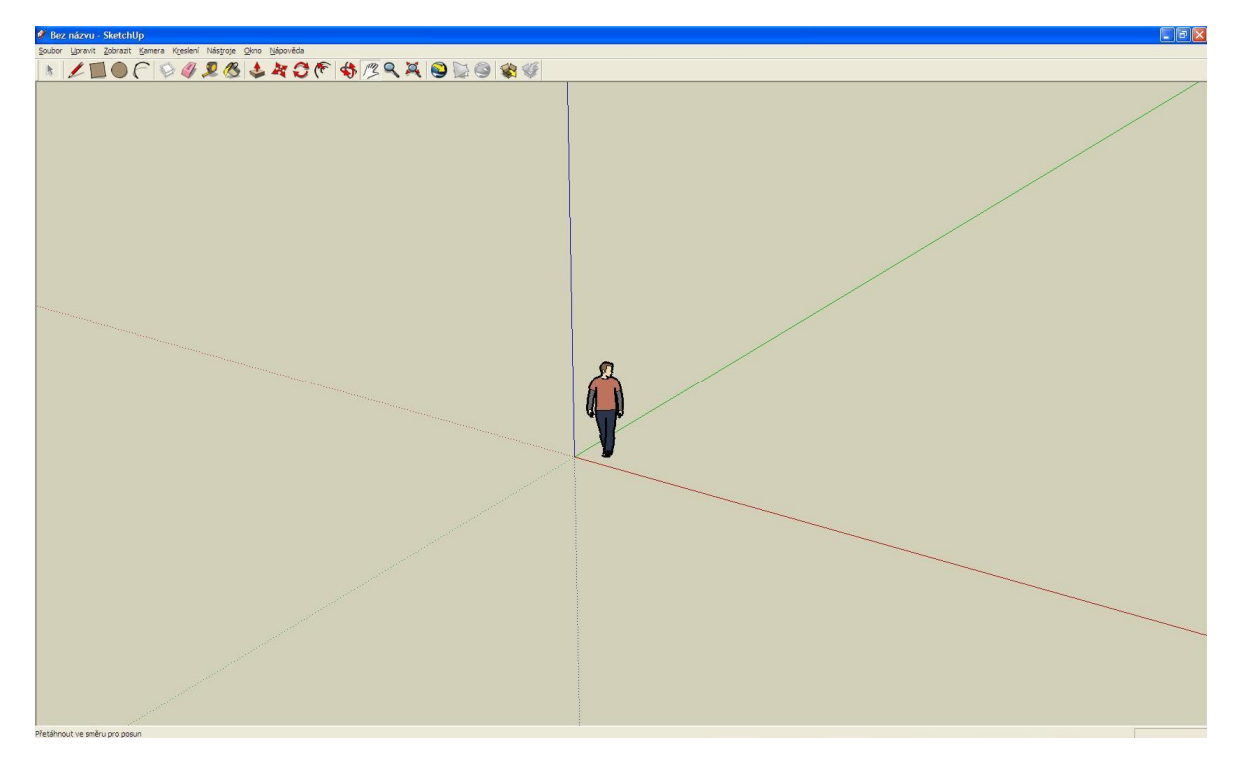

**Obrázek 3 – Rozhraní Google SketchUp V6**

 $\overline{a}$ <sup>8</sup> plugin = zásuvný modul

# **4 Uživatelské prostředí vybraných produktů CAD**

V této kapitole budou postupně rozebrána uživatelská prostředí dvou vybraných produktů. Jednotlivě bude řečeno, kde se co zhruba nachází a eventuelně je možno nalézt. Cílem je uživateli přiblížit pracovní prostředí a poskytnout mu informace ohledně nástrojů, které se zde vyskytují.

## **4.1 Prostředí programu progeCAD 2009 Smart**

Uživatelské prostředí programu progeCAD 2009 Smart je velice podobné klasickému vzhledu komerčního programu AutoCAD. Jak vidíme na obrázku níže, prostředí se skládá z mnoha panelů a lišt s jednotlivými nástroji včetně klíčového pracovního prostředí, tedy kreslící plochy. Prostředí by se dalo rozdělit do několika částí, přičemž v horní části se nachází nabídková lišta a standardní panely nástrojů. V levé či pravé části si lze povšimnout nástrojových panelů, které mohou být plovoucí nebo dokované na okraji obrazovky. V našem případě jsou dokované na okraj obrazovky. Hlavní částí programu je pracovní, kreslící plocha, kde vznikají veškeré objekty a může se zde nacházet i panel "vlastnosti prvku" umožňující podrobné nastavení. (viz Obrázek 4) Ve spodní části si můžeme povšimnout záložky modelu a rozvržení pro tisk, které lze využít ve finální fázi při tisku. Dále je zde příkazové okno, kde jsou vyobrazeny informace ohledně vykonaných akcí společně s umožněním zadávání příkazů. K dispozici je také stavový řádek, který slouží pro informativní účely.

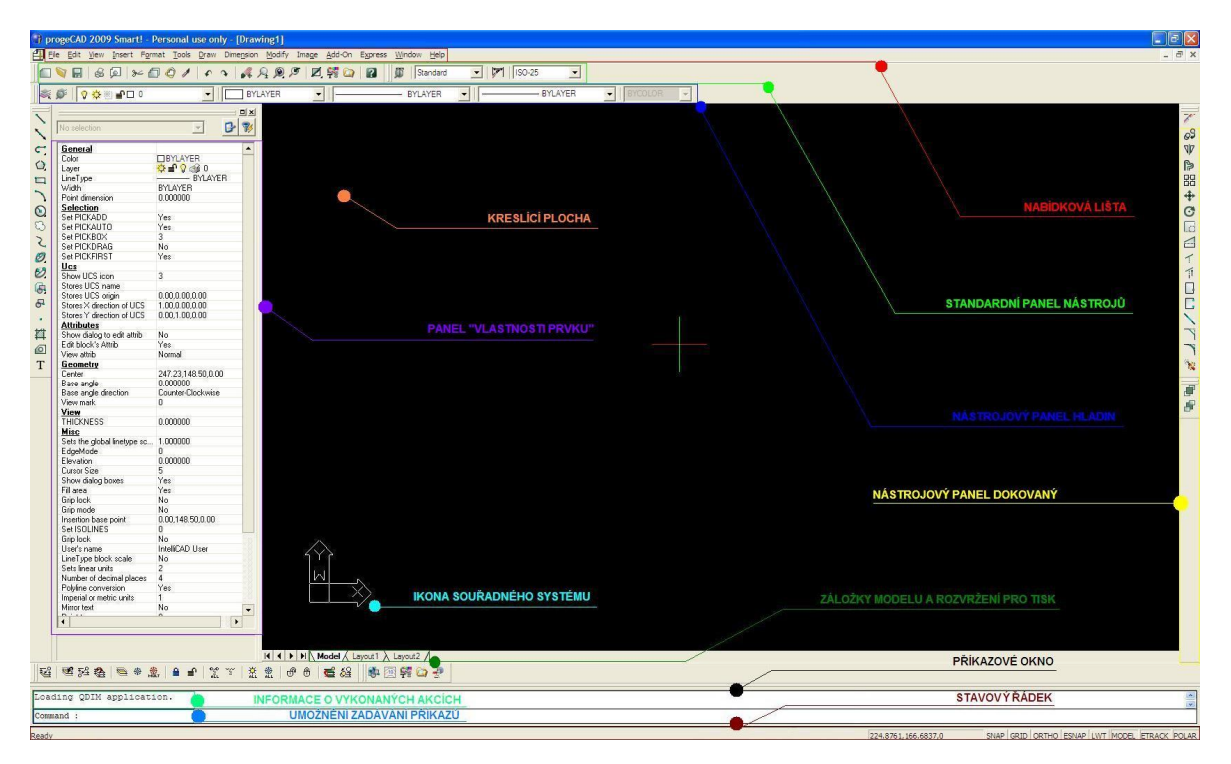

**Obrázek 4 – Popis prostředí progeCAD 2009 Smart**

V horní části, jak jsme si v předešlém textu naznačili se nachází nabídková lišta. Tato lišta nám nabízí jednotlivé rozcestníky pro možné varianty práce. Jsou zde položky soubor, upravit, zobrazit, vložit, formát, kresli, kóty, modifikace, obrázek, doplněk, express, okno a nápověda. V jednotlivých položkách se nacházejí různé nástroje a funkce, mj. také ty, které slouží pro práci s výkresem. Lze vypíchnout například možnost nahrávání aplikací napsaných v LISPu či SDS pomocí položky nástroje a načíst aplikaci LISP nebo SDS. Dále za pozornost stojí možnost nápovědy, kde lze získat informace o jednotlivých nástrojích a manipulacích s nimi včetně spousty dalších znalostí. Pod nabídkovou lištou se nachází standardní panel nástrojů. Na tomto panelu můžeme nalézt nástroje pro vytvoření, otevření, uložení nového výkresu. Funkce pro jednoduché editace typu zpět, vpřed, vlož, kopíruj, vyjmi a mnoho dalších.

V pravé části (v našem případě i v levé) si lze povšimnout dokovaných panelů nástrojů. Zde se nacházejí nástroje pro přímou práci s výkresem, jako jsou například čára, mnohoúhelník, obdélník, kružnice, spline, elipsa, šrafy, bloky, víceřádkový text a mnoho dalších. Tyto nástroje spadají pod položku kresli, která se nachází také v nabídkové liště. Na rozdíl od nabídkové lišty jsou zde uvedeny i mnemotechnické obrázky, které vyjadřují využití konkrétního nástroje pro danou problematiku.

Hlavní scénář našeho kreslení se odehrává na kreslící ploše, která má černé pozadí. Barva této plochy jde samozřejmě změnit. Můžeme to provést pomocí položky nástroje, kde vybereme možnosti. Zde na kartě zobrazení v oušku grafická obrazovka klikneme na tlačítko s barvou a změníme na požadovanou barvu. Na této ploše se nachází i ikonka souřadného systému, která slouží k orientaci na pracovní ploše. K dispozici je i panel vlastnosti prvku, který nám zobrazuje informace o konkrétním objektu, ale za předpokladu, že jej máme označený. Jednotlivé atributy lze pružně měnit i v tomto panelu.

Co se týče spodní části, bylo by zde vhodné zdůraznit přítomnost příkazového řádku, který lze pružně využít při kreslení. Při stisknu na libovolný nástroj si lze povšimnout interaktivní komunikace, která probíhá právě pomocí tohoto okna. V tomto okně se nám zobrazují určité konvence, které můžeme pružně využít při práci. Na samém dnu obrazovky se nachází stavový řádek, který zobrazuje například informativní popisy nástrojů při najetí nad jejich obrázek, aktuální pozice kurzoru, nastavení kreslícího módu, zkrátka věci, které se týkají stavu používaných objektů v programu.

Člověk, který již pracoval v nějakém z CAD systémů, nebude mít problém osvojit si práci ani v tomto produktu. Ovládání programu probíhá pomocí myši. Můžeme využít i různé klávesové zkratky, které jsou jistě flexibilním nástrojem pro práci s tímto softwarem. V případě, že nám některá nastavení nevyhovují, lze je vhodně upravit přes položku nástroje, přizpůsobit a zvolit položku menu a zde ouško klávesnice. Nutno také poznamenat, že s veškerými panely v programu lze libovolně manipulovat a bezproblémově si přizpůsobit pracovní prostředí.

### **4.2 Prostředí programu Google SketchUp V6**

Uživatelské prostředí programu Google SketchUp V6 není zdaleka podobné programu AutoCAD jako prostředí programu progeCAD 2009 Smart. Tento software, jak můžeme vidět na obrázku níže, se skládá z prakticky analogicky obdobných grafických struktur jako předešlý program. Prostředí můžeme taktéž rozdělit do několika částí, přičemž v horní části se nalézá hlavní menu, které patří ke klasickým strukturám dnešních programů. Pod tímto hlavním menu leží panely nástrojů, na kterých se nacházejí různé nástroje a funkce pro práci s objekty a pracovní plochou. Centrem veškerého kreslení a modelování je kreslící plocha, která se nachází pod panely nástrojů. Na samém dně obrazovky leží stavový panel, který zobrazuje informace a slouží jako tzv. malá nápověda.

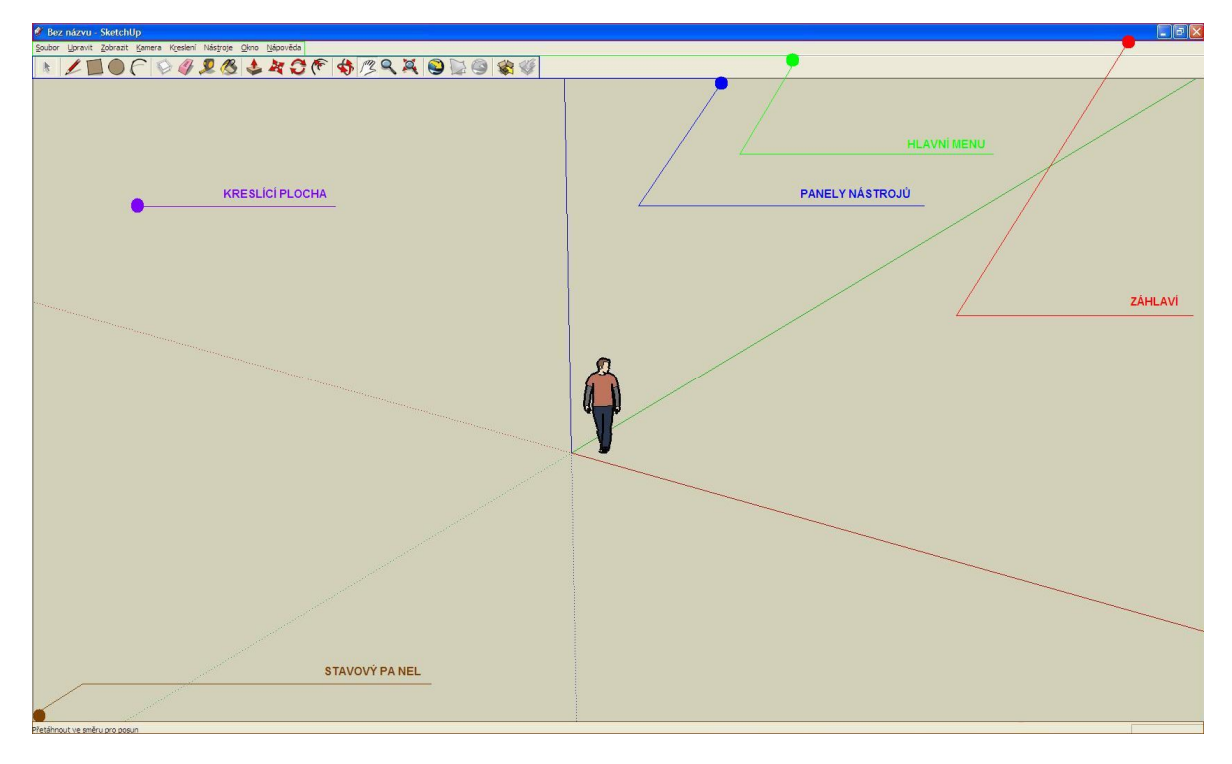

**Obrázek 5 – Popis prostředí Google SketchUp V6**

Hlavní menu, které se nachází v horní části obrazovky, nám poskytuje, jako již představený předešlý software, jednotlivé rozcestníky pro možné varianty práce. Nachází se zde položky jako soubor, upravit, zobrazit, kamera, kreslení, nástroje, okno a nápověda. V jednotlivých položkách máme vyobrazen seznam konkrétních nástrojů a funkcí pro práci v dané relaci s daným projektem. Pro práci začátečníků je k dispozici v sekci nápověda možnost shlédnutí výukových videí, online nápovědy či prohlédnutí výukového centra, které je jistě dobrým pomocníkem při začátcích. K dispozici je také popis základních nástrojů ve formátu pdf. Pro programátory je k dispozici v sekci okno konzole ruby, pomocí které mohou zajistit spuštění eventuelních ruby skriptů.

Panely nástrojů, které leží pod hlavním menu nám poskytují základní funkce pro práci s výkresem. Jsou zde k dispozici nástroje jako výběr, tužka, obdélník, kruh, oblouk, guma, metr a mnoho jiných. Tyto nástroje patří do kategorie začínáme. Jednotlivé nástroje jsou přehledně oddělené a mají u sebe mnemotechnický obrázek. Při práci s konkrétními nástroji se ve stavovém panelu zobrazují informace pro uživatele, které napomáhají úspěšnému dokončení použití nástroje. Jednotlivé panely můžeme nahodile uspořádat či je mít dokované u okrajů obrazovky. K dispozici je v sekci zobrazit a v řádku panely nástrojů možnost přidat či odebrat jednotlivé panely, tím si tak přizpůsobit pracovní plochu.

Kreslící plocha se nachází pod panely nástrojů. Má na sobě souřadnicový kříž s odlišenými osami pomocí barvy. Implicitně po otevření programu jsme v perspektivním 3D prostoru. Možnost zobrazení do 2D lze uzpůsobit v sekci kamera zaškrtnutím položky rovnoběžná projekce. Poté si zvolíme ze stejné sekce v položce standardní pohledy náš požadovaný pohled.

Ve spodní části se nachází stavový panel, který slouží jako tzv. malá nápověda. Využívá se hojně při práci s konkrétními nástroji. V tomto panelu se také zobrazuje v pravé části konkrétní délka při tažení například u nástroje tužka.

Software se ovládá pomocí myši. K dispozici jsou také klávesové zkratky, které uživatele jistě ulehčí práci.

### **5 Praktická část 1 – porovnání vybraných produktů s AutoCAD**

## **5.1 Porovnání progeCAD 2009 Smart a Google SketchUp V6 s AutoCAD 2008**

V této podkapitole jsou porovnány freewarové produkty progeCAD 2009 Smart a Google SketchUp V6 s komerčním programem AutoCAD 2008. Testovanou platformou je zvolen operační systém Windows, konkrétně Windows XP Professional SP2. Do programu progeCAD 2009 Smart je nainstalována čeština, přičemž je pouze lokalizováno české menu. U položek, které nejsou v programu lokalizovány do češtiny a jsou uváděny v postupech, je uveden v závorce jejich český překlad. Google SketchUp V6 je již po nainstalování lokalizován do češtiny, takže zde není problém pro uživatele, kteří neovládají anglický jazyk.

Programy jsou testovány sadou příkladů, přičemž se klade důraz na vyzkoušení 2D kreslení, 3D kreslení, možnost přizpůsobení programu a programování. Nejprve je u každé lekce uvedeno možné řešení pomocí programu AutoCAD 2008 a poté je ukázána ukázka v programech progeCAD 2009 Smart a Google SketchUp V6. Nutno podotknout, že postupy, které jsou zde nastíněny, nemusí být jedním jediným možným řešením, jak docílit výsledného efektu. Na samém konci je vyobrazeno zhodnocení porovnávaných produktů.

Více informací lze nalézt na internetové stránce cadkurzy.cxh.cz. V sekci *"Ke stažení"* je k dispozici plné znění této práce, kde jsou vyobrazeny všechny lekce v porovnávaných systémech.

### **5.1.1 Lekce 1 – Tvorba jednoduchého 2D tvaru**

V této lekci si ukážeme vytvoření jednoduchého 2D tvaru. Konkrétně budeme vytvářet tvar nacházející se na obrázku 6. Chtěl bych upozornit, že v této lekci se budeme zabývat pouze samotným kreslením obrysů a vnitřních oblastí. Co se týče problematiky kótování, to si ukážeme v následující lekci.

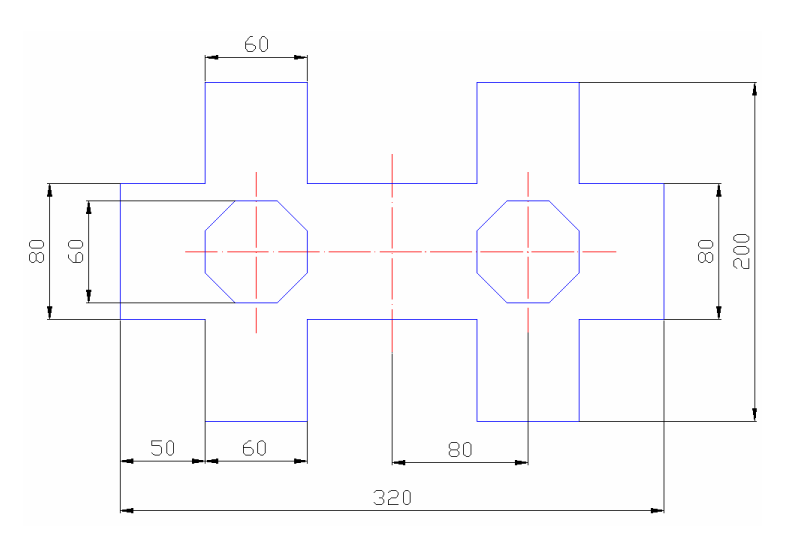

**Obrázek 6 – Předloha jednoduchého tvaru ve 2D**

#### **AutoCAD:**

Pro tvorbu budeme využívat nástrojů jako *"Úsečka"*, *"Polygon"*, *"Zrcadlit"* a také budeme pracovat s dialogem "Správce vlastností hladiny". Pro lepší práci si můžeme zapnout některé z režimů uchopení objektů v oušku "Uchopení objektu" v dialogu "Nastavení kreslení", který vyvoláme z nabídky "Nástroje" kliknutím na položku *"Nastavení kreslení"*.

Po založení nového výkresu si nejprve nadefinujeme hladiny, které budeme při tvorbě využívat. Otevřeme si "Správce vlastností hladiny" a zde si nadefinujeme jednotlivé hladiny pomocí ikonky "Nová hladina". Jako první si vytvoříme hladinu "osy", pomocí které budeme analogicky tvořit osy. Hladina bude mít barvu červenou, typ vybereme dlouhou čerchovanou čáru a tloušťka zůstane implicitní. Dále vytvoříme hladinu "obrysy", která bude mít barvu modrou a ostatní hodnoty zůstanou zachovány. Tato hladina poslouží k tvorbě obrysů. Poslední definovanou hladinou budou "kóty". Hladina bude mít barvu černou a zbytek zůstane zachován. Ostatních parametrů, které lze u hladin vyplnit si nevšímáme.

| Správce vlastností hladiny                             |                                        |                        |          |            |                |               |
|--------------------------------------------------------|----------------------------------------|------------------------|----------|------------|----------------|---------------|
| 35<br>有                                                | <b>LYEX /</b><br>Aktuální hladina: osy |                        |          |            |                |               |
| $\Box \geqslant \forall$ se<br>Všechny použité hladiny | Nová hladina (Alt+N)                   | $\triangle$ Z. Zmrazit | Zamknout | Barva      | Typ čáry       | Tlouštka čáry |
|                                                        | <b>The Contract</b>                    |                        | n,       | bílá       | Continuous     |               |
|                                                        | Defpoints                              |                        | n,       | bílá       | Continuous     |               |
|                                                        | koty                                   |                        | ηŀ       | 250        | Continuous     |               |
|                                                        | obrysy                                 |                        |          |            | mod Continuous |               |
|                                                        | <b>osy</b>                             |                        |          | $\Box$ cer | ACAD ISO04W100 |               |

Obrázek 7 – Nastavený "Správce vlastností hladiny"

Nyní přistoupíme k samotnému kreslení. Nejprve si nakreslíme osy, které nám budou sloužit jako základ pro zpracování dalších částí. Pro kreslení využijeme hladinu  $,$ osy".

| $\bullet$       |  |
|-----------------|--|
| -0              |  |
| Defpoints<br>a. |  |
| koty            |  |
| obrysy          |  |
|                 |  |

**Obrázek 8 – Přepnutí na hladinu osy**

Poté pomocí nástroje "*Úsečka"* začneme kreslit. Začátek kreslení zvolíme libovolně a poté se směrujeme dle hodnot uváděných na předloze.

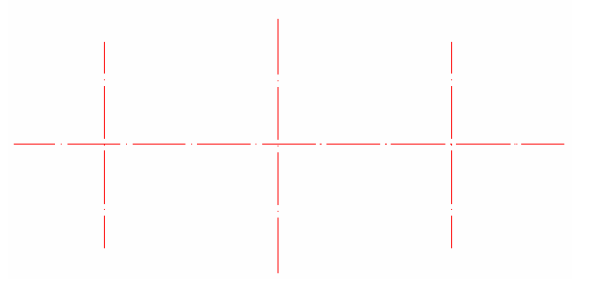

**Obrázek 9 – Nakreslené osy**

V další části nakreslíme obrysy našeho tvaru. Přepneme si hladinu na "obrysy" a poté pomocí nástroje *"Úsečka"* kreslíme náš obrys, přičemž se opět řídíme hodnotami uvedenými na výkrese. V příkazovém okně s námi program komunikuje, takže ho pružně využíváme. V této fázi prakticky stačí, když nakreslíme pouze pravou, či jen levou část našeho obrysu. Zbytek lze poté pomocí nástroje "Zrcadlit" vytvořit analogicky na druhé straně. Před provedením zrcadlení si nakreslíme ještě vnitřní část. Zde se nachází osmiúhelník, který dokážeme vytvořit za pomocí nástroje "Polygon". Po kliknutí na tento nástroj nás program vyzve k zadání počtu stran. V našem případě tedy 8. Potom na zadání středu, který určíme kliknutím na střed protínajících se os. V posledním kroku po nás chce zadat volbu, zda si přejeme vytvořit vepsaný či opsaný osmiúhelník. V našem případě budeme tvořit opsaný, takže zadáme hodnotu "o" či "opsaný" a ještě konkrétní rádius tzn. 30. Nyní jsme ve fázi, kdy máme nakreslenou jednu část tvaru.
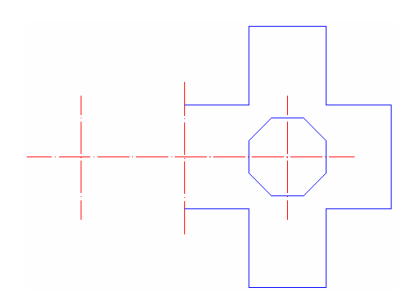

**Obrázek 10 – Nakreslená pravá část jednoduchého tvaru 2D**

Nyní přistoupíme k finální fázi. Pomocí nástroje "Zrcadlit" si nejprve vybereme objekty (viz Nápověda v příkazovém okně) a poté potvrdíme klávesou "Enter". Program nás vyzve zadat první a druhý bod osy zrcadlení. Vzhledem k tomu, že budeme zrcadlit vertikálně, budeme vybírat body na prostřední ose. Po zadání bodů se nás program ještě zeptá, zda chceme vymazat původní objekty, což v našem případě nechceme, takže zmáčkneme klávesu "N" a potvrdíme "Enter".

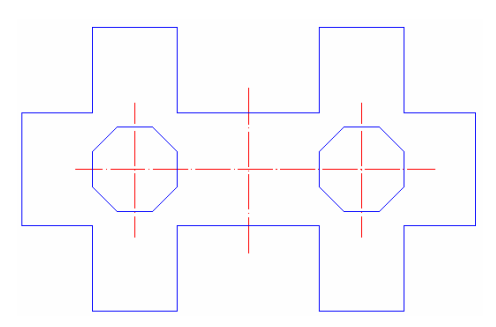

**Obrázek 11 – Dokončený tvar 2D**

## **progeCAD:**

Pro tvorbu budeme zde využívat nástrojů "Čára", "Mnohoúhelník-Střed-Strana", "Zrcadlení" a taktéž budeme pracovat s "Layer Properties Manager" (Správce vlastností hladiny). Pro lepší práci si zapneme v programu některé režimy uchopení objektů. Můžeme to udělat například přímo přes nabídku "Krok prvku", nebo přes nabídku "Nastavení kroku *prvků"*.

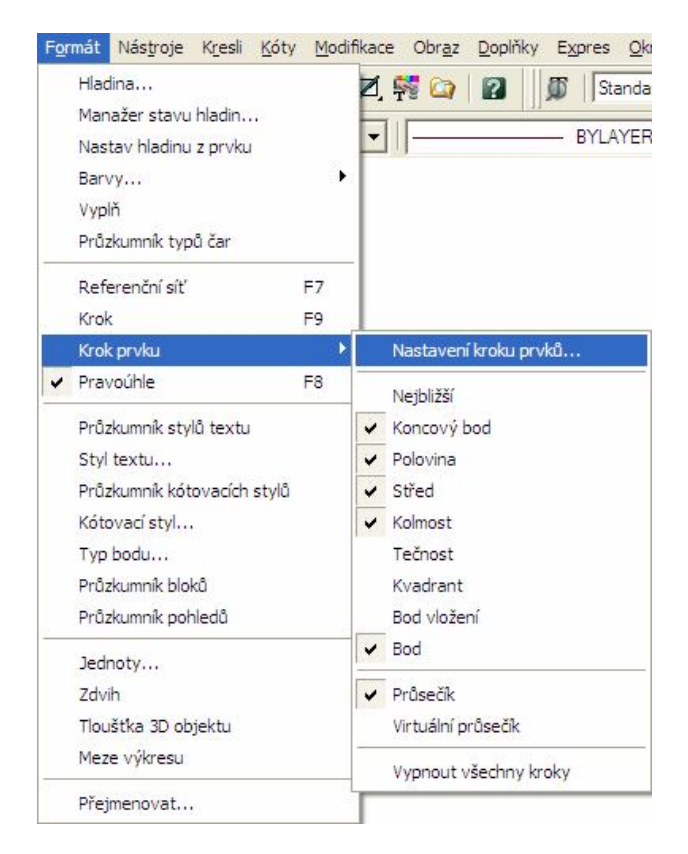

**Obrázek 12 – Nabídka "Krok prvku"** 

Nyní přistoupíme k vytvoření jednotlivých hladin, které budeme využívat ve výkresu. Pomocí nástroje "Prozkoumat vrstvy" nacházejícího se na panelu "Vlastnosti *prvku"*, který nám otevře dialog *"Layer Properties Manager"* (Správce vlastností hladiny) vytvoříme jednotlivé hladiny.

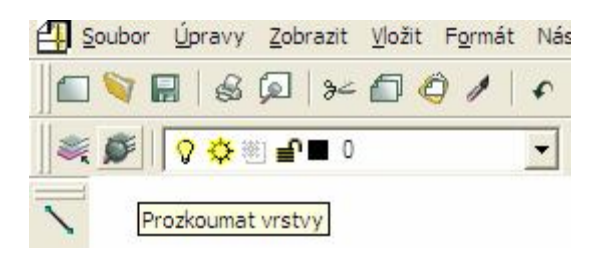

Obrázek 13 – Ikonka nástroje "Prozkoumat vrstvy"

Práce je analogická jako v AutoCADu. Kliknutím na ikonku "New Layer" (Nová vrstva) přidáváme nové vrstvy, které poté intuitivně pojmenujeme a nastavíme její atributy. Vlastnosti jsou analogické viz Lekce 1 – AutoCAD.

| Layer Properties Manager |                        |                |       |            |                       |       |      |    | $\overline{\mathbf{x}}$ |
|--------------------------|------------------------|----------------|-------|------------|-----------------------|-------|------|----|-------------------------|
| 32                       | 光 3卷                   | Current layer: | osy   |            |                       |       |      |    |                         |
| $\Box \leqslant$ All     | Name<br><b>Service</b> | On<br>F        | Color | Linetype   | Lineweight Plot Style |       | Plot | N  | D                       |
| All Used Layers          | <b>New Layer</b>       |                | White | Continuous | Default               | White | à    |    |                         |
|                          | OSV                    |                | Red   | ICAD ISO0  | Default               | Red   | à    | ц, |                         |
|                          | obrysy                 |                | Blue  | Continuous | Default               | Blue. | 2    |    |                         |
|                          | koty<br>$\sim$<br>.    |                | White | Continuous | Default               | White | ö    |    |                         |

**Obrázek 14 – Správce vlastností hladiny**

Nyní již můžeme začít kreslit. Počátek kreslení zvolíme libovolně. Při kreslení nástrojem "*Čára"*, "*Zrcadlení"* a "*Mnohoúhelník-Střed-Strana"* postupujeme stejnými kroky jako v programu AutoCAD, přičemž při tvorbě osmiúhelníku se nás program již neptá na vytvoření opsaného či vepsaného osmiúhelníku, což je asi jediná změna oproti AutoCADu.

## **SketchUp:**

V tomto programu budeme potřebovat pro tvorbu jednoduchého 2D tvaru nástroje "*Čára"*, "*Mnohoúhelník"* a "*Metr"*. Vzhledem k tomu, že po otevření programu jsme ve 3D prostoru, přepneme se zaškrtnutím možnosti *"Rovnoběžná projekce"* a za pomocí "Standardní pohledy" "Shora" do "2D" prostoru.

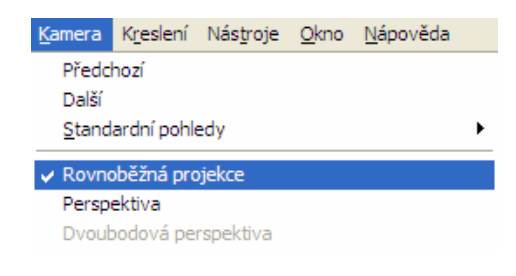

#### **Obrázek 15 – Funkce "Rovnoběžná projekce"**

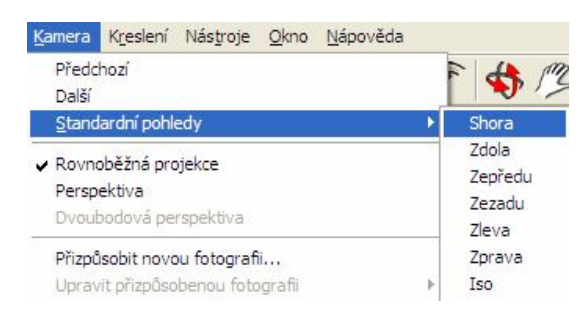

**Obrázek 16 – Funkce "Standardní pohledy" – "Shora"** 

Google SketchUp nám nenabízí možnost pomocí standardních funkcí obsažených v programu měnit či tvořit různé druhy čar, opomeneme-li možnost přidání vlastních pluginů. Pro nás je ale podstatné, že máme k dispozici možnost přichytávání k osám a pomocné "čárkované" čáry, které využijeme při tvorbě našeho tvaru.

Kliknutím na nástroj "Metr" (viz Obrázek 17) si můžeme vytvořit pomocné čáry, ale to pouze, když máme křížek u ikonky jako je na obrázku 18. V případě, že zde křížek nemáme, můžeme jej aktivovat stisknutím tlačítka "Ctrl".

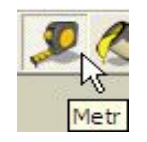

**Obrázek 17 – Nástroj "Metr"** 

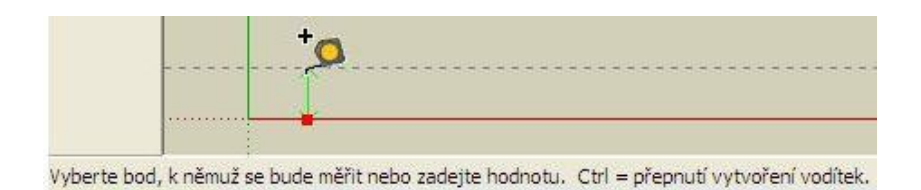

**Obrázek 18 – Vytvoření pomocné čáry**

Nyní si vytvoříme pomocné čáry, které nám budou sloužit jako "osy" pro vytvoření dalších částí našeho tvaru. V našem případě stavíme na ose "x" programu Google SketchUp.

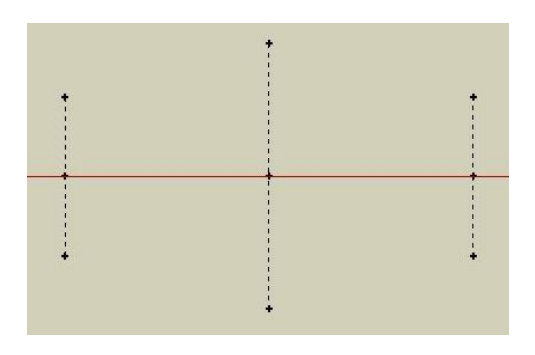

**Obrázek 19 – Nakreslené pomocné čáry**

V další fázi použijeme nástroj *"Čára"*, kterým vytvoříme obvod našeho tvaru.

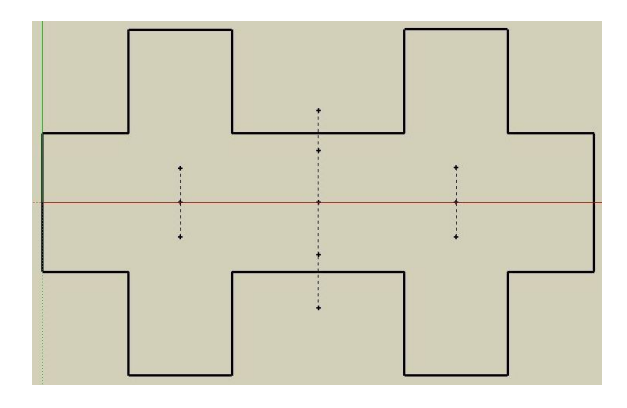

**Obrázek 20 – Nakreslený obvod jednoduchého 2D tvaru**

V poslední fázi pomocí nástroje "Mnohoúhelník" vytvoříme požadované osmiúhelníky. Tento nástroj se nachází na panelu "Velká sada nástrojů", který můžeme aktivovat přes kolonku "Zobrazit" v hlavním menu, kde v "Panely nástrojů" zaškrtneme *"Velká sada nástrojů"*.

| Zobrazit Kamera Kreslení Nástroje Okno Nápo |  |  |                                |  |  |  |  |  |
|---------------------------------------------|--|--|--------------------------------|--|--|--|--|--|
| Panely nástrojů                             |  |  | $\blacktriangleright$ Začínáme |  |  |  |  |  |
| $\vee$ Karty scén                           |  |  | √ Velká sada nástrojů          |  |  |  |  |  |

Obrázek 21 – Panel "Velká sada nástrojů"

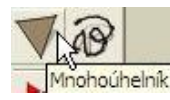

#### **Obrázek 22 – Nástroj "Mnohoúhelník"**

Po kliknutí na tento nástroj nejprve určíme střed našeho mnohoúhelníku a poté stiskneme "číslici", která programu řekne počet stran našeho n-úhelníku a klávesu "s". Vše potvrdíme klávesou "Enter". Nyní bychom měli vidět, že máme již požadovaný tvar našeho n-úhelníku a v posledním kroku akorát určíme velikost našeho tvaru.

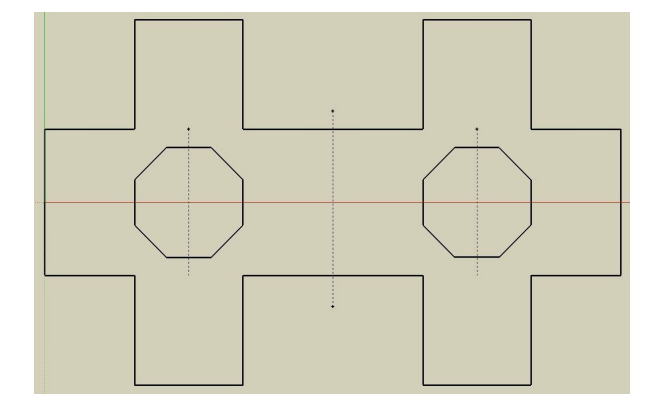

**Obrázek 23 – Dokončený 2D tvar v programu SketchUp**

# **5.1.2 Lekce 2 – Kótování 2D tvaru**

V této lekci si ukážeme, jak lze okótovat jednoduchý 2D tvar. Konkrétně se budeme snažit okótovat tvar tak, jako je obrázku 24. Budeme vycházet z předpokladu, že již máme hotový obrys.

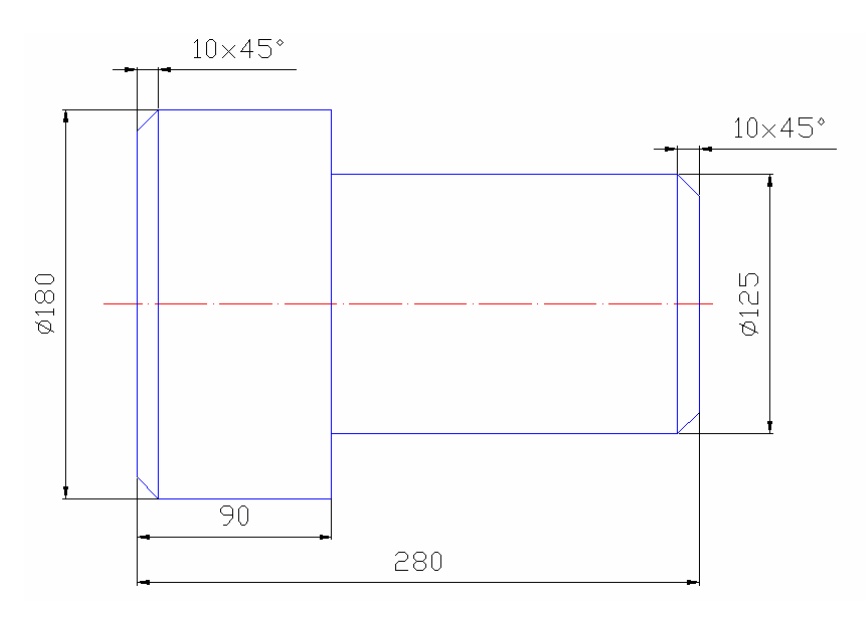

**Obrázek 24 – Předloha 2D tvaru pro ukázku kótování**

### **AutoCAD:**

Pro práci budeme využívat nástroje, který se nachází na panelu "Kóty", nebo přímo v hlavní nabídce "Kóty".

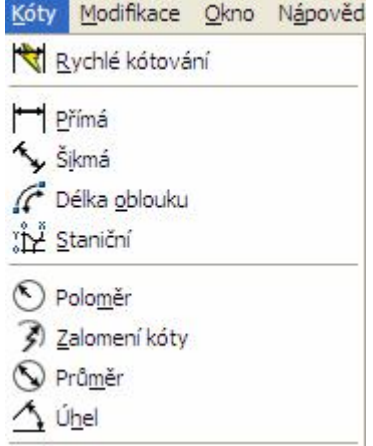

**Obrázek 25 – Ukázka hlavní nabídky "Kóty"** 

Konkrétně využijeme nástroj "Přímá". Tento nástroj nám v tomto případě bude stačit. Po kliknutí na ikonku nás program vyzve k zadání počátku první a druhé vynášecí čáry. Poté nás eventuelně vyzývá k zadání směru, textu a podobných atributů, které využijeme například při kótování hrany.

```
Příkaz: dimlinear
Zadejte počátek první vynášecí čáry nebo <vyberte objekt>:
Zadejte počátek druhé vynášecí čáry:
Zadejte umístění kótovací čáry nebo
[Mtext/Text/úheL/Horizontální/Vertikální/Otočená]:
```
**Obrázek 26 – Ukázka příkazového okna při kótování nástrojem "Přímá"**

Klikneme na počátek 1. hrany, poté dokončíme 2. klik na koncovou hranu a umístíme dle představy pozici kóty s konkrétní hodnotou, kterou nám vypočítá program.

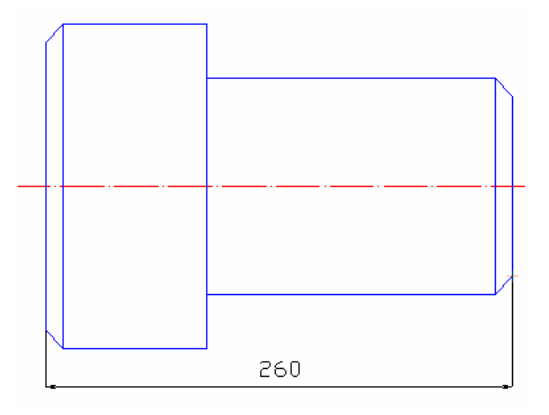

**Obrázek 27 – Okótovaná část předlohy**

V případě kótování průměrů nastane problém. AutoCAD při kótování průměru požaduje oblouk nebo kružnici. To nám ale nevadí, využijeme k tomu sekvenci znaků *"%%c"*, kterou zadáme při změně textu. V případě kótování hrany pod úhlem 45° můžeme využít pro zadání zkratky stupně sekvenci "%%d". Na obrázku 28 uvádím ukázku změnění textu u kótování průměru. Nyní nám nebrání nic k dokončení okótování součásti.

```
Zadejte počátek první vynášecí čáry nebo <vyberte objekt>:
  Zadejte počátek druhé vynášecí čáry:
  Zadejte umístění kótovací čáry nebo
  [Mtext/Text/úheL/Horizontální/Vertikální/Otočená]: text
 Zadejte kótovací text <120>: %%c120
1102.7012, 914.2071, 0.0000 KROK RASTR ORTO POLAR UCHOP OTRAS DUSS DY
```
**Obrázek 28 – Změna textu na průměr 120**

## **progeCAD:**

Pro práci budeme využívat nástroje "*Lineární"*, který se nachází v panelu "Kóty" nebo jej můžeme nalézt přímo v hlavní nabídce, přičemž zde má označení "Přímá".

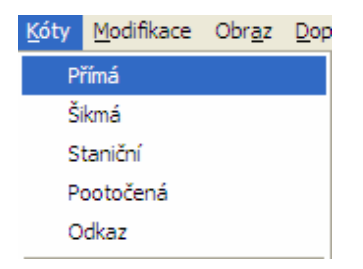

Obrázek 29 – Nabídky "Kóty" včetně nástroje "Přímá"

Prakticky lze konstatovat, že činnosti, které jsme prováděli při kótování v AutoCADu jsou obdobné a lze pomocí tohoto návodu dokončit okótování naší součástky i v tomto programu.

## **SketchUp:**

Pro práci zde využijeme nástroj "Kóta", který se nachází na panelu "Velká sada *nástrojů"*.

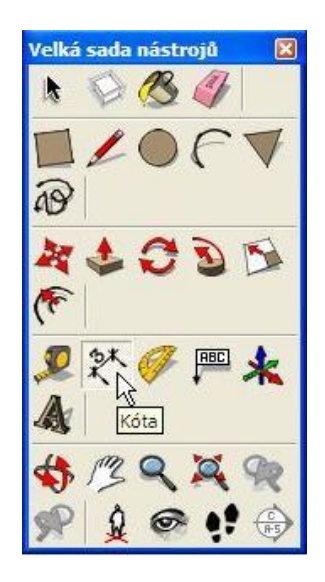

**Obrázek 30 – Paleta "Velká sada nástrojů"**

V prvním kroku klikneme na počáteční bod hrany. V druhém kroku na koncový bod hrany. Poté umístíme tažením kótu dle naší představy. Na obrázku 31 můžeme vidět fázi kótování spodní hrany, přičemž je zde vyobrazena pozice při umísťování kóty.

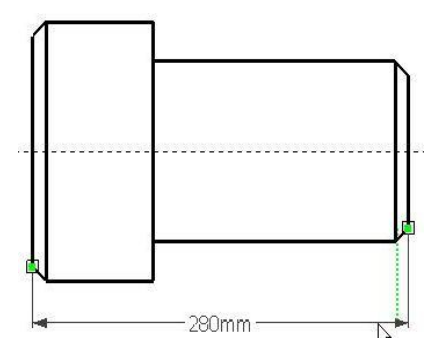

**Obrázek 31 – Umístění kóty spodní hrany**

Takto prakticky vykreslíme všechny kóty, které zde máme na předloze. Jak jsme si již mohli všimnout, Google SketchUp V6 nám při kótování rozměrů uvádí i jednotky. Informace ohledně jednotek a celkově o údajích u kóty lze editovat a můžeme je tedy také pružně vymazat. Klikneme si na kótu pravým tlačítkem myši a zvolíme nabídku *"Upravit text"*.

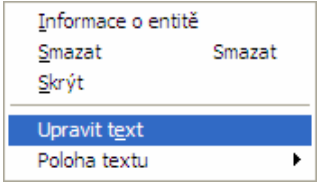

**Obrázek 32 – Nabídka "Upravit text"** 

Hodnota kóty se nám zobrazí v editačním okénku, kde můžeme vhodně upravit text. V našem případě tuto nabídku využijeme při odstranění jednotek například "mm", pokud tedy jako primární jednotky ve výkresu máme milimetry. Dále jí využijeme při

přidání symbolu průměru u ploch, které jsou "válcové". Program bohužel neumožňuje, jako je tomu například v AutoCADu či progeCADu, vložit symbol "%%c" jako značku průměru. V tomto programu můžeme značku průměr vložit například z mapy znaků nacházejících se v operačním systému Windows. Také tuto nabídku využijeme u zkosených hran. Program bohužel neumožňuje kótovat zkosení tak, aby se zobrazila hodnota úhlu zkosení. Tuto hodnotu zadáme tedy ručně.

V poslední fázi upravíme polohu textu všech kót. Po vložení jednotlivých kót se nám automaticky text vystředil na prostředek. V našem případě ho chceme mít v poloze nad kótou. Pro změnění polohy textu kót můžeme využít nabídku *"Informace o modelu"*, která se nachází v hlavním menu "Okno".

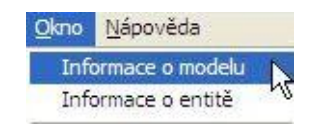

**Obrázek 33 – Nabídka "Informace o modelu"**

Po kliknutí na tuto nabídku se nám otevře dialogové okno *"Informace o modelu"*, kde si v levém panelu vybereme položku "Kóty". V pravé části v oblasti "Kóta" klikneme na *"Zarovnat na čáru kót"* a vybereme položku *"Nahoře"*. Nyní stačí kliknout na položku *"Vybrat všechny rozměry"* a poté na položku *"Aktualizovat vybrané kóty"*. Nyní již máme kóty v požadované poloze. Ještě můžeme upravit kóty zkosení, aby byly v pozici nalevo od kóty. Klikneme pravým tlačítkem myši jednotlivě na kóty zkosení a vybereme z nabídky *"Poloha textu" "Konec mimo"*.

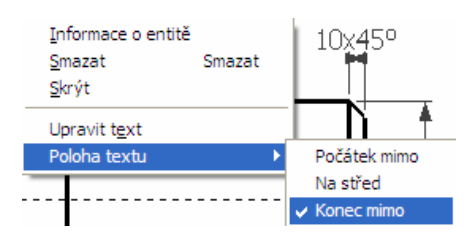

**Obrázek 34 – Nabídka "Poloha text"** 

Takto vypadá objekt, který jsme se snažili okótovat analogicky pomocí programu Google SketchUp. Bohužel nelze v tomto produktu upravovat pozice šipek kót, takže v některých pasážích (viz zkosení hran) to vypadá celkem stísněně.

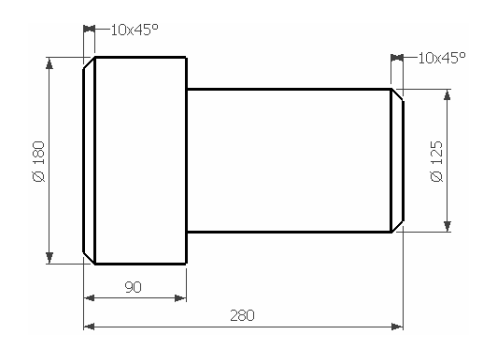

**Obrázek 35 – Okótovaný objekt v Google SketchUp**

# **5.1.3 Lekce 3 – Tvorba jednoduchého 3D tvaru 1**

V této lekci si ukážeme, jak lze vytvořit jednoduchý 3D tvar. Budeme se zabývat objektem, který je vyobrazen na obrázku 36. Rozměry zde nebudeme uvádět, nejsou pro nás podstatné.

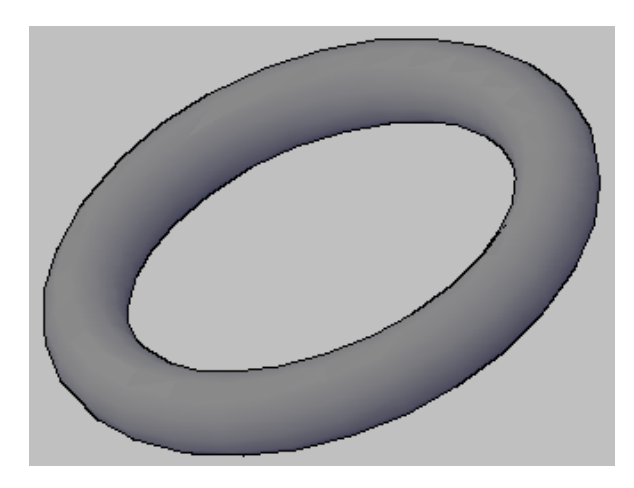

Obrázek 36 – Koncepční předloha "Anuloidu"

# **AutoCAD:**

Nejprve bych chtěl upozornit, že již budeme pracovat v prostoru, takže je vhodné si na začátku práce na panelu "Orbita" aktivovat například nástroj "Souvislá orbita". Pomocí něho můžeme pružně při stisknutí myši a tažení otáčet naším objektem.

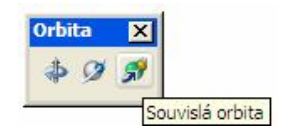

Obrázek 37 – Nástroj "Souvislá orbita"

Pro tvorbu našeho prstence využijeme nástroj "Anuloid", který se nachází na panelu *"Modelování"*.

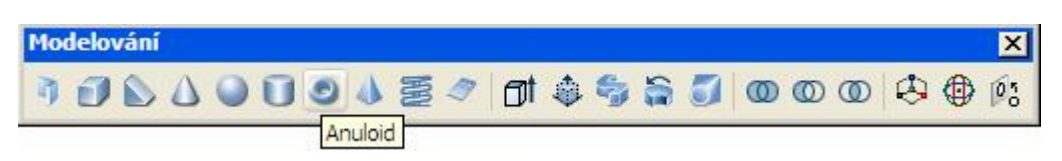

**Obrázek 38 – Nástroj "Anuloid"** 

Po kliknutí na tento nástroj nás program vyzve k zadání středu, či jiných alternativ typu 3 bodů či 2 bodů. Určíme střed, poté po nás požaduje poloměr či průměr a ve finální fázi zadáme poloměr či průměr trubky a máme výsledek.

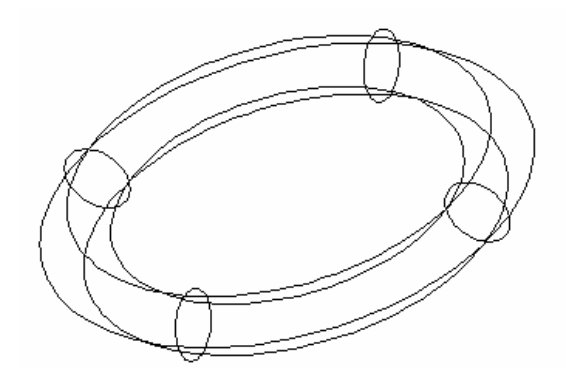

**Obrázek 39 – Výsledná ukázka anuloidu v AutoCADu**

# **progeCAD:**

Zde využijeme také možnost pracovat v 3D prostoru. Z panelu "3D Orbit" vybereme nástroj "Volná rotace", pomocí kterého můžeme při stisknutí a tažení myši otáčet a manipulovat objektem.

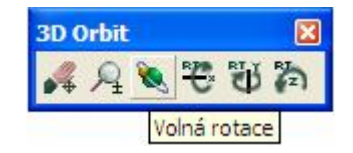

**Obrázek 40 – Nástroj "Volná rotace"** 

V rámci tohoto programu využijeme pro tvorbu prstence nástroj, který se nachází na panelu *"Objemy"* a je jím "Prstenec".

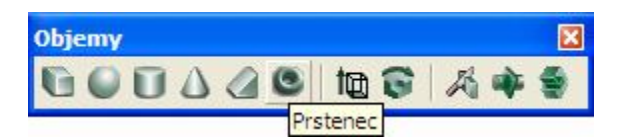

**Obrázek 41 – Nástroj "Prstenec"¨**

Po kliknutí na tento nástroj nás program vyzve k zadání středu anuloidu. Poté chce poloměr či průměr a ve finální fázi taktéž poloměr nebo průměr trubky anuloidu. Prakticky lze konstatovat, že tvorba je analogická jako v AutoCADu.

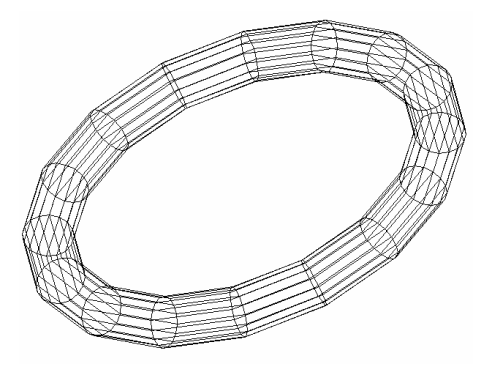

**Obrázek 42 – Výsledná ukázka anuloidu v progeCADu**

### **SketchUp:**

Pro práci v 3D prostoru zde využijeme nástroje *"Kroužení"* a *"Pan"*, které se nacházejí na panelu nástrojů *"Začínáme"*.

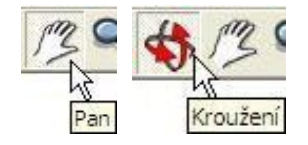

**Obrázek 43 – Nástroje "Kroužení" a "Pan"** 

Pro vytvoření našeho jednoduchého tvaru zde v tomto produktu nemáme žádný standardní nástroj, pomocí kterého bychom jej jednoduše vytvořili. To nám ale nevadí, pomůžeme si pomocí sady nástrojů "Kruh", "Čára" a "Sledovat", které se nacházejí na panelu "Velká sadu nástrojů".

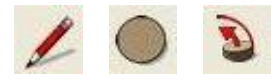

Obrázek 44 – Nástroje "Čára", "Kruh" a "Sledovat"

V první fázi si pomocí nástroje "Kruh" vytvoříme velikost našeho objektu tedy průměr. V druhé fázi si vytvoříme taktéž pomocí nástroje "Kruh" vnitřní část, kterou pak následně vymažeme a vytvoříme tím tzv. mezikruží. Středy obou kruhů jsou v jednom bodě.

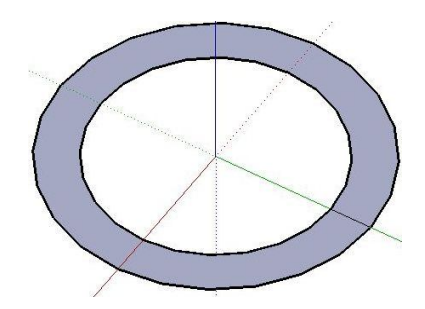

**Obrázek 45 – Vytvořené mezikruží**

V další fázi použijeme nástroj *"Čára"*. Pomocí tohoto nástroje vytvoříme pomocnou linku. Linka nám bude sloužit jako pomoc k určení středu nakreslení kružnice, která bude reprezentovat znázornění pro následnou fázi s nástrojem "Sledovat".

Vytvoříme tedy linku pomocí nástroje *"Čára"*. Tato linka začíná na vnitřní kružnici a končí na vnější kružnici (viz obrázek 46).

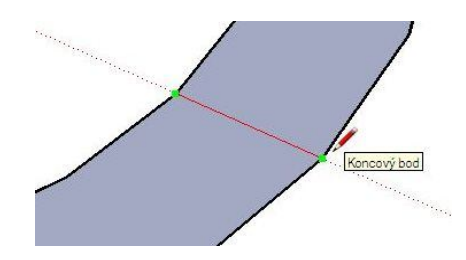

**Obrázek 46 – Vytvořená pomocná linka**

Nyní vytvoříme kružnici pomocí nástroje "Kruh". Kružnice bude mít střed v polovině linky, kterou jsme vytvořily v předešlém kroku.

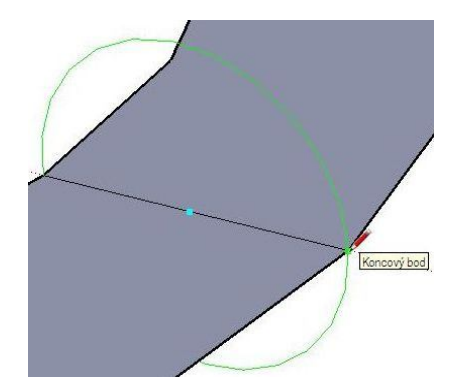

**Obrázek 47 – Tvorba pomocné kružnice**

V poslední fázi využijeme nástroj *"Sledovat"* a dotvoříme náš objekt. Po kliknutí na tento nástroj nás program vyzve k vybrání plochy pro vysunutí. Vybereme plochu námi vytvořené kružnice v předešlém kroku. Po vybrání plochy nám program napovídá, abychom zatáhli za plochu a vysunuli jí.

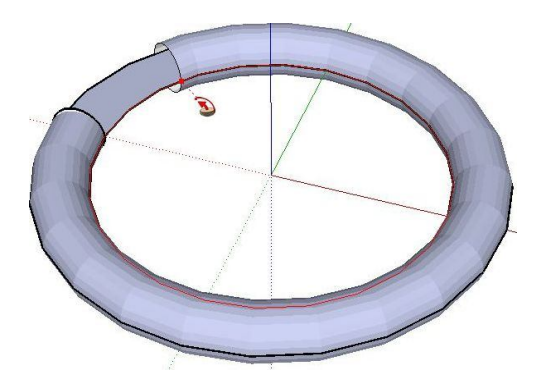

**Obrázek 48 – Fáze vysouvání plochy kružnice pomocí nástroje "Sledovat"** 

V konečné fázi stiskneme levé tlačítko myši a potvrdíme naše vysunutí. Vytvoření tohoto objektu v tomto produktu probíhá v trošku jiných krocích, nýbrž do stejného výsledku se dostaneme taktéž. Výsledný obrázek lze vidět pod tímto textem.

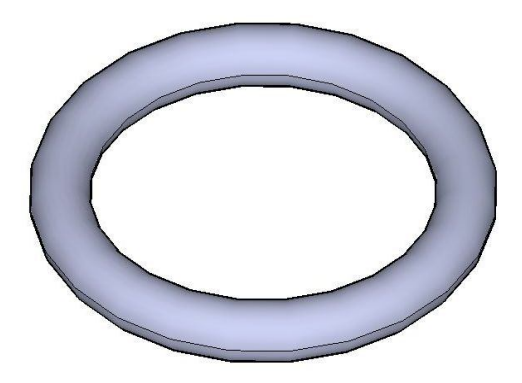

**Obrázek 49 – Výsledný jednoduchý 3D objekt** 

# **5.1.4 Lekce 4 – Tvorba jednoduchého 3D tvaru 2**

V této lekci si taktéž ukážeme vytvoření jednoduchého 3D tvaru. Budeme zde navíc využívat množinové operace rozdíl. Konkrétně se budeme zabývat vytvořením tvaru, který se nachází na obrázku 50.

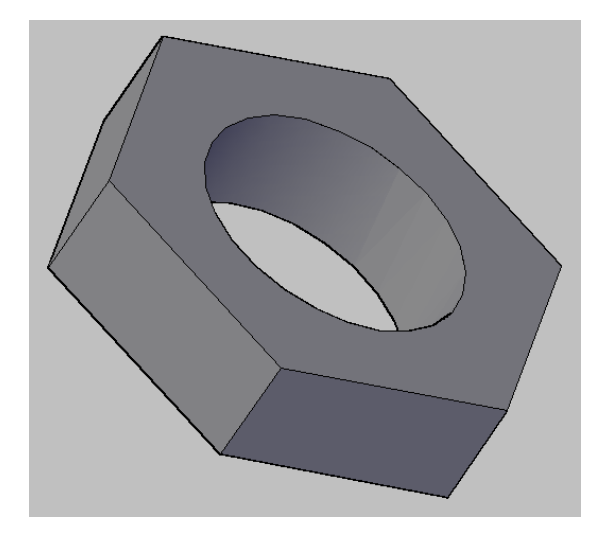

**Obrázek 50 – Koncepční předloha jednoduchého tvaru 3D**

## **AutoCAD:**

Pro vytvoření našeho objektu budeme potřebovat nástroj "Polygon" a "Kružnice", které se nacházejí na panelu "Kresli" a funkce "Vysunutí", "Rozdíl", které najdeme na panelu "Modelování" a "Editace těles".

Po založení výkresu si nejprve vytvoříme podstavu, kterou bude náš polygon. Využijeme tedy nástroj "Polygon". Řídíme se pokyny příkazového okna. Počet stran polygonu bude šest, budeme tvořit opsaný kolem kružnice a je prakticky na nás, kam ho umístíme. Poté pomocí funkce "Vysunutí" vysuneme naši podstavu.

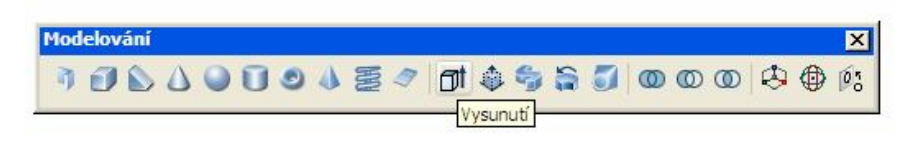

**Obrázek 51 – Funkce "Vysunutí"** 

Nejprve vybereme objekt polygonu a potvrdíme klávesou "*Enter"*. Poté zadáme výšku vysunutí a potvrdíme stisknutím.

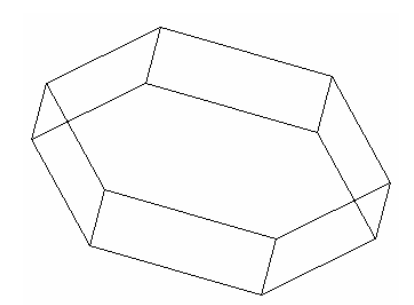

**Obrázek 52 – Rozpracovaný model**

Nyní použijeme nástroj "Kružnice". Tímto nástrojem vytvoříme střed našeho modelu. Při použití klikneme na střed našeho polygonu a zadáme průměr kružnice. Poté použijeme funkci "Vysunutí" a vysuneme jej.

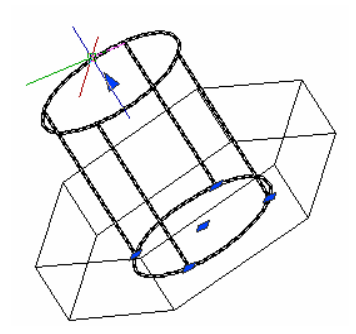

**Obrázek 53 – Vysunutý válec**

V poslední fázi využijeme funkce "Rozdíl". Tímto nástrojem od sebe odečteme oba objekty a tím tak vytvoříme požadovaný střed. Po kliknutí na nástroj vybereme 1. objekt a stiskneme "*Enter"*, poté klikneme na 2. objekt a stiskneme "*Enter"*.

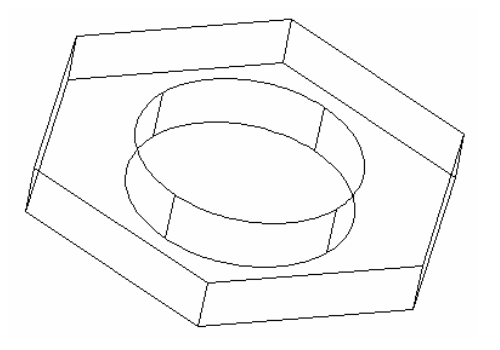

**Obrázek 54 – Drátová podoba výsledného 2D tvaru**

### **progeCAD:**

V tomto programu je bohužel nedostupná možnost pracovat s nástroji typu *"Vytáhnout"*, *"Rozdíl"* atd., takže při tvorbě našeho objektu bychom skončili ve fázi načrtnutí podstavy polygonu pomocí nástroje "*Mnohoúhelník"* a dále bychom se už nedostali.

Na obrázku 55 si můžeme všimnout ukázky příkazového okna při kliknutí na nástroj *"Vytáhnout"*.

```
Command :
Command :
          extrude
This function is not available in progeCAD Smart!.
More information on www.progesoft.com
Command:
```
#### Vytvoří základní objemy tažením dvourozměrných objektů

#### **Obrázek 55 – Nedostupnost nástroje "Vytáhnout"**

Tato funkce, jak nás program informuje, je pro nás bohužel nedostupná, tudíž nemůžeme již pokračovat k tvorbě objektu. V této fázi jsme narazili na evidentní rozdíl od programu AutoCADu, kdy je v tomto typu produktu znemožněno pracovat s pokročilejšími funkcemi 3D modelace.

#### **SketchUp:**

Pro vytvoření objektu v této lekci budeme používat nástroje "Mnohoúhelník", "Kruh" a "Zatlačit/vytáhnout". Všechny tyto nástroje se nacházejí na panelu *"Velká sada nástrojů"*. Tento objekt můžeme začít kreslit prakticky kdekoliv.

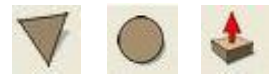

#### **Obrázek 56 – Nástroje "Mnohoúhelník", "Kruh" a "Zatlačit/vytáhnout"**

Nejprve začneme s vytvořením podstavy. V našem případě je podstavou šestiúhelník. Pro vytvoření využijeme nástroj "*Mnohoúhelník"*, přičemž po stisknutí nás program vyzívá k zadání středu. Vybereme střed a nyní musíme zadat počet stran našeho mnohoúhelníku. Tvoříme šestiúhelník, takže zadáme na klávesnici číslo 6 a ještě jej doplníme o písmeno "s". Vše potvrdíme klávesou "*Enter"*. Nyní stačí zadat velikost našeho šestiúhelníku a potvrdit stisknutím levého tlačítka myši. Nebo lze potvrdit klávesou "*Enter"*, ale pouze za předpokladu, že zadáváme velikost pomocí klávesnice.

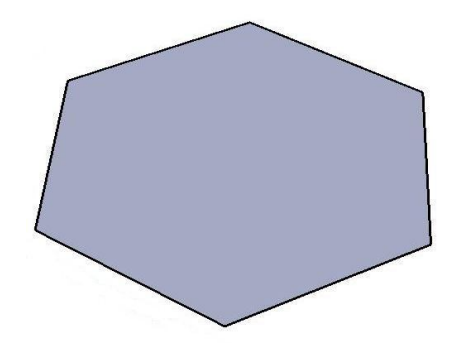

**Obrázek 57 – Podstava šestiúhelníku**

Po dokončení podstavy využijeme nástroj "Zatlačit/vytáhnout" a vytáhneme naši podstavu. Tímto krokem určíme našemu objektu třetí rozměr.

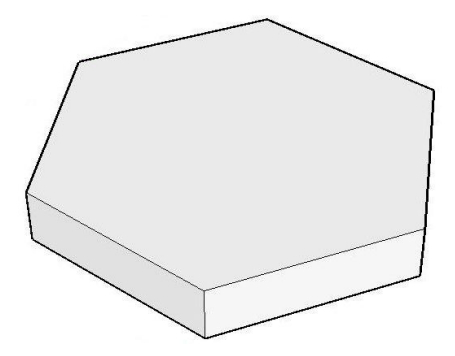

**Obrázek 58 – Prostorový tvar šestiúhelníku**

V dalším kroku vytvoříme kružnici pomocí nástroje "Kruh". Střed kružnice bude ve středu mnohoúhelníku. Kružnice nám bude užitečná ve fázi zatlačení, která bude následovat.

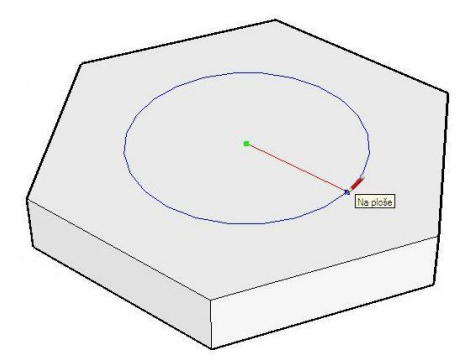

**Obrázek 59 – Vytvoření kružnice pro fázi zatlačení**

Nyní nám zbývá již jen "zatlačit" objem pomocí nástroje "Zatlačit/vytáhnout". Klikneme analogicky jako v předchozím postupu s tímto nástrojem na plochu, s kterou budeme pracovat. V našem případě tj. plocha kružnice, kterou jsme vytvořili v předešlém kroku. Na rozdíl od předchozí práce budeme zatlačovat, nikoli vytahovat. Hloubka zatažení bude rovna výšce našeho šestiúhelníku.

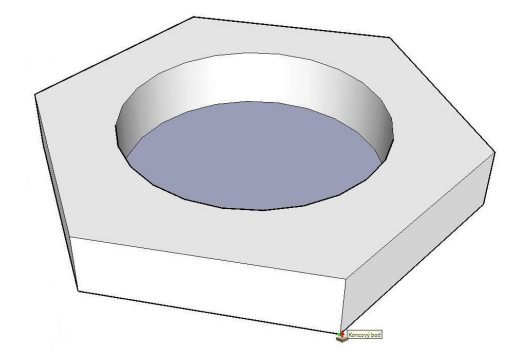

**Obrázek 60 – Zatlačování středu šestiúhelníku**

Na obrázku 61 můžeme již vidět finální zatlačenou část objektu. Tvorba těchto prostorových tvarů je v programu Google SketchUp velice jednoduchá a intuitivní.

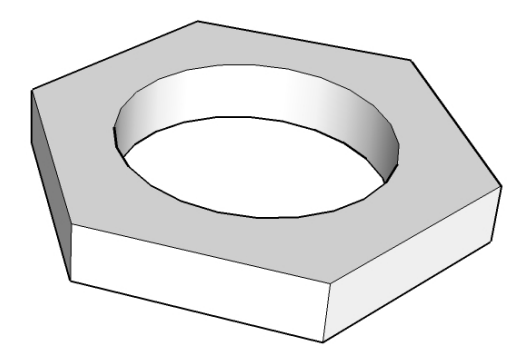

**Obrázek 61 – Finální objekt vytvořený v programu Google SketchUp**

## **5.1.5 Lekce 5 – Upravení palety nástrojů**

V této lekci si ukážeme, jak lze upravit paleta nástrojů. V našem případě se zaměříme na přidání ikonky nástroje do konkrétní palety, přičemž tento postup je analogický i pro přidání ostatních nástrojů.

### **AutoCAD:**

Pro úpravu uživatelského rozhraní, tzn. i úpravu palet nástrojů lze v AutoCADu využít položku "*Rozhraní".*

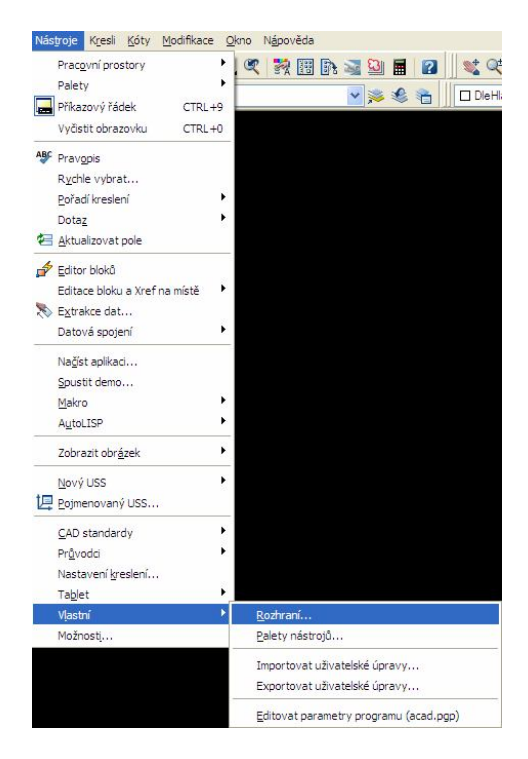

**Obrázek 62 – Položka "Rozhraní" pro vyvolání nabídky úpravy UI**

Po kliknutí na tuto položku se nám otevře dialogové okno *"Upravit uživatelské*  rozhraní". V tomto dialogovém okně rozevřeme v oblasti "Uživatelské úpravy: Všechny soubory CUI" položku "Panely nástrojů" a zde si vybereme konkrétní panel a rozevřeme jej. V našem případě to bude panel "Kresli". Nyní přejdeme k fázi přidání konkrétního nástroje. V našem případě budeme přidávat nástroj *"Prsten"*. Tento nástroj můžeme nalézt v oblasti *"Seznam příkazů"*. Zde tento nástroj najdeme, klikneme na něj a se současným držením a tažením jej přesuneme pod poslední nástroj v oblasti *"Uživatelské úpravy: Všechny soubory CUI*" panelu nástrojů "Kresli".

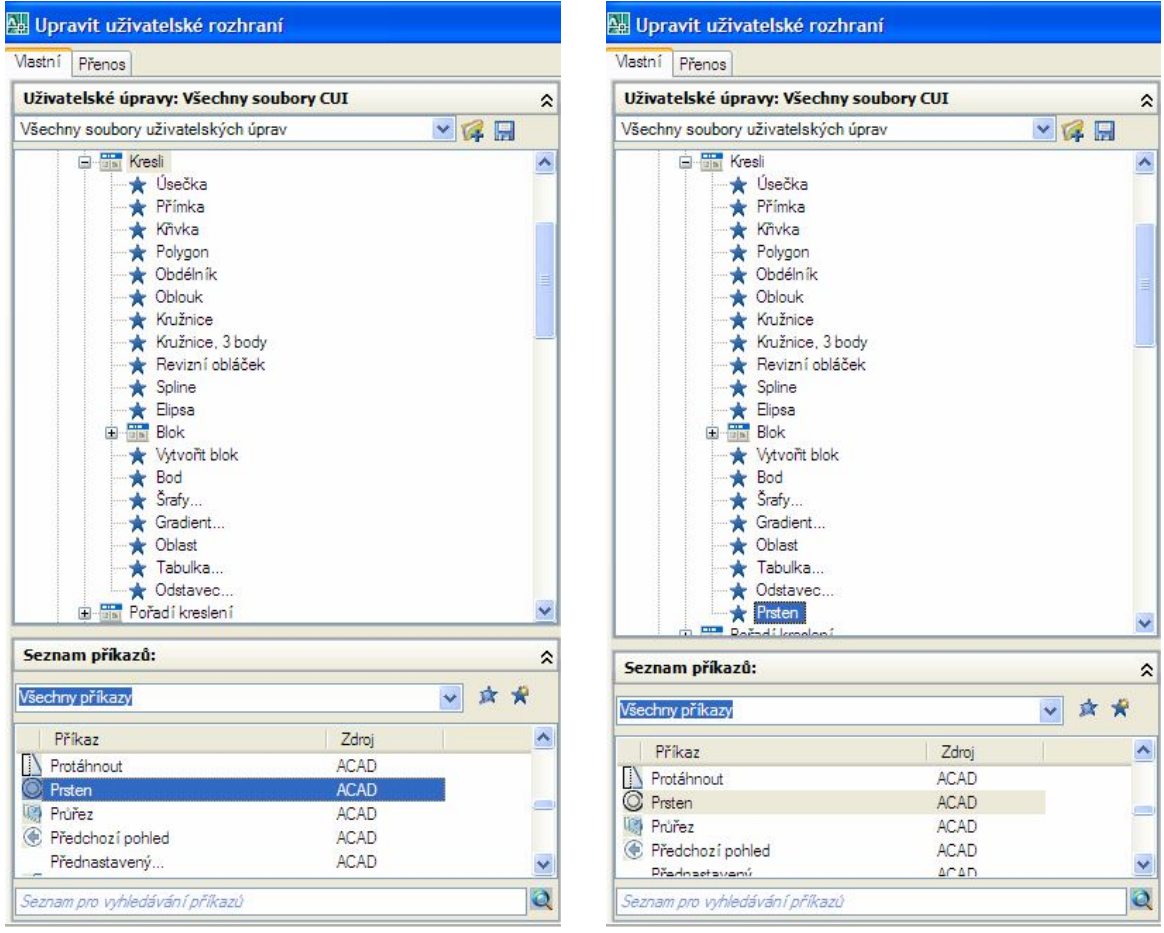

**Obrázek 63 – Nalezení a vložení nástroje "Prsten" do panelu "Kresli"**

Nyní pouze stačí kliknout na tlačítko "Použít" a "OK" a následně se nám projeví změny v panelu "Kresli", kam jsme tento nástroj přidali.

## **progeCAD:**

Pro úpravu palet nástrojů lze v progeCADu využít nabídku "Palety nástrojů".

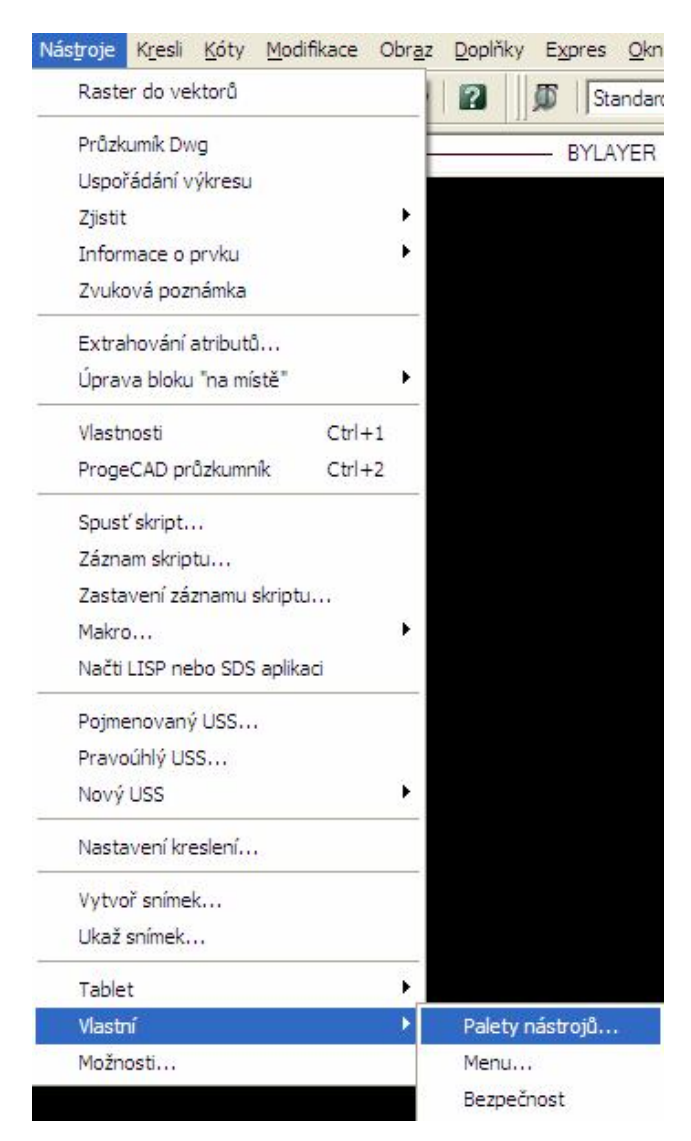

**Obrázek 64 – Nabídka "Palety nástrojů"**

Po kliknutí na tuto nabídku se nám otevře dialogové okno "Select Toolbars" (Vyberte panely nástrojů). V tomto okně klikneme na tlačítko "Customize" (Vlastní) a zde v oušku *"Toolbars"* (Panely nástrojů) vybereme požadovanou kategorii z nabídky *"Categories"* (Kategorie). V našem případě to bude kategorie *"Draw"* (Kreslit). Nalevo od nabídky kategorií si můžeme povšimnout panelu "Buttons" (Tlačítka). Z tohoto panelu si vybereme požadovanou ikonku nástroje, který budeme později přetahovat. Bohužel ikonka prstence se zde nenachází jako v AutoCADu, ale to nám ani tak nevadí pro vysvětlení problematiky vlastních úprav panelů nástrojů. Vybereme tedy jiný nástroj například "Circle 3-points" (Kružnice 3 body), stiskneme ikonku nástroje a za pomocí tažení myši a držení přetáhneme ikonku na panel "Kreslit".

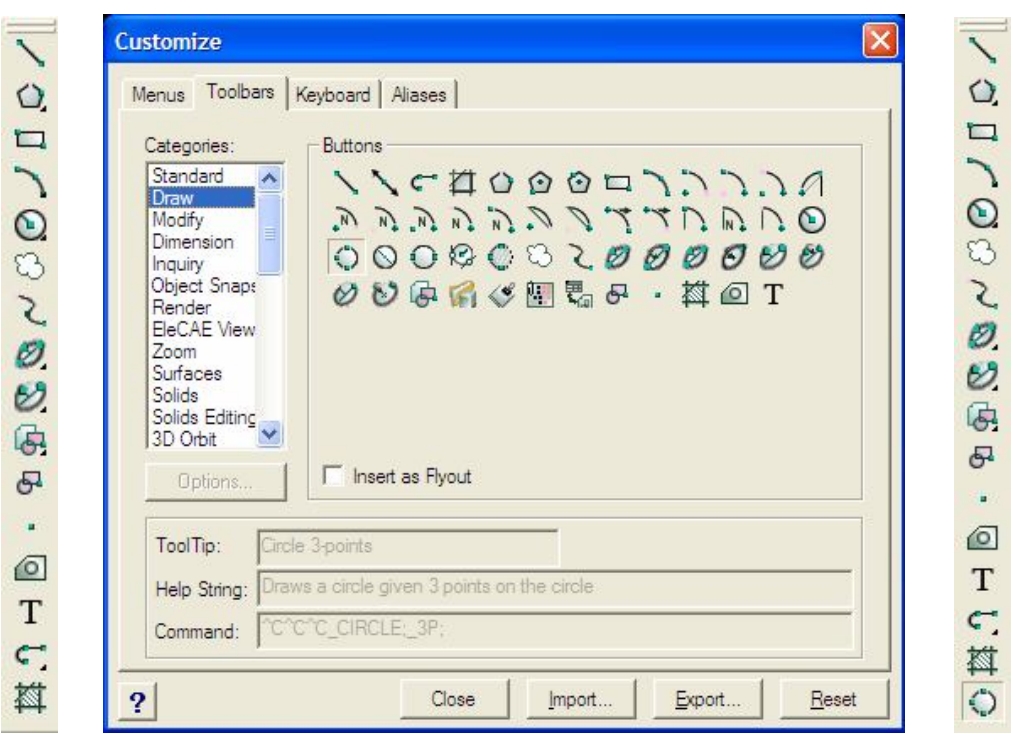

**Obrázek 65 – Ukázka dialogu "Vlastní" a panelu "Kreslit" s a bez přidané ikonky**

Nyní stačí pouze zavřít dialog *"Vlastní"* stisknutím tlačítka *"Close"* (Zavřít) a můžeme využívat naši přidanou ikonku nástroje pro vykreslení kružnice pomocí třech bodů umístěnou na panel *"Kreslit"*.

## **SketchUp:**

V tomto programu, respektive v této verzi bohužel není umožněno upravovat palety nástrojů. To značí tedy i nemožnost přidání ikonky nástroje do konkrétní palety. Na rozdíl od produktů AutoCAD a progeCAD 2009 Smart v tomto ohledu Google SketchUp ve verzi freeware strádá. Nicméně funkcemi a možnostmi pro upravení palety nástrojů disponuje verze Pro tohoto produktu, respektive její výkresový a prezentační modul LayOut. Tento modul je součástí komerční verze a zde by nám bylo umožněno provést přidání ikonky nástroje do konkrétní palety, jak říká Tomáš Furko ve svém emailu z 22. 7. 2010 technický suport pro produkt Google SketchUp z firmy 3E Praha Engeneering.

## **5.1.6 Lekce 6 – Tvorba aliasů příkazů**

V této lekci si ukážeme jak vytvořit alias neboli zkratku pro zadání určitého příkazu. V našem případě budeme tvořit alias pro vykreslení kružnice. Chtěl bych zde upozornit, že tento postup lze aplikovat pro vytvoření aliasů mnoha dalších nástrojů.

### **AutoCAD:**

Pro vytvoření aliasu využijeme položku "*Editovat parametry programu (acad.pgp)"*. V tomto souboru, který se nám po stisknutí otevře, jsou v druhém oddíle definované aliasy, které lze měnit, nebo eventuelně přidávat. Soubor acad.pgp patří ke klasickým textovým souborům. Před úpravou souboru se doporučuje vytvořit zálohu, aby jej bylo možné v případě potřeby obnovit.

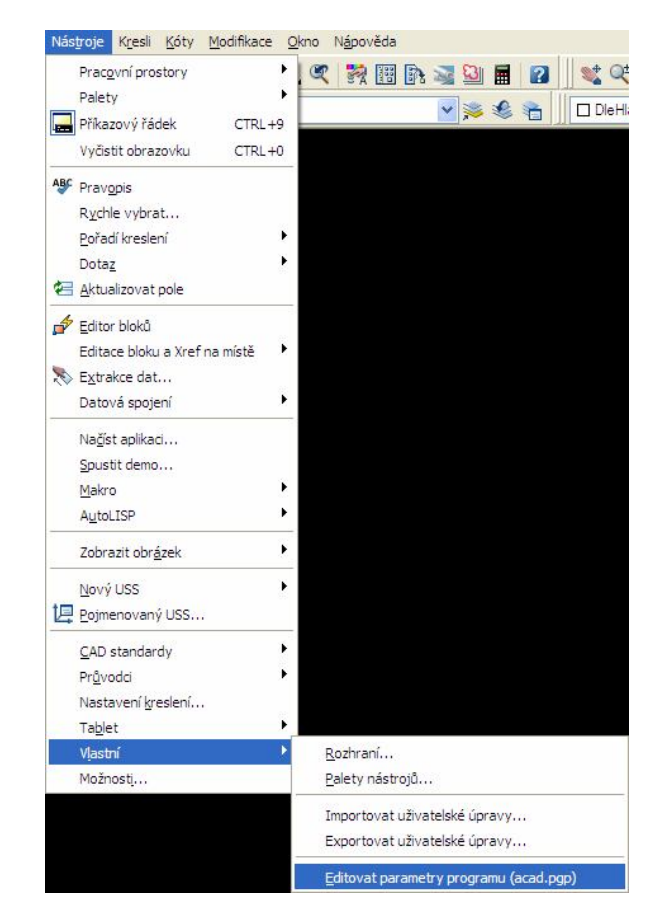

**Obrázek 66 – Položka "Editovat parametry programu" pro vyvolání souboru acad.pgp**

Po kliknutí na tuto položku, jak již bylo avizováno, se otevře soubor acad.pgp. V tomto souboru budeme tvořit náš alias. Chceme-li definovat alias příkazu, přidáme do oddílů aliasů příkazů řádek s následující syntaxí:

zkratka, \*příkaz

V našem případě to tedy bude odpovídat zápisu KRUŽ, \*KRUŽNICE, který uložíme do souboru k oblasti "User Defined Command Aliases" (Uživatelem definované zkratky příkazů).

```
-- User Defined Command Aliases --
KRUŽ,
                    *KRUŽNICE
    Veškeré změny nebo dodatky k výchozím zkratkám příkazů programu AutoCAD
    provádějte v tomto oddílu, aby byla zajištěna úspěšná migrace těchto nastavení při upgradu na příští verzi programu AutoCAD. Pokud je zkratka příkazu uvedena v tomto souboru vícekrát, položky v oddílu Uživatelem definované
    v tomto souboru.
```
### Obrázek 67 – Vytvoření aliasu pro příkaz "KRUŽNICE"

Soubor uložíme a nyní ještě napíše a potvrdíme v příkazovém okně příkaz "reinic", kterým re-inicializujeme soubor parametrů programu. Vyskočí nám dialogové okno *"Reinicializace"*, v kterém zaškrtneme položku "*PGP soubor"* a potvrdíme "OK". Soubor můžeme také automaticky načíst opětovným spuštěním AutoCADu. Nyní již můžeme používat náš alias pro příkaz "KRUŽNICE".

```
Přikaz: REINIC
Příkaz: KRUŽ
KRUŽNICE Určete střed kružnice nebo [3B/2B/Ttr (tan tan rádius)]:
```
**Obrázek 68 – Ukázka použití aliasu "KRUŽ" v AutoCAD 2008**

## **progeCAD:**

Pro vytvoření aliasu využijeme položku "Palety nástrojů" (viz Obrázek 64). Po kliknutí na tuto nabídku se nám otevře dialogové okno "Select Toolbars" (Vyberte panely nástrojů). V tomto okně klikneme na tlačítko "Customize" (Vlastní) a zde v oušku *"Aliases"* (Aliasy) klikneme na tlačítko *"New"* (Nový). Zpřístupní se nám okénko *"Alias"* a zde můžeme zapsat naši požadovanou zkratku tzn. KRUŽ. V seznamu *"Available commands"* (Dostupné příkazy) vybereme požadovaný příkaz. V našem případě to je *"CIRCLE"* (Kružnice) a pomocí tlačítka *"Assign"* (Přiřadit) potvrdíme.

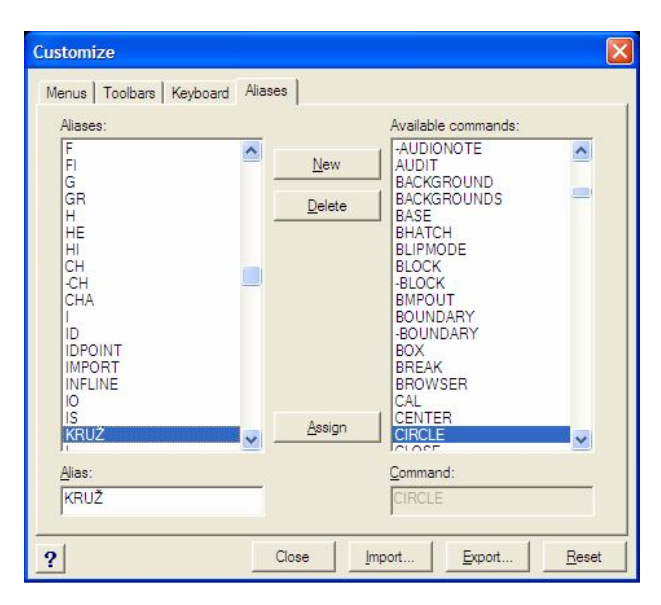

**Obrázek 69 – Vytvoření aliasu pro příkaz "CIRCLE"** 

Nyní jen zavřeme dialog pomocí "Close" (Zavřít) a můžeme začít použít náš alias. Ještě bych upozornil, že je možné, již existující aliasy mazat i modifikovat.

```
Command : KRUŽ
2Point/3Point/RadTanTan/TTT/Arc/Multiple/<Center of circle>:
```
**Obrázek 70 – Ukázka použití aliasu "KRUŽ" v progeCAD 2009 Smart**

### **SketchUp:**

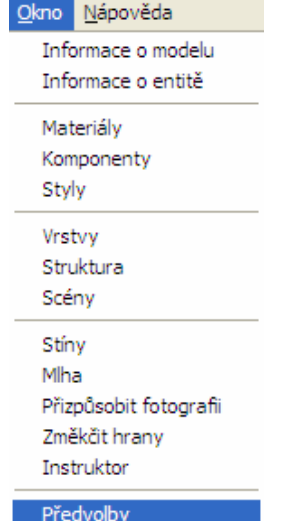

Pro vytvoření aliasu v tomto produktu využijeme nabídku "Předvolby", kterou vyvoláme z menu "Okno".

**Obrázek 71 – Nabídka "Předvolby"** 

Vyskočí nám dialogové okno *"Systémové preference"*. V levé části vybereme možnost "Zkratky". V pravé části vybereme z nabídky požadovaný nástroj. V našem případě to je nástroj "Kruh" nacházející pod možností "Kreslení". V okénku "Přidat zkratku" zvolíme námi požadovanou zkratku. V tomto programu lze volit různé kombinace zkratek, ale nelze je aplikovat jako zkratky více písmen dohromady. Takže alias "KRUŽ", který jsme používali v programu AutoCAD a progeCAD zde nemůžeme použít. Zvolíme tedy například zkratku "K" a potvrdíme stisknutím tlačítka "+" u okénka. Nyní bychom měli vidět námi přiřazenou zkratku v okénku *"Přiřazené"*. U tohoto okénka prakticky můžeme pružně naše zkratky taktéž odebírat stisknutím tlačítka *"-"*. Kliknutím na tlačítko "OK" vše potvrdíme a poté stisknutím klávesy "K" můžeme začít kreslit kruh.

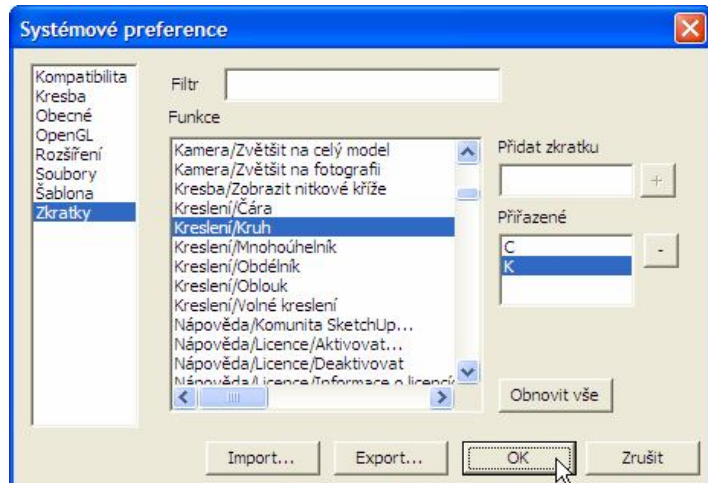

**Obrázek 72 – Vytvoření aliasu v Google SketchUp**

## **5.1.7 Lekce 7 – Tvorba vlastních typů čar**

V této lekci si vyzkoušíme, jak lze definovat a do programu zakomponovat vlastnoručně vytvořený typ čáry. Zaměříme se na vyzkoušení vytvoření jednoduché čáry, která bude obsahovat i textovou informaci.

#### **AutoCAD:**

Jednotlivé typy čar jsou definovány v jednom nebo více souborech, které mají příponu "*LIN"*. Chceme-li vytvořit tento soubor, stačí otevřít například textový editor a soubor poté uložit s touto příponou ve formátu ASCII.

Nejprve si otevřeme poznámkový blok a zde si vytvoříme naši definici konkrétní čáry. Zápis formátu definice typu čáry je následující:

```
*název_typu_čáry,popis
A,popis1,popis2,…
```
Co se týče formátu popisu znaků, tak ten lze charakterizovat zhruba tímto zápisem:

["text", názevstylutextu, měřítko, otočení, xposun, yposun]

Do souboru "ukazka.lin" si uložíme například tuto ukázkovou definici typu čáry:

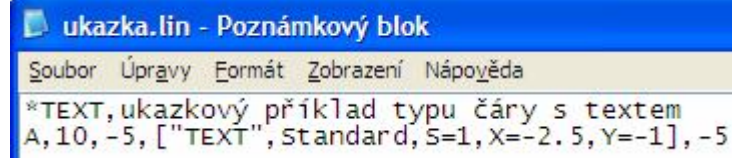

#### **Obrázek 73 – Ukázkový příklad nadefinování čáry s textem**

Vysvětlení jednotlivých značek je celkem intuitivní z předchozích formátů, nýbrž vysvětlíme si alespoň některé věci, které by nemusely být jasné. Písmeno *"A"* značí, že se jedná o druh zarovnání. Toto označení charakterizuje, že koncové body čar a oblouků budou začínat a končit čárkou. Kladné desetinné číslo určuje délku zapnutého pera tzn. čárky, která bude vykreslena. Záporné desetinné číslo určuje délku, kdy pero je vypnuto tzn. tvoří se mezera. Délka 0, která zde uvedená není nakreslí tečku. Více informací o jednotlivých popisech lze nalézt v příručce uživatelských úprav AutoCAD 2008.

Nyní nahrajeme tento soubor do programu za pomocí "Správce typu čáry", který se vyvolá pomocí nabídky "Typ čáry".

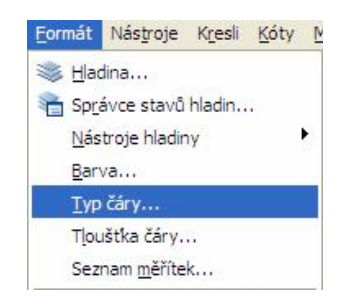

**Obrázek 74 – Nabídka "Typ čáry"** 

Otevře se nám avizovaný "Správce typu čáry". V tomto správci klikneme na tlačítko "Načíst". Otevře se nám dialog "Načíst typy čar" a zde klikneme na tlačítko "Soubor". Vybereme požadovaný soubor s definicí naší čáry tzn. "ukazka.lin" a potvrdíme kliknutím na tlačítko "Otevřít". Vrátíme se zpětně do dialogu "Načíst typy čar", kde máme v oblasti *"Dostupné typy čar"* vyobrazen náš načítaný typ. Označíme si jej kliknutím a potvrdíme tlačítkem "OK".

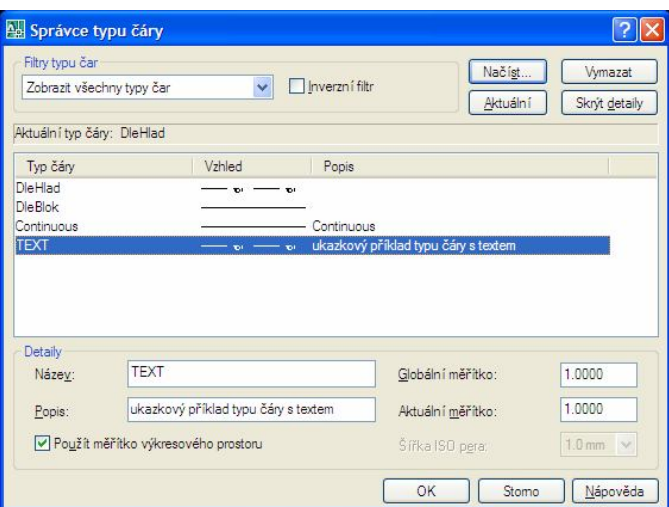

**Obrázek 75 – Ukázka "Správce typu čáry" s již načtenou čarou**

Nyní můžeme zavřít dialog *"Správce typu čáry"* kliknutím na tlačítko *"OK"* a ve výkresu máme již načtený námi požadovaný typ čáry. Ve "Správce vlastností hladiny", do kterého se dostaneme přes nabídku *"Hladina"*, změníme typ čáry konkrétní hladiny na náš požadovaný typ a potvrdíme.

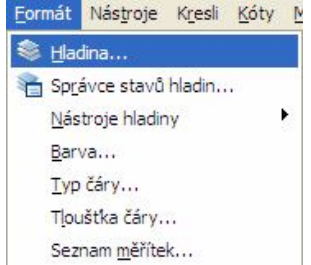

**Obrázek 76 – Nabídka "Hladina"** 

Za předpokladu, že je vše změněno tak jak má, výsledný efekt může vypadat například jako je na obrázku pod tímto textem. Zde je využit nástroj *"Čára"*.

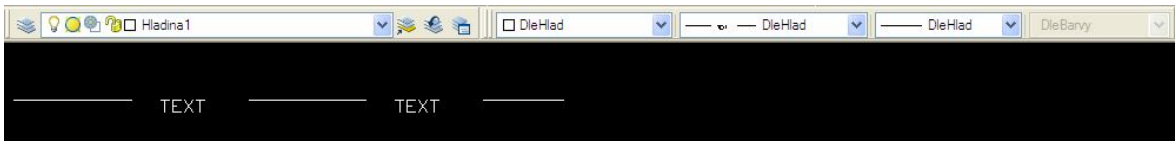

**Obrázek 77 – Ukázka nadefinování vlastního typu čáry pomocí nástroje "Čára"**

## **progeCAD:**

V tomto programu je postup vytvoření vlastního typu čáry analogický. To znamená jako v předchozím probíraném postupu vytvoříme soubor "ukazka.lin", kam umístíme námi analogicky definovaný požadovaný typ čáry a uložíme jej s příponou "lin".

Nyní nahrajeme soubor do programu za pomoci nabídky "Průzkumník typů čar".

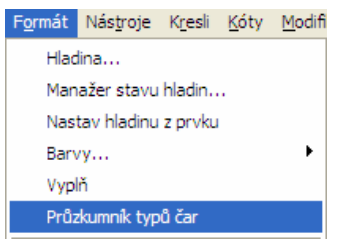

**Obrázek 78 – Nabídka "Průzkumník typů čar"**

Po otevření nabídky se nám otevře dialog "*progeCAD Explorer – Linetypes"* (progeCAD Explorer – Typy čar). V tomto dialogu, v oblasti "*Elements"* (Elementy) klikneme na položku *"Linetypes"* (Typy čar) a v levé části máme nyní zobrazeny typy čar, které jsou přítomny u aktuálního výkresu. Po kliknutí pravým tlačítkem myši v této oblasti *"Linetypes settings in drawing"* (Typy čar nastavení ve výkresu) nám vyskočí kontextová nabídka, kde vybereme položku "New" (Nový) a "Linetype" (Typ čáry). Otevře se nám dialog "New Linetype" (Nový typ čáry), kde klikneme na tlačítko "Choose from file" (Vybrat ze souboru). Vyskočí nový dialog, kde za pomocí tlačítka *"Browse"* (Procházet) vybereme námi požadovaný soubor tzn. "ukazka.lin". Vrátíme se zpětně do předchozího dialogu, označíme aktuálně vložený typ čáry a potvrdíme *"OK"*. Nyní bychom měli vidět náš typ čáry vložený mezi entitami vyskytujícími se ve výkresu. Po označení naší čáry a kliknutí v panelu na tlačítko "*Current"* (Aktuální) jí nastavíme atribut "Aktuální".

| progeCAD Explorer - Linetypes                                                                                          |                                                                  |                                                                 |                             |      |  |  |
|----------------------------------------------------------------------------------------------------|------------------------------------------------------------------|-----------------------------------------------------------------|-----------------------------|------|--|--|
| Edit<br>View Help<br>人物离入窗W图图像<br>岡                                                                                    |                                                                  |                                                                 |                             |      |  |  |
| Elements                                                                                                    |                                                                  | Linetypes settings in drawing - [Drawing1]                      |                             |      |  |  |
| Drawing1<br>Layers<br>Linetypes<br>A Text Styles<br>t Coordinate Systems<br>Views<br><b>Blocks</b><br>Dimension Styles | Linetype Name<br><b>ByBlock</b><br>ByLaver<br>Continuous<br>TEXT | Linetype Description<br>Solid line<br>ukazkový příklad typu čár | Linetype Appearance<br>TEXT | TEXT |  |  |

**Obrázek 79 – Vložení vlastního typu čáry do programu progeCAD 2009 Smart**

Po zavření dialogu můžeme začít bez problémů kreslit. Zde je vyobrazena ukázka za pomocí nástroje *"Spline"*.

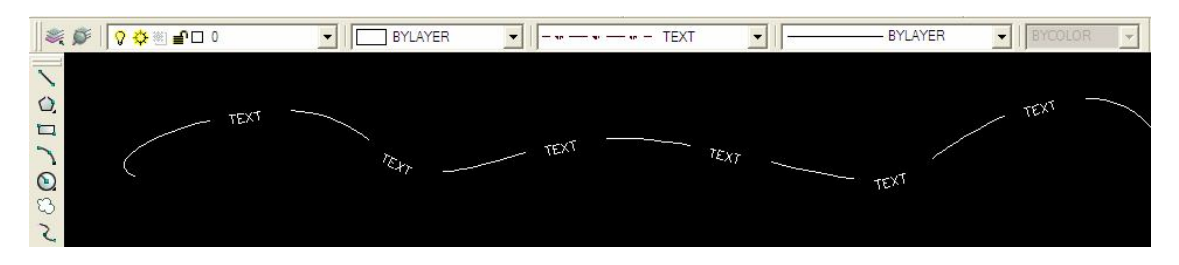

Obrázek 80 – Ukázka vlastního typu čáry pomocí nástroje "Spline"

# **SketchUp:**

Program Google SketchUp v této freeware verzi zná pouze plnou čáru, případně čárkovanou konstrukční čáru. Bohužel zde není žádný nástroj pro tvorbu vlastního typu čar. Zde tedy nebudeme moci provést vytvoření vlastního typu čáry. V placené verzi tohoto produktu v modulu LayOut již můžeme vytvořit více typů čar, jako například čáry čárkované, tečkované, čerchované, jak říká Tomáš Furko ve svém emailu z 22. 7. 2010 technický suport pro produkt Google SketchUp z firmy 3E Praha Engeneering.

# **5.1.8 Lekce 8 – Vytvoření a spuštění skriptu dialogového okna**

V této lekci si vyzkoušíme vytvořit a spustit skript pro vyvolání jednoduchého dialogového okna. V tomto okně bude zobrazena informace o názvu dialogového okna, řetězcová informace a tlačítko pro zavření okna jako je například na obrázku 81.

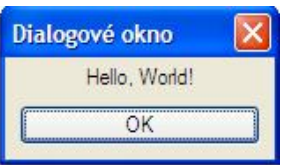

**Obrázek 81 – Jednoduché dialogové okno**

# **AutoCAD:**

Pro tento program budeme tvořit náš skript pomocí funkcionálního jazyka LISP a jazyka DCL. Jazyk DCL slouží pro definici vzhledu a obsahu použitých dialogů. Vytvoříme si dva soubory, přičemž první soubor nazveme "dialog.dcl", který bude obsahovat definici našeho dialogového okna. Druhý soubor "dialog test.lsp" bude obsahovat rutiny k nahrání, spuštění a ukončení našeho dialogového okna.

```
1 Test_dialog: dialog {<br>
2 label = "Dialogové okno"; // titulek dialogoveho okna<br>
3 : text { // definice textu
                  label = "Hello, World!"; // textova informace v okne
 \overline{4}alignment = centered; // vycentrovani na stred
 -51
              \sim6
            %; button {<br> k = "okButton"; <br> k = "okButton"; // identifikator tlacitka<br> label = "OK"; // popis tlacitka<br> is_default = true; // nastaveni atributu vychozi
           : button {
 7<sup>7</sup>8<sup>1</sup>Q10<sup>°</sup>\rightarrow1112}
```
**Obrázek 82 – Soubor dialog.dcl**

Na obrázku 82 můžeme vidět obsah souboru *"dialog.dcl"*. Jméno dialogu je "Test dialog". Toto jméno je později využíváno v souboru s kódem v jazyce LISP. Dále zde můžeme vidět název dialogového okna "Dialogové okno". Poté ještě informace co se týče textové části vyobrazené v dialogu, "Hello, World!" a jejich atributů. V poslední části je zde definice tlačítka *"OK"* včetně atributů.

```
1 (defun c:dialog test ()
                                                                // funkce dialog test()
2 (setq dlg-id (load_dialog "c:\\Jerry\\Plocha\\dialog")) // nahrani naseho dialogu
   (new_dialog "Test_dialog" dlg-id)
\mathbb{R}^+// alokovani noveho dialogu
\overline{4}(action tile "okButton" "(done dialog)")
                                                                // prirazeni akce na tlacitko
   (start_dialog)
5<sub>1</sub>// funkce spusti nas dialog
-6(unload dialog dlg-id)
                                                                // uvolneni dialogoveho okna
7)
```
**Obrázek 83 – Soubor dialog\_test.lsp**

Na obrázku 83 můžeme vidět obsah souboru "dialog test.lsp". V tomto souboru je definovaná funkce včetně jejich argumentů, které jsou zde také popsány. Chtěl bych upozornit, že cesta, která se zadává při nahrání našeho dialogu se musí definovat tak, jak je vidět na obrázku, tzn. se zdvojenými zpětnými lomítky.

Nyní nám zbývá nahrát tento skript do programu a ukázat spuštění toho, co jsme vytvořili. Pro nahrání aplikace využijeme nabídku "AutoLISP", "Načíst aplikaci", která se nachází v hlavním menu pod položkou "Nástroje".

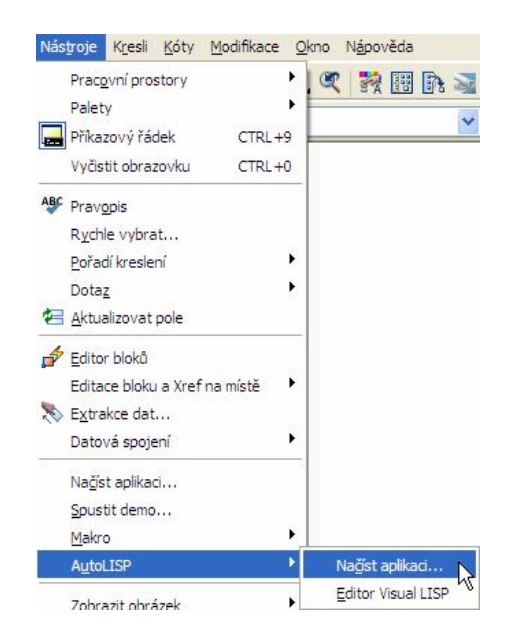

**Obrázek 84 – Nabídka "AutoLISP" pro nahrání aplikace**

Po otevření této nabídky se nám zobrazí dialogové okno "Načíst/Uvolnit aplikace", kde si vybereme náš skript napsaný v jazyce LISP, tzn. soubor "dialog test.lsp". Poté klikneme na tlačítko "Načíst".

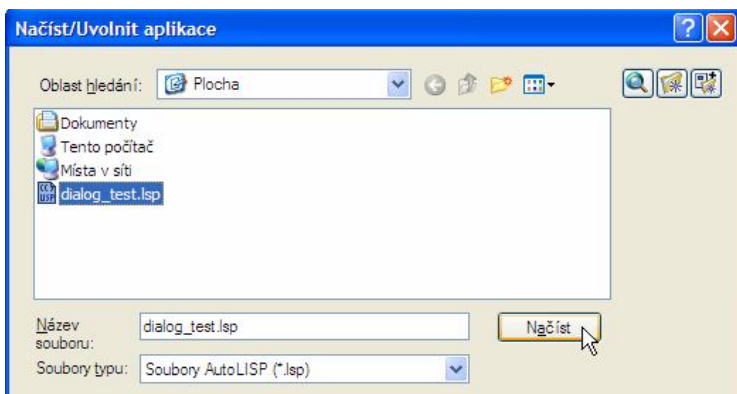

Obrázek 85 – Dialogové okno "Načíst/Uvolnit aplikace"

V případě, že byl skript úspěšně načtený, zobrazí se nám vlevo dole informace *"dialog\_test.lsp byl úspěšně načtený."*.

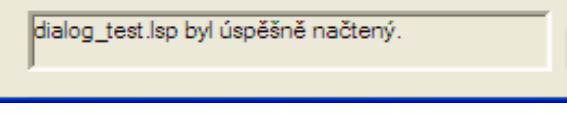

**Obrázek 86 – Úspěšné načtení skriptu**

Poté zavřeme dialogové okno stisknutím tlačítka "Zavřít". Nyní již máme skript v programu načtený a jako poslední věc nám zbývá vyzkoušet jeho funkčnosti. Skript vyvoláme napsáním názvu funkce, v našem případě tedy napíšeme "dialog test", potvrdíme klávesou "*Enter"* a mělo by se nám zobrazit jednoduché dialogové okno viz obrázek 87.

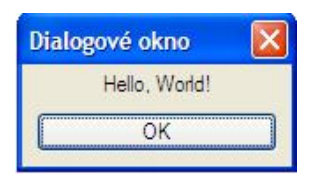

**Obrázek 87 – Spuštění dialogového okna v AutoCAD 2008**

## **progeCAD:**

V tomto produktu je práce prakticky analogická jako v programu AutoCAD. Vytvoření souborů, definic a jejich argumentů je totožné. Využívají se stejné programovací jazyky. V našem případě budeme tedy brát v úvahu, že již máme vytvořené a napsané skripty. Nyní tedy nahrajeme naše skripty do programu. Pro nahrání skriptů využijeme nabídku *"Načti LISP nebo SDS aplikaci"*, kterou můžeme nalézt v hlavním panelu na kartě *"Nástroje"*.

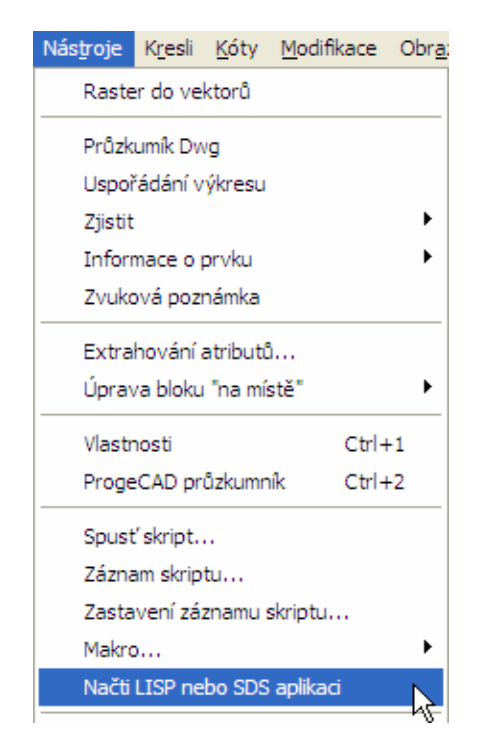

**Obrázek 88 – Nabídka "Načti LISP nebo SDS aplikaci"**

Po kliknutí na tuto nabídku nám vyskočí nápověda, kde jsou vyobrazeny možnosti nahrání skriptů v jazyce LISP. Zde se samozřejmě můžeme inspirovat možnostmi nahrávání skriptů do programu. Nápovědu zavřeme stisknutím tlačítka *"Close"*. Poté se nám zobrazí dialogové okno *"Load Application Files"* (Načíst soubory aplikace), v kterém kliknutím na tlačítko "*Add File"* (Přidat soubor) vybereme námi požadovaný skript, tedy *"dialog\_test.lsp"*. Pak si označíme vybraný soubor a klikneme na tlačítko *"Load"* (Načíst).

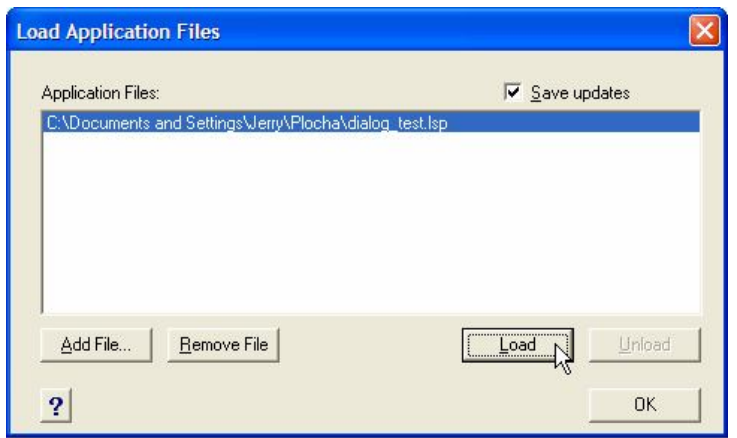

**Obrázek 89 – Načtení skriptu do programu progeCAD 2009 Smart**

Nyní po napsání názvu funkce, tedy "dialog test" a stisknutí klávesy "Enter", by se nám mělo zobrazit dialogové okno.

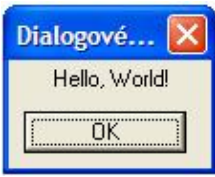

**Obrázek 90 – Spuštění dialogového okna v progeCAD 2009 Smart**

V případě požadavku, aby se nám skripty automaticky nahrály po startu programu, musíme definice jednotlivých funkcí nahrát do souboru "*icad.lsp"*. Tento soubor by se měl nacházet v kořenovém adresáři s instalací progeCAD 2009 Smart. Pokud ho zde nenajdeme, tak ho stačí ručně vytvořit a nahrát do něj požadované definice funkcí a samozřejmě znovu spustit náš program. Poté již stačí jen konkrétní funkci vyvolat jejím jmenným identifikátorem.

# **SketchUp:**

V tomto produktu je vytvoření skriptu pro zobrazení dialogového okna trošku odlišné. Programovacím jazykem je zde na rozdíl od programu AutoCAD či progeCAD jazyk Ruby. Pro programování a rozšíření se využívá "Konzole Ruby", která se nachází v hlavním menu "Okno".

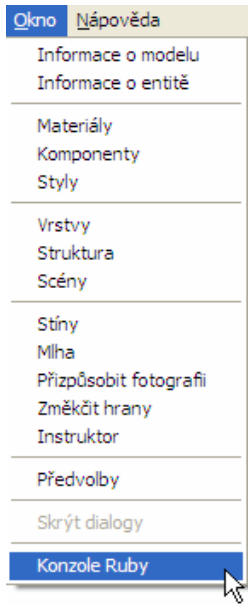

**Obrázek 91 – Nabídka "Konzole Ruby"** 

Po kliknutí na tuto nabídku nám vyskočí konzole ruby, kde můžeme psát naše příkazy. V případě, že do této konzole napíšeme příkaz "UI.messagebox('Hello World!')" a potvrdíme klávesou "*Enter"*, spustí se nám prakticky téměř analogické dialogové okno se stejnou textovou informací, jako jsme vytvářeli v programu AutoCAD či progeCAD.

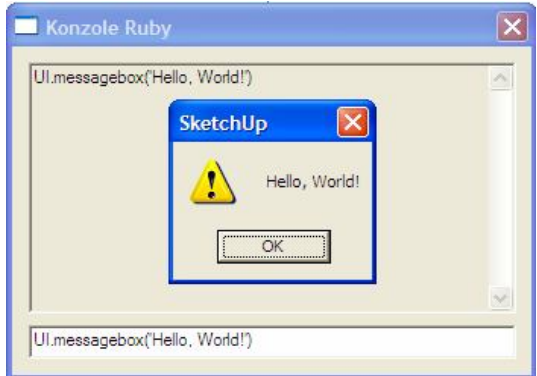

**Obrázek 92 – Vytvoření a spuštění dialogového okna v Google SketchUp**

Pokud chceme naše skripty či pluginy napsané v jazyce ruby nechat spouštět hned při startu programu, musíme je nahrát do složky "Plugins", která se nachází v kořenovém adresáři programu Google SketchUp. Samozřejmě tyto soubory musíme uložit s koncovkou "*\*.rb"*. V našem případě bychom příkaz, který jsme psali do konzole ruby uložili například do souboru "dialog test.rb" a adresáře "Plugins". Po opětovném spuštění programu by nám naběhlo ze začátku naše dialogové okno.

## **5.1.9 Lekce 9 – Vytvoření a spuštění skriptu pro vykreslení čáry**

V této lekci si ukážeme vytvoření a spuštění vlastního skriptu, pomocí kterého se nám vykreslí jednoduchá úsečka (viz obrázek 93). Počáteční bod úsečky bude na souřadnici [0, 0] a koncový bod bude na souřadnici [400, 200].

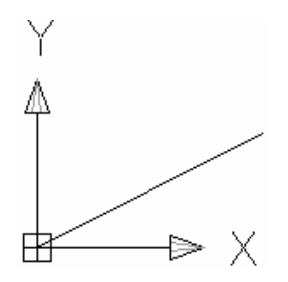

**Obrázek 93 – Vykreslení úsečky**

#### **AutoCAD:**

V tomto programu budeme tvořit, jak již bylo uvedeno v předchozí lekci, v jazyce LISP. V prvé fázi si vytvoříme soubor, který pojmenujeme "usecka test.lsp". V tomto souboru se bude nacházet definice naší funkce pro vykreslení úsečky včetně argumentů.

```
\begin{array}{ccc} 1 & (\texttt{defun} \texttt{:usecka\_test()} & & \texttt{// funkce usecka\_test()} \\ 2 & (\texttt{command "_line" "0,0" "400,200"); & \texttt{// prikaz AutoCADu pro vykresleni usecky} \end{array}3)
```
#### **Obrázek 94 – Funkce pro vykreslení čáry**

Na obrázku 94 můžeme vidět definici naší funkce. Pro vykreslení úsečky využijeme příkaz AutoCADu "*line"*.

V další fázi stačí nahrát náš skript do programu. Můžeme zde využít předchozí lekce a nahrát náš skript analogicky, jako tomu bylo při vytváření a spuštění jednoduchého dialogu.

Nyní pro vyzkoušení této funkce zapíšeme do příkazového okna jméno naší funkce a potvrdíme klávesou "Enter".

```
Příkaz: usecka test
line Zadejte první bod: 0,0
.<br>Zadejte další bod nebo [Zpět]: 400,200
Zadejte další bod nebo [Zpět]: nil
```
#### Obrázek 95 – Vyzkoušení funkce "usecka test" v AutoCADu

Nyní bychom měli vidět, že se nám vykreslila úsečka z bodu [0, 0] do bodu [400, 200].

### **progeCAD:**

V tomto produktu je práce na vytvoření skriptu úsečky prakticky analogická. Vytvoření souboru se skriptem je totožné jako v programu AutoCAD. Co se týče nahrání skriptu, zde můžeme využít taktéž předchozí lekci v programu progeCAD a nahrát zde skript analogicky.

Pro vyzkoušení skriptu zapíšeme do příkazového okna název funkce, tedy *"usecka\_test"* a potvrdíme klávesou *"Enter"*.

```
Command : usecka test
Command : line
ENTER to use last point/Follow/<Start of line>: 0,0
Angle/Length/<End point>: 400,200
nil
```
#### **Obrázek 96 – Vyzkoušení funkce "usecka test" v progeCADu**

Nyní bychom měli vidět vykreslení úsečky na naší kreslící ploše, která vychází z bodu [0, 0] do bodu [400, 200].

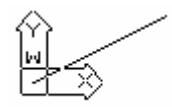

**Obrázek 97 – Vykreslená úsečka v progeCADu**

#### **SketchUp:**

V tomto programu, jak již bylo avizováno v předchozí lekci, využíváme pro práci konzoly ruby a samozřejmě programovací jazyk ruby. V případě, když zapíšeme do konzole sled příkazů (po každém příkazu na řádku potvrzujeme klávesou "Enter"), které jsou vyobrazené na obrázku 98, program nám vykreslí námi požadovanou úsečku.

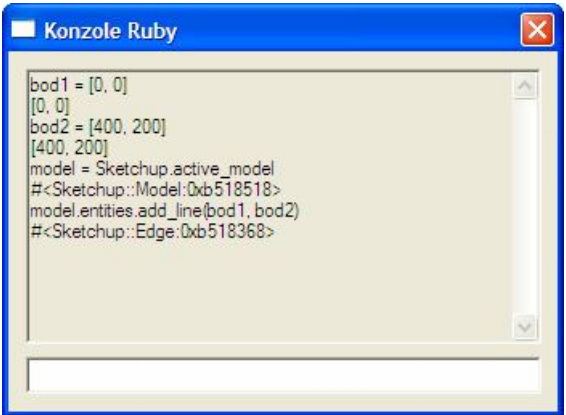

**Obrázek 98 – Vytvoření úsečky**
Pro názornější ukázku je na obrázku 99 vyobrazen stejný sled příkazů včetně okomentování významů jednotlivých konstrukcí. Vše je uloženo v souboru *"usecka\_test.rb"*.

```
1 \text{ bod1} = [0, 0]# pocatecni bod usecky
2 \text{ bod2} = [400, 200]# koncovy bod usecky
3 model = Sketchup.active model \qquad # vraceni aktivniho modelu
4 model.entities.add line(bod1, bod2) # vykresleni usecky
```
#### **Obrázek 99 – Soubor usecka\_test.rb**

Pro spuštění skriptu po startu našeho programu můžeme využít návod z předchozí lekce. Pokud jsme splnili veškeré náležitosti, zobrazí se nám po spuštění programu naše úsečka (viz Obrázek 100).

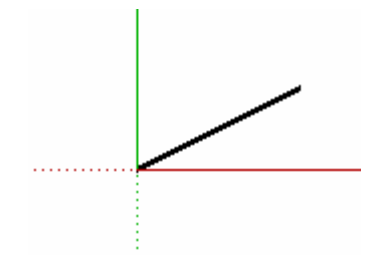

**Obrázek 100 – Vykreslená úsečka v Google SketchUp**

#### **5.2 Zhodnocení porovnávaných produktů**

Program progeCAD 2009 Smart se osvědčil jako docela schopný protivník komerčního softwaru AutoCAD. Prakticky téměř všechny lekce zde byly proveditelné. Slabinou v této freeware verzi Smart je ovšem práce s 3D prostorem. Náročnější úlohy v prostoru, jako jsou například množinové operace s 3D objekty, program neumožňuje. Tyto možnosti jsou k dispozici pouze v placené verzi tohoto programu. Co se týče uživatelského prostředí, oba produkty jsou prakticky shodné. Pro uživatele, který již pracoval například v programu AutoCAD nebude jistě problém naučit se rychle ovládat prostředí programu progeCAD. Funkce a nástroje v tomto produktu jsou obdobné a na velice vysoké úrovni. Nicméně nemožnost pracovat s některými 3D operacemi bohužel kredit tohoto produktu vůči programu AutoCAD sráží. Vzhledem k tomu, že je poskytován tento produkt zdarma, patří k softwarům, které disponují slušným arzenálem a dokáží plnohodnotným způsobem posloužit domácím uživatelům, kutilům či studentům při jejich práci především v 2D prostoru.

Program Google SketchUp V6 patří k vydařilým produktům. V našem testování byly v tomto produktu prakticky téměř všechny lekce proveditelné. Co se týče uživatelských úprav, tady program trošku pokulhává. V této verzi bohužel nejsou dostupné některé nástroje, pomocí kterých by bylo možné naše testy absolvovat. Například na rozdíl od komerční verze tohoto programu zde chybí modul LayOut, který by nám například umožnil vytvořit si vlastní čáry, nebo také pracovat do hloubky s panely nástrojů. Tento fakt je bohužel mínusem oproti programu AutoCAD, nýbrž problematika uživatelských úprav nepatří zajisté k těm nejdůležitějším. Podstatnou záležitostí je zde jednoduchá a intuitivní práce s uživatelským pracovním prostředím a možnost velice jednoduše pracovat s 3D nástroji. Co se týče vybavenosti vůči programu AutoCAD, program disponuje shodnými i odlišnými funkcemi a nástroji pro tvorbu. V této oblasti co do možných funkcí AutoCAD převládá, nýbrž je zde možnost rozšířit si repertoár funkcí pomocí pluginů. Software je velice intuitivní pro nově začínající uživatele. Lze jej doporučit osobám s různými zkušenostmi jako vhodný nástroj, který dokáže silně kontrovat AutoCADu především v oblasti 3D návrhu.

## **6 Praktická část 2 – webová prezentace**

Součástí této bakalářské práce jsou vytvořené webové stránky, které se nachází na adrese cadkurzy.cxh.cz. Na těchto webových stránkách je vyobrazena prezentace ve formě jednoduchých kurzů v porovnávaných programech progeCAD 2009 Smart a Google SketchUp V6. V jednotlivých lekcích, které jsou zde zobrazeny, se nacházejí postupy pro dokončení dané problematiky (v případě, že je možnost ukázat proveditelnost), která je mottem v konkrétní lekci. Podstatným záměrem je v těchto lekcích vyzkoušet techniky 2D kreslení, 3D kreslení, možnosti přizpůsobení programu a programování. U některých lekcí jsou k textovým postupům a názorným obrázkům k dispozici také video-návody, které jsou jistě flexibilním a interaktivním nástrojem pro uživatele.

Cílem této webové prezentace je představit uživatelům jisté alternativy v oblasti CAD produktů vzhledem ke komerčním programům. Dále taktéž určité nastínění možnosti, že i nekomerční vybrané produkty dokáží mnohým z nás velice dobře posloužit a není třeba si kvůli tomu pořizovat zbytečně drahý komerční software.

### **6.1 Popis a použité technologie**

V této části je vyobrazeno a popsáno rozložení layoutu webových stránek (viz Obrázek 101) a také je zde uveden krátký popis jeho jednotlivých částí.

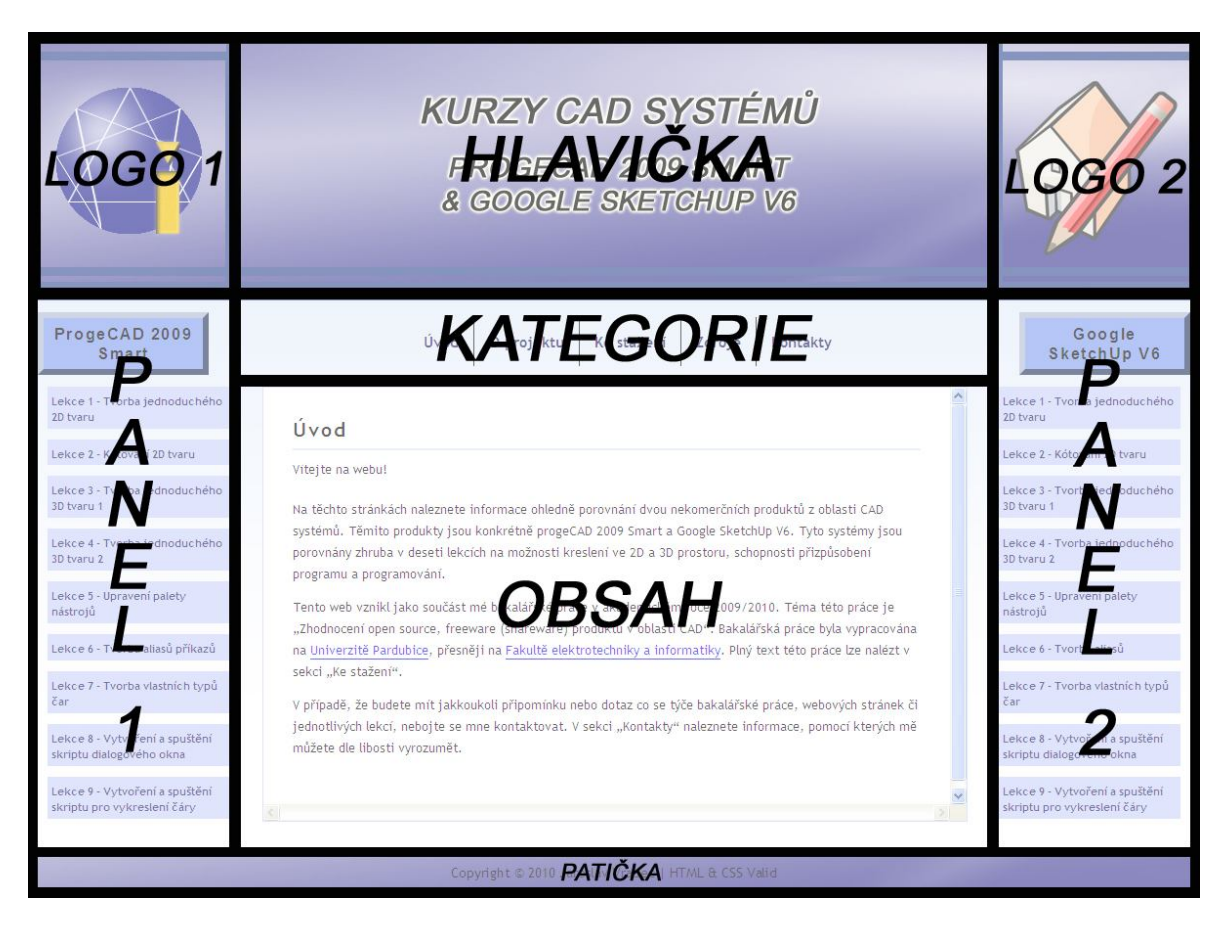

**Obrázek 101 – Layout webových stránek**

Hlavička webových stránek je umístěna v horní části. Zde se nachází loga obou porovnávaných produktů včetně klíčového názvu. V levém a pravém boku jsou umístěny panely, kde jsou zobrazeny názvy jednotlivých lekcí, které jsou v daných produktech řešeny. Jednotlivé lekce je možno otevřít. Jejich náplň se zobrazí v oddíle obsah. Uprostřed stránky se nachází na vrcholu panel kategorie. V tomto panelu jsou jednotlivé rozcestníky, pomocí kterých se lze dostat k informacím o projektu, jednotlivým zdrojům využitým při zpracování nebo také k samotné bakalářské práci a eventuelnímu kontaktu na autora. V části pod tímto panelem se nachází obsah. Zde jsou vyobrazeny například obsahy jednotlivých lekcí při jejich otevření. Ve spodní části se nachází patička, která informuje uživatele o autorských právech a také o validitě těchto stránek.

K vytvoření webových stránek bylo využito technologií HTML, CSS, PHP a JavaScript . Tato webová prezentace by měla být validní, ať už po stránce HTML či CSS. Stránky byly optimalizovány pro prohlížeč Mozilla Firefox verze 3.6.8 v rozlišení 1680 x 1050 pixelů. Také byly zkoušeny v Internet Exploreru verze 8 a Google Chrome verze 4.1, kde se zobrazovaly taktéž shodně. Pro tvorbu video-ukázek, které se vyskytují u vybraných lekcí byl použit freeware program CamStudio, který dokáže vytvořit pro naše kurzy dostačující a kvalitní záznam. Pro přehrávání na webu byl použit FLV Player, který je implementován jako součást webových stránek.

Webové stránky jsou umístěny na free hostingu serveru cabrnoch-host.cz. Pro výběr hostingu byly profilující kritéria velikost dostupného místa a možnost provozovat PHP skripty. Nakonec byl vybrán tento server, z toho důvodu, že poskytuje prakticky nejvíce diskového prostoru ze všech free hostingů, a to konkrétně 10GB. Tento prostor můžeme dokonale využít pro záznamy našich videokurzů, které jsou při kvalitním pojetí velice objemné. Mezi služby, které tento hosting podporuje patří mimo jiné i podpora PHP, která je pro nás podstatná a tudíž pro výběr našeho hostingu posledním rozhodujícím kritériem.

#### **7 Závěr**

V bakalářské práci byla zhodnocena množina vybraných open source, freeware (shareware) produktů v oblasti CAD. Nejprve bylo vybráno zhruba čtrnáct produktů, které se krátce charakterizovaly a zhodnotily se jejich vlastnosti a přednosti, jimiž disponují. Poté byla z této množiny vybrána dvojice produktů. Tato dvojice byla podrobněji popsána a také zde byla zobrazena ukázka jejich uživatelského prostředí včetně popisu jednotlivých uspořádání a panelů.

V praktické části, která se týkala porovnání vybraných produktů s programem AutoCAD, bylo definováno zhruba deset lekcí, v nichž byly tyto vybrané produkty porovnány s komerčním programem. V jednotlivých lekcích byl kladen důraz na jednoduché vyzkoušení kreslení ve 2D a 3D, možnosti přizpůsobení programu a programování.

Testováním vybraných produktů se ukázaly v daných momentech jejich silné, ale také i slabé stránky. V případě programu progeCAD 2009 Smart lze říci, že je zdařilým produktem a zajisté i konkurentem programu AutoCAD. Tento produkt vyniká především v rovině 2D kreslení, bohužel nemožnost pracovat s některými 3D operacemi jej vůči AutoCADu poněkud sráží. Co se týče programu Google SketchUp V6 srovnání ukázalo, že je velice schopným konkurentem, v kterém se lze celkem rychle naučit a zorientovat. Mínusem tohoto programu je fakt, že nedisponuje základnou uživatelských úprav, jako například program AutoCAD. V tomto případě ho to taktéž snižuje, nicméně není to jistě tak závažný nedostatek, jako je například v progeCADu co se týče 3D operací. Dalo by se tedy konstatovat, že oba produkty jsou v jistých rovinách rovnocennými konkurenty.

V další části byla vytvořena webová prezentace ve smyslu jednoduchého kurzu v těchto porovnávaných programech, která se nachází na adrese cadkurzy.cxh.cz. Při tvorbě těchto webových stránek byl kladen důraz zejména na přehlednost a jednoduchost. Na těchto webových stránkách jsou v některých lekcích také umístěny video-návody, které jsou pro uživatele velice pružným a flexibilním prvkem. Kurz, který se na těchto stránkách nachází, lze doporučit určitě začínajícím uživatelům, kteří si osvojí v několika lekcích práci v těchto programech a v neposlední řadě také uživatelům, kteří se zaobírají problematikou CAD a hledají nekomerční řešení v této oblasti pro jejich práci či koníček.

Při tvorbě na této práci jsem pronikl do problematiky open source, freeware (shareware) produktů v oblasti CAD. Přesvědčil jsem se, že tento obor je velice rozsáhlý a zvládnutí této problematiky v celé své šíři by bylo zde obsahově prakticky nemožné. Nicméně si myslím, že informace, které jsou zde vyobrazené, splňují konvence této práce a budou jistě přínosným zdrojem pro širokou skupinu uživatelů, ať už začátečníků či pokročilých, kteří se zabývají nebo teprve začínají zabývat tvorbou v CAD systémech a hledají k tomu vhodné kandidáty co do srovnání z řad open source, freeware produktů pro svoji práci, zábavu a potěšení.

# **Literatura**

- [1] **DEBNÁR, Róbert; KURIC, Ivan.** *CAD systémy* [online]. 1998-2-2 [cit. 2010-07-28]. Dostupné z WWW: <http://fstroj.utc.sk/web/kma/student/ca/kap4/002/002.htm>.
- [2] **PÍŠA, Zdeněk; POLZER, Aleš.** *Systémy CAD* [online]. 2006-12-28 [cit. 2010-07-28]. Dostupné z WWW: <http://esf.fme.vutbr.cz/modul/3/systemy\_cad.pdf>.
- [3] *Open Source a Free software* [online]. Datum vydání neuvedeno [cit. 2010-07-28]. Dostupné z WWW: <http://wood.mendelu.cz/cz/sections/SC/?q=node/104>.
- [4] **Free Software Foundation, Inc.** *Kategorie svobodného a nesvobodného software* [online]. 2008-04-26 [cit. 2010-07-28]. Dostupné z WWW: <http://www.gnu.org/philosophy/categories.cs.html>.
- [5] *Shareware* In Wikipedia: the free encyclopedia [online]. Poslední revize: 2010-7-3 [cit. 2010-07-28]. Dostupné z WWW: <http://cs.wikipedia.org/wiki/Shareware>. Ověřeno z externích zdrojů.
- [6] *Úvod do oblasti CAD systémů* [online]. Datum vydání neuvedeno [cit. 2010-07-28]. Dostupné z WWW: <http://iris.uhk.cz/grafika/AutoCAD/1\_1.htm>.
- [7] *CAD systémy v oděvnictví* [online]. Datum vydání neuvedeno [cit. 2010-07-28]. Dostupné z WWW: <http://www.kod.tul.cz/ucebni\_materialy/CAD/pdf/uvod.pdf>.
- [8] **HALVA, Martin.** Znáte STEP?: Standard pro výměnu a sdílení dat v průběhu celého životního cyklu výrobku. *IT SYSTEM* [online]. 2003, 1-2/2003, [cit. 2010- 07-28]. Dostupný z WWW: <http://www.systemonline.cz/clanky/znate-s tep.htm>.
- [9] **BENIAK, Juraj.** *Počítačová podpora návrhu výrobku CAD* [online]. Datum vydání neuvedeno [cit. 2010-07-28]. Dostupné z WWW: <http://www.kvt.sjf.stuba.sk/WEB/02\_1\_CAD.pdf>.
- [10] **MITON CZ, s.r.o. a centrum holdings.** *AutoQ3D Standard* [online]. Datum vydání neuvedeno [cit. 2010-07-28]. Dostupné z WWW: <http://www.stahuj.centrum.cz/grafika\_a\_design/tvorba\_grafiky/3d\_nastroje/autoq  $3d$ -standard/?g[hledano]= $3d\&g[oz]=3.0$ >.
- [11] **ČEVELA, Lubomír.** *Varkon a GnomeCAD* [online]. 1999-10-14 [cit. 2010-07-28]. Dostupné z WWW: <http://www.root.cz/clanky/varkon-a-gnomecad/>.
- [12] **Mokry Systems, s.r.o.** *ZwCAD 2010.5.31* [online]. Datum vydání neuvedeno [cit. 2010-07-28]. Dostupné z WWW: <http://www.studna.cz/zwcad-p-7899.html>.
- [13] *Alibre design* In Wikipedia: the free encyclopedia [online]. Poslední revize: 2010-5-3 [cit. 2010-07-28]. Dostupné z WWW: <http://cs.wikipedia.org/wiki/Alibre\_design>. Ověřeno z externích zdrojů.
- [14] **RYCHTERA, Roman.** *Google SketchUp* [online]. Datum vydání neuvedeno [cit. 2010-07-28]. Dostupné z WWW: <http://www.redreaper.eu/school/AGI/index.html>.
- [15] **Internet Info, s.r.o.** *ProgeCAD Smart! FREE 2009* [online]. Datum vydání neuvedeno [cit. 2010-07-28]. Dostupné z WWW: <http://www.slunecnice.cz/sw/progecad-smart/>.
- [16] *ProgeCAD* In Wikipedia: the free encyclopedia [online]. Poslední revize 2010-6-18 [cit. 2010-07-28]. Dostupné z WWW: <http://cs.wikipedia.org/wiki/ProgeCAD>. Ověřeno z externích zdrojů.
- [17] **VOJÁČEK, Antonín.** *ProgeCAD 2009 Smart! nová bezplatná náhrada AutoCADu je tu!* [online]. 2009-11-29 [cit. 2010-07-28]. Dostupné z WWW: <http://automatizace.hw.cz/progecad-2009-smart-nova-bezplatna-nahradaautocadu-je-tu>.
- [18] **SoliCAD, s.r.o.** *ProgeCAD zdarma* [online]. Datum vydání neuvedeno [cit. 2010-07-28]. Dostupné z WWW: <http://www.solicad.com/CZ/2D-CADsoftware/progeCAD/progecad-pro-studenty-a-nekomercni-pouziti>.
- [19] **CADDIT Pty Ltd Sydney Australia.** *ProgeCAD Developer Reference* [online]. Datum vydání neuvedeno [cit. 2010-07-28].Dostupné z WWW: <http://help.caddit.net/progecad.php?kb=IDR\_DEV551>.
- [20] **Vega s.r.o.** *Výrobek roku 2006 výsledky* [online]. Datum vydání neuvedeno [cit. 2010-07-28]. Dostupné z WWW: <http://www.vyrobekroku.cz/vyrobek-roku-2006.php>.
- [21] **LHOTSKY, Josef.** *Google SketchUp: 3D lehce a rychle* [online]. 2009-2-2 [cit. 2010-07-28]. Dostupné z WWW: <http://www.grafika.cz/art/3d/googlesketchup7.html>.
- [22] **Google, Inc.** *Nápověda aplikace Google SketchUp a služby Galerie 3D objektů* [online]. Datum vydání neuvedeno [cit. 2010-07-28]. Dostupné z WWW: <http://sketchup.google.com/support/bin/static.py?hl=cs&page=faq.html#q1>.
- [23] **Sosej.cz.** *Google SketchUp 7.1.4871* [online]. Datum vydání neuvedeno [cit. 2010-07-28]. Dostupné z WWW: <http://www.sosej.cz/Google-Sketchup.html>.
- [24] **TECHSOFT s.r.o.** *Ohmikron 3D Model Editor ?* [online]. Datum vydání neuvedeno [cit. 2010-07-28]. Dostupné z WWW: <http://free.tcad.cz/cad3d/ohmikron\_3d\_model\_editor.html>.
- [25] **TIŠNOVSKÝ, Pavel.** *Užitečné utility pro POV-Ray* [online]. 2008-9-2 [cit. 2010-07-28]. Dostupné z WWW: <http://www.root.cz/clanky/uzitecne-utility-pro-pov-ray/#k05>.
- [26] *Softwarová licence* In Wikipedia: the free encyclopedia [online]. Poslední revize 2010-7-14 [cit. 2010-07-28]. Dostupné z WWW: <http://cs.wikipedia.org/wiki/Softwarov%C3%A1\_licence>. Ověřeno z externích zdrojů.
- [27] **Internet Info, s.r.o.** *Softwarové licence: GNU GPL* [online]. Datum vydání neuvedeno [cit. 2010-07-28]. Dostupné z WWW: <http://www.slunecnice.cz/licence/gnu-gpl>.
- [28] **Stickfish s. r. o.** GNU LGPL [online]. Datum vydání neuvedeno [cit. 2010-07-28]. Dostupné z WWW: <http://www.abclinuxu.cz/slovnik/gnu-lgpl>.
- [29] *BSD licence:* [online] Datum vydání neuvedeno [cit. 2010-07-28].Dostupné z WWW: <http://cs.straightworldbank.com/wiki/BSD\_licence>. Ověřeno z externích zdrojů.
- [30] **XANADU a.s.** *Slovníček CAD pojmů* [online]. Datum vydání neuvedeno [cit. 2010-07-28]. Dostupné z WWW: <http://www.cadforum.cz/cadforum/slovnik.asp>.
- [31] **MM Průmyslové spektrum, MM publishing, s.r.o.** *Datová komunikace mezi CAD a CAM softwarem* [online]. 2002-9-2 [cit. 2010-07-28]. Dostupné z WWW: <http://www.mmspektrum.com/clanek/datova-komunikace-mezi-cad-a-camsoftwarem>.